# iCon H250/400

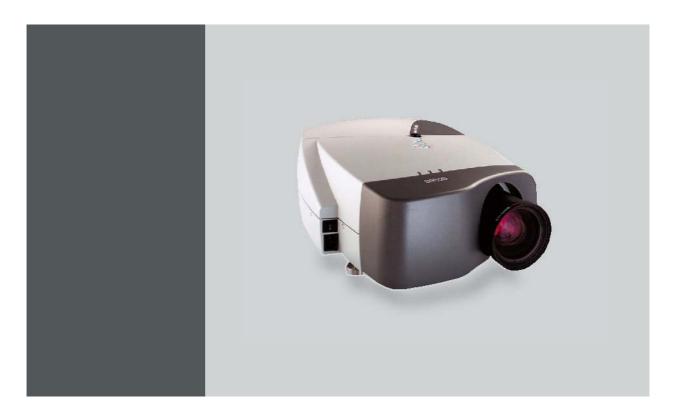

Owners manual (Preliminary)

R9010510 R9010500

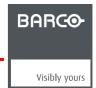

## **Product revision**

Software version: V1.00

Barco nv Presentations
Noordlaan 5, 8520 Kuurne
Phone: +32 56.36.82.11
Fax: +32 56.35.86.51
E-mail: presentations.bid@barco.com
Visit us at the web: www.barco.com

### Changes

Barco provides this manual 'as is' without warranty of any kind, either expressed or implied, including but not limited to the implied warranties or merchantability and fitness for a particular purpose. Barco may make improvements and/or changes to the product(s) and/or the program(s) described in this publication at any time without notice.

This publication could contain technical inaccuracies or typographical errors. Changes are periodically made to the information in this publication; these changes are incorporated in new editions of this publication.

### Copyright ©

All rights reserved. No part of this document may be copied, reproduced or translated. It shall not otherwise be recorded, transmitted or stored in a retrieval system without the prior written consent of Barco.

#### eCos

The software in this product uses eCos, the Embedded Configurable Operating System.

This is the license for eCos:

Copyright (C) 1998, 1999, 2000, 2001, 2002, 2003 Red Hat, Inc.

Copyright (C) 2002, 2003 John Dallaway

Copyright (C) 2002, 2003 Nick Garnett

Copyright (C) 2002, 2003 Jonathan Larmour

Copyright (C) 2002, 2003 Andrew Lunn

Copyright (C) 2002, 2003 Gary Thomas

Copyright (C) 2002, 2003 Bart Veer

eCos is free software; you can redistribute it and/or modify it under the terms of the GNU General Public License as published by the Free Software Foundation; either version 2 or (at your option) any later version.

eCos is distributed in the hope that it will be useful, but WITHOUT ANY WARRANTY; without even the implied warranty of MERCHANTABILITY or FITNESS FOR A PARTICULAR PURPOSE. See the GNU General Public License for more details.

You should have received a copy of the GNU General Public License along with eCos; if not, write to the Free Software Foundation, Inc., 59 Temple Place, Suite 330, Boston, MA 02111-1307 USA.

As a special exception, if other files instantiate templates or use macros or inline functions from this file, or you compile this file and link it with other works to produce a work based on this file, this file does not by itself cause the resulting work to be covered by the GNU General Public License. However the source code for this file must still be made available in accordance with section (3) of the GNU General Public License.

This exception does not invalidate any other reasons why a work based on this file might be covered by the GNU General Public License.

The eCos source used to build the software used in the Barco iCon is available on request from Barco.

### **EN55022/CISPR22 Class A ITE (Information Technology Equipment)**

Class A ITE is a category of all other ITE which satisfies the class A ITE limits but not the class B ITE limits. Such equipment should not be restricted in its sale but the following warning shall be included in the instructions for use:

**Warning:** This is a class A product. In a domestic environment this product may cause radio interference in which case the user may be required to take adequate measures.

#### Federal Communications Commission (FCC Statement)

This equipment has been tested and found to comply with the limits for a class A digital device, pursuant to Part 15 of the FCC rules. These limits are designed to provide reasonable protection against harmful interference when the equipment is operated in a commercial environment. This equipment generates, uses, and can radiate radio frequency energy and, if not installed and used in accordance with the instruction manual, may cause harmful interference to radio communications. Operation of this equipment in a residential area may cause harmful interference, in which case the user will be responsible for correcting any interference.

#### **Guarantee and Compensation**

Barco provides a guarantee relating to perfect manufacturing as part of the legally stipulated terms of guarantee. On receipt, the purchaser must immediately inspect all delivered goods for damage incurred during transport, as well as for material and manufacturing faults Barco must be informed immediately in writing of any complaints.

The period of guarantee begins on the date of transfer of risks, in the case of special systems and software on the date of commissioning, at latest 30 days after the transfer of risks. In the event of justified notice of complaint, Barco can repair the fault or provide a replacement at its own discretion within an appropriate period. If this measure proves to be impossible or unsuccessful, the purchaser can demand a reduction in the purchase price or cancellation of the contract. All other claims, in particular those relating to compensation for direct or indirect damage, and also damage attributed to the operation of software as well as to other services provided by Barco, being a component of the system or independent service, will be deemed invalid provided the damage is not proven to be attributed to the absence of properties guaranteed in writing or due to the intent or gross negligence or part of Barco.

If the purchaser or a third party carries out modifications or repairs on goods delivered by Barco, or if the goods are handled incorrectly, in particular if the systems are commissioned operated incorrectly or if, after the transfer of risks, the goods are subject to influences not agreed upon in the contract, all guarantee claims of the purchaser will be rendered invalid. Not included in the guarantee coverage are system failures which are attributed to programs or special electronic circuitry provided by the purchaser, e.g. interfaces. Normal wear as well as normal maintenance are not subject to the guarantee provided by Barco either.

The environmental conditions as well as the servicing and maintenance regulations specified in the this manual must be complied with by the customer.

### End User License agreement (EULA)

You have acquired a device that includes software licensed by Barco from Microsoft Licensing Inc. or its affiliates ("MS"). Those installed software products of MS origin, as well as associated media, printed materials, and "online" or electronic documentation ("SOFTWARE") are protected by international intellectual property laws and treaties. The SOFTWARE is licensed, not sold. All rights reserved.

IF YOU DO NOT AGREE TO THIS END USER LICENSE AGREEMENT ("EULA"), DO NOT USE THE DEVICE OR COPY THE SOFT-WARE. INSTEAD, PROMPTLY CONTACT BARCO FOR INSTRUCTIONS ON RETURN OF THE UNUSED DEVICE(S) FOR A REFUND. ANY USE OF THE SOFTWARE, INCLUDING BUT NOT LIMITED TO USE ON THE DEVICE, WILL CONSTITUTE YOUR AGREEMENT TO THIS EULA (OR RATIFICATION OF ANY PREVIOUS CONSENT).

This EULA grants you the following license:

- You may use the SOFTWARE only on the DEVICE
- NOT FAULT TOLERANT: THE SOFTWARE IS NOT FAULT TOLERANT. BARCO HAS INDEPENDENTLY DETERMINED HOW TO USE THE SOFTWARE IN THE DEVICE, AND MS HAS RELIED UPON BARCO TO CONDUCT SUFFICIENT TESTING TO DETERMINE THAT THE SOFTWARE IS SUITABLE FOR SUCH USE
- NO WARRANTIES FOR THE SOFTWARE: THE SOFTWARE is provided "AS IS" and with all faults. THE ENTIRE RISK AS TO SATISFACTORY QUALITY, PERFORMANCE, ACCURACY, AND EFFORT (INCLUDING LACK OF NEGLIGENCE) IS WITH YOU. ALSO, THERE IS NO WARRANTY AGAINST INTERFERENCE WITH YOUR ENJOYMENT OF THE SOFTWARE OR AGAINST INFRINGEMENT. IF YOU HAVE RECEIVED ANY WARRANTIES REGARDING THE DEVICE OR THE SOFTWARE, THOSE WARRANTIES DO NOT ORIGINATE FROM, AND ARE NOT BINDING ON, MS.
- No Liability for Certain Damages: EXCEPT AS PROHIBITED BY LAW, MS AND BARCO SHALL HAVE NO LIABILITY FOR ANY INDIRECT, SPECIAL, CONSEQUENTIAL OR INCIDENTAL DAMAGES ARISING FROM OR IN CONNECTION WITH THE USE OR PERFORMANCE OF THE SOFTWARE. THIS LIMITATION SHALL APPLY EVEN IF ANY REMEDY FAILS OF ITS ESSENTIAL PURPOSE. IN NO EVENT MS AND BARCO SHALL BE LIABLE FOR ANY AMOUNT IN EXCESS OF U.S. TWO HUNDRED FIFTY DOLLARS (U.S.\$250.00).
- Limitations on Reverse Engineering, Decompilation, and Disassembly: You may not reverse engineer, decompile, or disassemble the SOFTWARE, except and only to the extent that such activity is expressly permitted by applicable law notwithstanding this limitation.
- SOFTWARE TRANSFER ALLOWED BUT WITH RESTRICTIONS: You may permanently transfer rights under this EULA only as
  part of a permanent sale or transfer of the Device, and only if the recipient agrees to this EULA. If the SOFTWARE is an upgrade, any
  transfer must also include all prior versions of the SOFTWARE.
- **EXPORT RESTRICTIONS**: You acknowledge that SOFTWARE is of US-origin. You agree to comply with all applicable international and national laws that apply to the SOFTWARE, including the U.S. Export Administration Regulations, as well as end-user, end-use and country destination restrictions issued by U.S. and other governments. For additional information on exporting the SOFTWARE, see http://www.microsoft.com/exporting/.
- Installation and Use: The SOFTWARE may not be used by more than two (2) processors at any one time on the DEVICE. You may permit a maximum of ten (10) computers or other electronic devices (each a "Client") to connect to the DEVICE to utilize the services of the SOFTWARE solely for file and print services, internet information services, and remote access (including connection sharing and telephony services). The ten (10) connection maximum includes any indirect connections made through "multiplexing" or other software or hardware which pools or aggregates connections. Except as otherwise permitted in the NetMeeting/Remote Assistance/Remote Desktop Features terms below, you may not use a Client to use, access, display or run the SOFTWARE, the SOFTWARE's user interface or other executable software residing on the DEVICE.
- If you use the DEVICE to access or utilize the services or functionality of Microsoft Windows Server products (such as Microsoft Windows NT Server 4.0 (all editions) or Microsoft Windows 2000 Server (all editions)), or use the DEVICE to permit workstation or computing devices to access or utilize the services or functionality of Microsoft Windows Server products, you may be required to obtain a Client Access License for the Device and/or each such workstation or computing device. Please refer to the end user license agreement for your Microsoft Windows Server product for additional information.

- Restricted Uses: The SOFTWARE is not designed or intended for use or resale in hazardous environments requiring fail-safe performance, such as in the operation of nuclear facilities, aircraft navigation or communication systems, air traffic control, or other devices or systems in which a malfunction of the SOFTWARE would result in foreseeable risk of injury or death to the operator of the device or system, or to others.
- Restricted Functionality: You are licensed to use the SOFTWARE to provide only the limited functionality (specific tasks or processes) for which the DEVICE has been designed and marketed by BARCO. This license specifically prohibits any other use of the software programs or functions, or inclusion of additional software programs or functions, on the DEVICE.
- Security Updates: Content providers are using the digital rights management technology ("Microsoft DRM") contained in this SOFT-WARE to protect the integrity of their content ("Secure Content") so that their intellectual property, including copyright, in such content is not misappropriated. Owners of such Secure Content ("Secure Content Owners") may, from time to time, request MS, Microsoft Corporation or their subsidiaries to provide security related updates to the Microsoft DRM components of the SOFTWARE ("Security Updates") that may affect your ability to copy, display and/or play Secure Content through Microsoft software or third party applications that utilize Microsoft DRM. You therefore agree that, if you elect to download a license from the Internet which enables your use of Secure Content, MS, Microsoft Corporation or their subsidiaries may, in conjunction with such license, also download onto your DEVICE such Security Updates that a Secure Content Owner has requested that MS, Microsoft Corporation or their subsidiaries will not retrieve any personally identifiable information, or any other information, from your DEVICE by downloading such Security Updates
- NetMeeting/Remote Assistance/Remote Desktop Features: The SOFTWARE may contain NetMeeting, Remote Assistance, and Remote Desktop technologies that enable the SOFTWARE or other applications installed on the Device to be used remotely between two or more computing devices, even if the SOFTWARE or application is installed on only one Device. You may use NetMeeting, Remote Assistance, and Remote Desktop with all Microsoft products; provided however, use of these technologies with certain Microsoft products may require an additional license. For both Microsoft products and non-Microsoft products, you should consult the license agreement accompanying the applicable product or contact the applicable licensor to determine whether use of NetMeeting, Remote Assistance, or Remote Desktop is permitted without an additional license
- Consent to Use of Data: You agree that MS, Microsoft Corporation and their affiliates may collect and use technical information gathered in any manner as part of product support services related to the SOFTWARE. MS, Microsoft Corporation and their affiliates may use this information solely to improve their products or to provide customized services or technologies to you. MS, Microsoft Corporation and their affiliates may disclose this information to others, but not in a form that personally identifies you
- Internet Gaming/Update Features: If the SOFTWARE provides, and you choose to utilize, the Internet gaming or update features within the SOFTWARE, it is necessary to use certain computer system, hardware, and software information to implement the features. By using these features, you explicitly authorize MS, Microsoft Corporation and/or their designated agent to use this information solely to improve their products or to provide customized services or technologies to you. MS or Microsoft Corporation may disclose this information to others, but not in a form that personally identifies you.
- Internet-Based Services Components: The SOFTWARE may contain components that enable and facilitate the use of certain Internet-based services. You acknowledge and agree that MS, Microsoft Corporation or their affiliates may automatically check the version of the SOFTWARE and/or its components that you are utilizing and may provide upgrades or supplements to the SOFTWARE that may be automatically downloaded to your Device.
- Links to Third Party Sites: The SOFTWARE may provide you with the ability to link to third party sites through the use of the SOFTWARE. The third party sites are not under the control of MS, Microsoft Corporation or their affiliates. Neither MS nor Microsoft Corporation nor their affiliates are responsible for (i) the contents of any third party sites, any links contained in third party sites, or any changes or updates to third party sites, or (ii) webcasting or any other form of transmission received from any third party sites. If the SOFTWARE provides links to third party sites, those links are provided to you only as a convenience, and the inclusion of any link does not imply an endorsement of the third party site by MS, Microsoft Corporation or their affiliates.
- Additional Software/Services: The SOFTWARE may permit BARCO, MS, Microsoft Corporation or their affiliates to provide or make available to you SOFTWARE updates, supplements, add-on components, or Internet-based services components of the SOFTWARE after the date you obtain your initial copy of the SOFTWARE ("Supplemental Components"). If BARCO provides or makes available to you Supplemental Components and no other EULA terms are provided along with the Supplemental Components, then the terms of this EULA shall apply. If MS, Microsoft Corporation or their affiliates make available Supplemental Components, and no other EULA terms are provided, then the terms of this EULA shall apply, except that the MS, Microsoft Corporation or affiliate entity providing the Supplemental Component(s) shall be the licensor of the Supplemental Component(s). BARCO, MS, Microsoft Corporation and their affiliates reserve the right to discontinue any Internet-based services provided to you or made available to you through the use of the SOFTWARE. This EULA does not grant you any rights to use the Windows Media Format Software Development Kit ("WMFSDK") components contained in the SOFTWARE to develop a software application that uses Windows Media technology. If you wish to use the WMFSDK to develop such an application, visit http://msdn.microsoft.com/workshop/imedia/windowsmedia/sdk/wmsdk.asp, accept a separate license for the WMFSDK, download the appropriate WMFSDK, and install it on your system.
- PATENT INFRINGEMENTS: Barco disclaims any warranty that its Products do not infringe any patent, copyright or trademark; but agrees to indemnify you regarding such claims if you promptly notify BARCO in writing and if Barco shall have sole control of the defense of the action and its settlement or compromise. If the use of a Product is enjoined, or a settlement prevents continued use of the Product, Barco shall have the option to procure for you the right to continue use, or replace or modify the Product to remove the infringement. Barco shall have no liability or duty to indemnify you if the infringement or claim is based on use of the Product in combination with other products or software not furnished by Barco, where such claim would not have arisen if such Product were used independently. You will hold Barco harmless against any expense or loss resulting from any infringement caused by compliance with your designs, specifications, or instructions. The foregoing paragraph states Barco's entire liability with regard to infringement of patents, copyrights, or trademarks. This warranty on IP infringement only is valid within US, Canada, EC, Austria, Norway and Japan.

### **Trademarks**

Brand and product names mentioned in this manual may be trademarks, registered trademarks or copyrights of their respective holders. All brand and product names mentioned in this manual serve as comments or examples and are not to be understood as advertising for the products or their manufactures.

# **TABLE OF CONTENTS**

| 1. | Introdu          | ıction                                                 |      |  |  |
|----|------------------|--------------------------------------------------------|------|--|--|
|    | 1.1 Abo          | ut this manual                                         |      |  |  |
|    | 1.2 Net          | work centric visualization                             | . (  |  |  |
| 2  | Packaging        |                                                        |      |  |  |
| ۷. |                  | acking                                                 |      |  |  |
|    | 2.1 UND          | ACKING                                                 | -    |  |  |
| 3. | Installa         | ation guidelines                                       | . 9  |  |  |
| •  |                  | ety warnings                                           |      |  |  |
|    |                  | allation guidelines                                    |      |  |  |
|    | 3.3 Net          | work implementation                                    | 10   |  |  |
|    |                  |                                                        |      |  |  |
| 4. |                  | ation                                                  |      |  |  |
|    |                  | tery installation in the RCU                           |      |  |  |
|    |                  | s installation                                         |      |  |  |
|    |                  | noving the lens                                        |      |  |  |
|    |                  | s ranges Formulas                                      |      |  |  |
|    |                  | jector configuration                                   |      |  |  |
|    | 4.7 Pos          | itioning the projector                                 | 1!   |  |  |
|    |                  |                                                        |      |  |  |
| 5. | Conne            | ctions                                                 | 19   |  |  |
|    | 5.1 Pov          | ver connection                                         | . 19 |  |  |
|    |                  | nections                                               |      |  |  |
|    |                  | nal connections                                        |      |  |  |
|    | 5.3.1            | The input section                                      |      |  |  |
|    | 5.3.2<br>5.3.3   | Connecting a Composite video signal                    | 2    |  |  |
|    | 5.3.4            | Connecting an RGB signal                               |      |  |  |
|    | 5.3.5            | Connecting a Component Video signal                    | 2    |  |  |
|    | 5.3.6            | Connecting a DVI signal                                | 2    |  |  |
|    | 5.3.7            | Connecting a computer signal                           | 2    |  |  |
|    | 5.3.8            | The DVI output                                         | 2    |  |  |
| c  | Catura           |                                                        | 20   |  |  |
| 6. | Setup<br>6.1 RCI | J & Local keypad                                       |      |  |  |
|    |                  | ninology overview                                      |      |  |  |
|    |                  | tching on                                              |      |  |  |
|    |                  | ting up the RCU address                                |      |  |  |
|    | 6.5 Sett         | ting up the projector address (only if necessary)      | 3    |  |  |
|    | 6.6 Sett         | ting up the orientation                                | 3    |  |  |
|    | 6.7 Adju         | usting the lens                                        | 3    |  |  |
|    | 6.8 Set          | up the baudrate for serial communication.              | 3    |  |  |
|    |                  | ting the server ON/OFF state                           |      |  |  |
|    |                  | ferences                                               |      |  |  |
|    |                  | Language setting Pre-programming RCU quick access keys |      |  |  |
|    | 6 10 3           | Automatic startup                                      | 4    |  |  |
|    |                  | Background                                             |      |  |  |
|    |                  | alling the software                                    |      |  |  |
|    | 6.12 Cor         | ıfiguring the client software                          | 4    |  |  |
|    |                  | figuring the Server software                           |      |  |  |
|    |                  | pZone settings                                         |      |  |  |
|    | 6.15 Stai        | t up                                                   | 5    |  |  |
| 7. | Advan            | ced                                                    | 5!   |  |  |
| •  |                  | OSD Menu                                               |      |  |  |
|    |                  | ng the Dialog boxes                                    |      |  |  |
|    | 7.3 Sou          | rce selection                                          | 5    |  |  |
|    | 7.3.1            | Source selection                                       | 5    |  |  |
|    | 7.3.2            | Composite video                                        |      |  |  |
|    | 7.3.3            | S-Video                                                |      |  |  |
|    | 7.3.4<br>7.3.5   | RGB-YUVPC                                              |      |  |  |
|    | 7.3.5            | DVI                                                    |      |  |  |
|    |                  | neral                                                  |      |  |  |
|    | 7.4.1            | Pause                                                  |      |  |  |
|    | 7.4.2            | Freeze                                                 |      |  |  |
|    | 7.4.3            | Identification                                         | 6    |  |  |
|    |                  | ge                                                     |      |  |  |
|    | 7.5.1            | Image settings                                         |      |  |  |
|    |                  | 5.1.1 Setting the Contrast                             |      |  |  |
|    | 7.               | 5.1.2 Setting the Brightness                           | 0    |  |  |

|    |                                                                   | 7.5.<br>7.5.                                                                                                    |                                                                                                    |                                                                                                    |
|----|-------------------------------------------------------------------|----------------------------------------------------------------------------------------------------|----------------------------------------------------------------------------------------------------|----------------------------------------------------------------------------------------------------|
|    |                                                                   |                                                                                                    |                                                                                                    |                                                                                                    |
|    |                                                                   | 7.5.                                                                                                    |                                                                                                    |                                                                                                    |
|    |                                                                   | 7.5.                                                                                                    |                                                                                                    | 05                                                                                                    |
|    |                                                                   | 7.5.                                                                                                    |                                                                                                    | 00                                                                                                    |
|    |                                                                   | 7.5.                                                                                                    | · , , , , , , , , , , , , , , , , , , ,                                                                                                    |                                                                                                    |
|    |                                                                   | 7.5.2                                                                                                    | Aspect ratio                                                                                                    | 6/                                                                                                    |
|    |                                                                   |                                                                                                    | Color temperature                                                                                                    |                                                                                                    |
|    |                                                                   |                                                                                                    | Film mode detection (video only)                                                                                                    |                                                                                                    |
|    |                                                                   |                                                                                                    | Input balance                                                                                                    |                                                                                                    |
|    |                                                                   |                                                                                                    | Automatic gain control (AGC)                                                                                                    |                                                                                                    |
|    |                                                                   |                                                                                                    | Manual gain control                                                                                                    |                                                                                                    |
|    | 7.6                                                               |                                                                                                    | management                                                                                                    |                                                                                                    |
|    |                                                                   |                                                                                                    | Runtimes                                                                                                    |                                                                                                    |
|    |                                                                   |                                                                                                    | Lamp mode                                                                                                    |                                                                                                    |
|    |                                                                   |                                                                                                    | History                                                                                                    |                                                                                                    |
|    |                                                                   |                                                                                                    | Reset lamp Runtime                                                                                                    |                                                                                                    |
|    |                                                                   |                                                                                                    | Clear lamp error                                                                                                    |                                                                                                    |
|    |                                                                   |                                                                                                    | Lamp runtime warning                                                                                                    |                                                                                                    |
|    | 7.7                                                               |                                                                                                    | e files                                                                                                    |                                                                                                    |
|    |                                                                   |                                                                                                    | Introduction to Image files                                                                                                    |                                                                                                    |
|    |                                                                   |                                                                                                    | Load file                                                                                                    |                                                                                                    |
|    |                                                                   |                                                                                                    | Forced file load                                                                                                    |                                                                                                    |
|    |                                                                   |                                                                                                    | Auto Image                                                                                                    |                                                                                                    |
|    |                                                                   |                                                                                                    | Edit file                                                                                                    |                                                                                                    |
|    |                                                                   | 7.7.6                                                                                                    | Save as (create a custom file)                                                                                                    | 88                                                                                                    |
|    |                                                                   |                                                                                                    | Rename file                                                                                                    |                                                                                                    |
|    |                                                                   |                                                                                                    | Сору                                                                                                    |                                                                                                    |
|    |                                                                   |                                                                                                    | Delete                                                                                                    |                                                                                                    |
|    | 7.8                                                               |                                                                                                    | ay setup                                                                                                    |                                                                                                    |
|    |                                                                   |                                                                                                    | Dynacolor™                                                                                                    |                                                                                                    |
|    |                                                                   |                                                                                                    | Brilliant Color™ mode                                                                                                    |                                                                                                    |
|    |                                                                   |                                                                                                    | Full screen synchronous representation                                                                                                    |                                                                                                    |
|    |                                                                   |                                                                                                    | Text box                                                                                                    |                                                                                                    |
|    |                                                                   |                                                                                                    | Menu bar position                                                                                                    |                                                                                                    |
|    |                                                                   |                                                                                                    | Status bar position                                                                                                    |                                                                                                    |
|    |                                                                   | 7.8.7                                                                                                    | Sliderbox position                                                                                                    | . 102                                                                                                    |
|    |                                                                   |                                                                                                    |                                                                                                    |                                                                                                    |
| 8  | N                                                                 | etwork                                                                                                    | centric operations                                                                                                    | 103                                                                                                    |
| 8. |                                                                   |                                                                                                    | centric operations                                                                                                    |                                                                                                    |
| 8. | <b>N</b> 0<br>8.1                                                 | Introd                                                                                                    | luction                                                                                                    | .103                                                                                                    |
| 8. |                                                                   | Introd<br>8.1.1                                                                                                    | luction                                                                                                    | .103<br>.103                                                                                                    |
| 8. |                                                                   | Introd<br>8.1.1<br>8.1.2                                                                                                    | luction                                                                                                    | .103<br>.103<br>.104                                                                                                    |
| 8. | 8.1                                                               | Introd<br>8.1.1<br>8.1.2<br>8.1.3                                                                                                    | Network architecture Network functionality iCon server specifications                                                                                                    | .103<br>.103<br>.104<br>.105                                                                                                    |
| 8. |                                                                   | Introd<br>8.1.1<br>8.1.2<br>8.1.3<br>Contro                                                                                                    | luction                                                                                                    | .103<br>.103<br>.104<br>.105                                                                                                    |
| 8. | 8.1                                                               | Introd<br>8.1.1<br>8.1.2<br>8.1.3<br>Contro<br>8.2.1                                                                                                    | luction Network architecture Network functionality iCon server specifications ol Description                                                                                                    | . 103<br>. 104<br>. 105<br>. 105<br>. 105                                                                                                    |
| 8. | 8.1                                                               | Introd<br>8.1.1<br>8.1.2<br>8.1.3<br>Contro<br>8.2.1<br>8.2.2                                                                                                    | luction Network architecture Network functionality iCon server specifications ol Description How to use the control manager?                                                                                                    | .103<br>.104<br>.105<br>.105<br>.105                                                                                                    |
| 8. | 8.1                                                               | Introd<br>8.1.1<br>8.1.2<br>8.1.3<br>Contro<br>8.2.1<br>8.2.2<br>8.2.3                                                                                                    | luction Network architecture Network functionality iCon server specifications ol Description How to use the control manager? General                                                                                                    | .103<br>.103<br>.104<br>.105<br>.105<br>.107                                                                                                    |
| 8. | 8.1                                                               | Introd<br>8.1.1<br>8.1.2<br>8.1.3<br>Contro<br>8.2.1<br>8.2.2<br>8.2.3<br>8.2.4                                                                                                    | luction Network architecture Network functionality iCon server specifications ol Description How to use the control manager? General The source selection screen                                                                                                    | .103<br>.104<br>.105<br>.105<br>.105<br>.107<br>.107                                                                                                    |
| 8. | 8.1                                                               | Introd<br>8.1.1<br>8.1.2<br>8.1.3<br>Contro<br>8.2.1<br>8.2.2<br>8.2.3<br>8.2.4<br>8.2.5                                                                                                    | luction Network architecture Network functionality iCon server specifications ol Description How to use the control manager? General                                                                                                    | . 103<br>. 104<br>. 105<br>. 105<br>. 107<br>. 107<br>. 107                                                                                                    |
| 8. | 8.1                                                               | Introd<br>8.1.1<br>8.1.2<br>8.1.3<br>Contro<br>8.2.1<br>8.2.2<br>8.2.3<br>8.2.4<br>8.2.5<br>8.2.6                                                                                                    | luction Network architecture Network functionality iCon server specifications ol Description How to use the control manager? General The source selection screen The PiP screen                                                                                                    | .103<br>.104<br>.105<br>.105<br>.105<br>.107<br>.107<br>.107                                                                                                    |
| 8. | 8.1                                                               | Introd<br>8.1.1<br>8.1.2<br>8.1.3<br>Contro<br>8.2.1<br>8.2.2<br>8.2.3<br>8.2.4<br>8.2.5<br>8.2.6                                                                                                    | luction Network architecture Network functionality iCon server specifications ol Description How to use the control manager? General The source selection screen The PiP screen Image settings Advanced control                                                                                                    | . 103<br>. 104<br>. 105<br>. 105<br>. 105<br>. 107<br>. 107<br>. 108<br>. 112<br>. 114                                                                                                    |
| 8. | 8.1                                                               | Introd<br>8.1.1<br>8.1.2<br>8.1.3<br>Contro<br>8.2.1<br>8.2.2<br>8.2.3<br>8.2.4<br>8.2.5<br>8.2.6<br>8.2.7                                                                                                    | luction Network architecture Network functionality iCon server specifications ol Description How to use the control manager? General The source selection screen. The PiP screen Image settings Advanced control 7.1 Lens adjustments.                                                                                                    | . 103<br>. 104<br>. 105<br>. 105<br>. 107<br>. 107<br>. 107<br>. 108<br>. 112<br>. 114                                                                                                    |
| 8. | 8.1                                                               | Introd<br>8.1.1<br>8.1.2<br>8.1.3<br>Contro<br>8.2.1<br>8.2.2<br>8.2.3<br>8.2.4<br>8.2.5<br>8.2.6<br>8.2.7<br>8.2.<br>8.2.<br>8.2.2                                                                                                    | luction Network architecture Network functionality iCon server specifications ol Description How to use the control manager? General The source selection screen. The PiP screen Image settings Advanced control 7.1 Lens adjustments.                                                                                                    | . 103<br>. 104<br>. 105<br>. 105<br>. 107<br>. 107<br>. 107<br>. 108<br>. 112<br>. 114                                                                                                    |
| 8. | 8.1                                                               | Introd<br>8.1.1<br>8.1.2<br>8.1.3<br>Contro<br>8.2.1<br>8.2.2<br>8.2.3<br>8.2.4<br>8.2.5<br>8.2.6<br>8.2.7<br>8.2.7<br>8.2.<br>Config                                                                                                    | luction Network architecture Network functionality iCon server specifications ol Description How to use the control manager? General The source selection screen. The PiP screen Image settings Advanced control 7.1 Lens adjustments. 7.2 Options                                                                                                    | .103<br>.104<br>.105<br>.105<br>.105<br>.107<br>.107<br>.108<br>.112<br>.114<br>.115                                                                                                    |
| 8. | 8.1                                                               | Introd<br>8.1.1<br>8.1.2<br>8.1.3<br>Contro<br>8.2.1<br>8.2.2<br>8.2.3<br>8.2.4<br>8.2.5<br>8.2.6<br>8.2.7<br>8.2.7<br>8.2.<br>Config<br>8.3.1                                                                                                    | luction Network architecture Network functionality iCon server specifications ol Description How to use the control manager? General The source selection screen The PiP screen Image settings Advanced control 7.1 Lens adjustments 7.2 Options guration                                                                                                    | .103<br>.104<br>.105<br>.105<br>.105<br>.107<br>.107<br>.107<br>.108<br>.112<br>.114<br>.115<br>.116                                                                                                    |
| 8. | 8.1                                                               | Introd<br>8.1.1<br>8.1.2<br>8.1.3<br>Contro<br>8.2.1<br>8.2.2<br>8.2.3<br>8.2.4<br>8.2.5<br>8.2.6<br>8.2.7<br>8.2.<br>Config<br>8.3.1<br>8.3.2                                                                                                    | luction Network architecture Network functionality iCon server specifications ol Description How to use the control manager? General The source selection screen The PiP screen Image settings Advanced control 7.1 Lens adjustments 7.2 Options guration E-mail messaging                                                                                                    | .103<br>.104<br>.105<br>.105<br>.105<br>.107<br>.107<br>.107<br>.114<br>.114<br>.116<br>.116                                                                                                    |
| 8. | 8.1                                                               | Introd<br>8.1.1<br>8.1.2<br>8.1.3<br>Control<br>8.2.1<br>8.2.2<br>8.2.3<br>8.2.4<br>8.2.5<br>8.2.6<br>8.2.7<br>8.2.2<br>Config<br>8.3.1<br>8.3.2<br>8.3.3<br>Remo                                                                                                    | Network architecture Network functionality iCon server specifications ol Description How to use the control manager? General The source selection screen The PiP screen Image settings Advanced control 7.1 Lens adjustments. 7.2 Options guration E-mail messaging E-mail configuration Projector Firmware Upgrade ote desktop sharing (virtual meeting)                                                                                                    | .103<br>.104<br>.105<br>.105<br>.105<br>.105<br>.107<br>.107<br>.107<br>.118<br>.116<br>.116<br>.116<br>.117<br>.118                                                                                                    |
| 8. | 8.1<br>8.2<br>8.3                                                 | Introd<br>8.1.1<br>8.1.2<br>8.1.3<br>Control<br>8.2.1<br>8.2.2<br>8.2.3<br>8.2.4<br>8.2.5<br>8.2.6<br>8.2.7<br>8.2.2<br>Config<br>8.3.1<br>8.3.2<br>8.3.3<br>Remo                                                                                                    | luction Network architecture Network functionality ICon server specifications ol Description How to use the control manager? General The source selection screen The PiP screen Image settings Advanced control 7.1 Lens adjustments. 7.2 Options guration E-mail messaging E-mail configuration Projector Firmware Upgrade                                                                                                    | .103<br>.104<br>.105<br>.105<br>.105<br>.105<br>.107<br>.107<br>.107<br>.118<br>.116<br>.116<br>.116<br>.117<br>.118                                                                                                    |
|    | 8.1<br>8.2<br>8.3<br>8.4<br>8.5                                   | Introd<br>8.1.1<br>8.1.2<br>8.1.3<br>Contro<br>8.2.1<br>8.2.2<br>8.2.3<br>8.2.4<br>8.2.5<br>8.2.6<br>8.2.7<br>8.2.7<br>8.2.2<br>Config<br>8.3.1<br>8.3.3<br>Remo                                                                                                    | Network architecture Network functionality iCon server specifications ol Description How to use the control manager? General The source selection screen The PiP screen Image settings Advanced control 7.1 Lens adjustments 7.2 Options guration E-mail messaging E-mail configuration Projector Firmware Upgrade ote desktop sharing (virtual meeting) Web client                                                                                                    | .103<br>.103<br>.104<br>.105<br>.105<br>.107<br>.107<br>.107<br>.108<br>.112<br>.114<br>.115<br>.116<br>.116<br>.117<br>.118                                                                                                    |
|    | 8.1<br>8.2<br>8.3<br>8.4<br>8.5<br><b>G</b>                       | Introd<br>8.1.1<br>8.1.2<br>8.1.3<br>Contro<br>8.2.1<br>8.2.2<br>8.2.3<br>8.2.4<br>8.2.5<br>8.2.6<br>8.2.7<br>8.2.7<br>8.2.1<br>8.3.1<br>8.3.2<br>8.3.3<br>Remod<br>The V                                                                                                    | Network architecture Network functionality. iCon server specifications ol Description How to use the control manager? General. The source selection screen The PiP screen Image settings Advanced control 7.1 Lens adjustments. 7.2 Options guration E-mail messaging E-mail configuration Projector Firmware Upgrade othe desktop sharing (virtual meeting) Web client  guidelines on Network Configuration                                                                                                    | .103<br>.104<br>.105<br>.105<br>.105<br>.107<br>.107<br>.107<br>.114<br>.114<br>.115<br>.116<br>.117<br>.118<br>.119<br>.122                                                                                                    |
|    | 8.1<br>8.2<br>8.3<br>8.4<br>8.5<br><b>G</b><br>9.1                | Introd<br>8.1.1<br>8.1.2<br>8.1.3<br>Control<br>8.2.1<br>8.2.2<br>8.2.3<br>8.2.4<br>8.2.5<br>8.2.6<br>8.2.7<br>8.2.7<br>8.2.1<br>8.3.1<br>8.3.2<br>8.3.3<br>Remo<br>The V                                                                                                    | Network architecture Network functionality icon server specifications ol Description How to use the control manager? General The source selection screen The PiP screen Image settings Advanced control 7.1 Lens adjustments 7.2 Options guration E-mail messaging E-mail configuration Projector Firmware Upgrade ote desktop sharing (virtual meeting) Veb client  guidelines on Network Configuration ral Network                                                                                                    | . 103<br>. 103<br>. 104<br>. 105<br>. 105<br>. 105<br>. 107<br>. 107<br>. 107<br>. 108<br>. 112<br>. 114<br>. 115<br>. 116<br>. 117<br>. 118<br>. 122                                                                                        |
|    | 8.1<br>8.2<br>8.3<br>8.4<br>8.5<br><b>G</b>                       | Introd<br>8.1.1<br>8.1.2<br>8.1.3<br>Control<br>8.2.1<br>8.2.2<br>8.2.3<br>8.2.4<br>8.2.5<br>8.2.6<br>8.2.7<br>8.2.7<br>8.2.1<br>8.3.1<br>8.3.2<br>8.3.3<br>Remo<br>The V                                                                                                    | Network architecture Network functionality. iCon server specifications ol Description How to use the control manager? General. The source selection screen The PiP screen Image settings Advanced control 7.1 Lens adjustments. 7.2 Options guration E-mail messaging E-mail configuration Projector Firmware Upgrade othe desktop sharing (virtual meeting) Web client  guidelines on Network Configuration                                                                                                    | . 103<br>. 103<br>. 104<br>. 105<br>. 105<br>. 105<br>. 107<br>. 107<br>. 107<br>. 108<br>. 112<br>. 114<br>. 115<br>. 116<br>. 117<br>. 118<br>. 122                                                                                        |
| 9. | 8.1<br>8.2<br>8.3<br>8.4<br>8.5<br><b>G</b><br>9.1<br>9.2         | Introd<br>8.1.1<br>8.1.2<br>8.1.3<br>Control<br>8.2.1<br>8.2.2<br>8.2.3<br>8.2.4<br>8.2.5<br>8.2.6<br>8.2.7<br>8.2.2<br>Config<br>8.3.1<br>8.3.2<br>8.3.3<br>Remo<br>The V                                                                                                    | Network architecture Network functionality icon server specifications ol Description How to use the control manager? General The source selection screen The PiP screen Image settings Advanced control 7.1 Lens adjustments 7.2 Options guration E-mail messaging E-mail configuration. Projector Firmware Upgrade othe desktop sharing (virtual meeting) Web client  guidelines on Network Configuration ral Network internet and Web services                                                                                                    | .103<br>.104<br>.105<br>.105<br>.105<br>.107<br>.107<br>.107<br>.108<br>.114<br>.115<br>.116<br>.116<br>.117<br>.122<br><b>125</b>                                                                                                    |
| 9. | 8.1<br>8.2<br>8.3<br>8.4<br>8.5<br><b>G</b><br>9.1<br>9.2         | Introd<br>8.1.1<br>8.1.2<br>8.1.3<br>Control<br>8.2.1<br>8.2.2<br>8.2.3<br>8.2.4<br>8.2.5<br>8.2.6<br>8.2.7<br>8.2.2<br>Config<br>8.3.1<br>8.3.2<br>8.3.3<br>Remo<br>The V                                                                                                    | Network architecture Network functionality iCon server specifications ol Description How to use the control manager? General. The source selection screen The PiP screen Image settings Advanced control 7.1 Lens adjustments. 7.2 Options guration E-mail messaging E-mail configuration Projector Firmware Upgrade the desktop sharing (virtual meeting) Veb client  guidelines on Network Configuration ral Network nternet and Web services                                                                                                    | .103<br>.104<br>.105<br>.105<br>.105<br>.107<br>.107<br>.107<br>.108<br>.112<br>.114<br>.115<br>.116<br>.116<br>.117<br>.122<br>.125<br>.125                                                                                                 |
| 9. | 8.1<br>8.2<br>8.3<br>8.4<br>8.5<br><b>G</b><br>9.1<br>9.2         | Introd 8.1.1 8.1.2 8.1.3 Control 8.2.1 8.2.2 8.2.3 8.2.4 8.2.5 8.2.6 8.2.7 8.2.2 Config 8.3.1 8.3.2 8.3.3 Remo The V  eneral Gene The Ir  xchang 1 Excha                                                                                                    | Network architecture Network functionality iCon server specifications ol Description How to use the control manager? General The source selection screen The PiP screen Image settings Advanced control 7.1 Lens adjustments 7.2 Options guration E-mail messaging E-mail configuration Projector Firmware Upgrade ote desktop sharing (virtual meeting) Web client  guidelines on Network Configuration ral Network nternet and Web services  ge ange Installation                                                                                                    | .103<br>.104<br>.105<br>.105<br>.105<br>.107<br>.107<br>.107<br>.107<br>.108<br>.112<br>.114<br>.115<br>.116<br>.116<br>.117<br>.122<br><b>125</b><br>.125<br>.125                                                                           |
| 9. | 8.1<br>8.2<br>8.3<br>8.4<br>8.5<br><b>G</b><br>9.1<br>9.2         | Introd 8.1.1 8.1.2 8.1.3 Control 8.2.1 8.2.2 8.2.3 8.2.4 8.2.5 8.2.6 8.2.7 8.2. Config 8.3.1 8.3.2 8.3.3 Remorphism Fig. 1 Exchange 1 Exchange 1 Exchange 1 1.1.1                                                                                                    | uction Network architecture Network functionality iCon server specifications ol Description How to use the control manager? General The source selection screen The PiP screen Image settings Advanced control 7.1 Lens adjustments. 7.2 Options guration E-mail messaging E-mail configuration. Projector Firmware Upgrade the desktop sharing (virtual meeting) Web client  guidelines on Network Configuration ral Network nternet and Web services  ge ange Installation Installation procedure                                                                                                    | .103<br>.103<br>.104<br>.105<br>.105<br>.107<br>.107<br>.107<br>.108<br>.112<br>.114<br>.115<br>.116<br>.117<br>.125<br>.125<br>.125<br>.125<br>.127<br>.127                                                                                 |
| 9. | 8.1<br>8.2<br>8.3<br>8.4<br>8.5<br><b>G</b> .1<br>9.2<br>10.      | Introd 8.1.1 8.1.2 8.1.3 Control 8.2.1 8.2.2 8.2.3 8.2.4 8.2.5 8.2.6 8.2.7 8.2. Config 8.3.1 8.3.2 8.3.3 Remo The V eneral General General The Ir xchang 1 Exchang 1 0.1.1 10.1.2                                                                                                    | uction Network architecture Network functionality iCon server specifications ol Description How to use the control manager? General The source selection screen The PiP screen Image settings Advanced control 7.1 Lens adjustments 7.2 Options guration E-mail messaging E-mail configuration Projector Firmware Upgrade ote desktop sharing (virtual meeting) Veb client  guidelines on Network Configuration ral Network heternet and Web services  ge ange Installation Installation procedure Troubleshooting.                                                                                                    | .103<br>.104<br>.105<br>.105<br>.105<br>.107<br>.107<br>.107<br>.108<br>.112<br>.114<br>.116<br>.116<br>.117<br>.125<br>.125<br>.125<br>.125<br>.127<br>.127<br>.127<br>.127                                                                 |
| 9. | 8.1<br>8.2<br>8.3<br>8.4<br>8.5<br><b>G</b> .1<br>9.2<br>10.      | Introd 8.1.1 8.1.2 8.1.3 Control 8.2.1 8.2.2 8.2.3 8.2.4 8.2.5 8.2.6 8.2.7 8.2. Config 8.3.1 8.3.2 8.3.3 Remo The V eneral General General 10.1.1 10.1.2 Exchange 1 Exchange 1 E | uction Network architecture Network functionality ICon server specifications ol Description How to use the control manager? General. The source selection screen The PiP screen Image settings Advanced control 7.1 Lens adjustments. 7.2 Options guration E-mail messaging E-mail configuration Projector Firmware Upgrade te desktop sharing (virtual meeting) Web client  guidelines on Network Configuration ral Network Internet and Web services  ge ange Installation Installation procedure Troubleshooting ange Integration                                                                                                    | .103<br>.103<br>.104<br>.105<br>.105<br>.107<br>.107<br>.107<br>.108<br>.112<br>.114<br>.116<br>.116<br>.117<br>.125<br>.125<br>.125<br>.125<br>.125<br>.127<br>.127<br>.128<br>.129<br>.129                                                 |
| 9. | 8.1<br>8.2<br>8.3<br>8.4<br>8.5<br><b>G</b> .1<br>9.2<br>10.      | Introd 8.1.1 8.1.2 8.1.3 Control 8.2.1 8.2.2 8.2.3 8.2.4 8.2.5 8.2.6 8.2.7 8.2. Config 8.3.1 8.3.2 8.3.3 Remo The V eneral General General 10.1.1 10.1.2 Exchange 10.2.1                                                                                                    | uction Network architecture Network functionality iCon server specifications ol Description How to use the control manager? General The source selection screen The PiP screen Image settings Advanced control 7.1 Lens adjustments 7.2 Options guration E-mail messaging E-mail configuration Projector Firmware Upgrade ted edsktop sharing (virtual meeting) Web client  guidelines on Network Configuration ral Network hternet and Web services  ge ange Installation Installation procedure Troubleshooting ange Integration Command                                                                                                    | .103<br>.103<br>.104<br>.105<br>.105<br>.107<br>.107<br>.107<br>.108<br>.112<br>.114<br>.116<br>.116<br>.117<br>.118<br>.122<br>.125<br>.125<br>.125<br>.125<br>.125<br>.125<br>.125                                                         |
| 9. | 8.1<br>8.2<br>8.3<br>8.4<br>8.5<br><b>G</b> .1<br>9.2<br>10.      | Introd 8.1.1 8.1.2 8.1.3 Control 8.2.1 8.2.2 8.2.3 8.2.4 8.2.5 8.2.6 8.2.7 8.2. Config 8.3.1 8.3.2 8.3.3 Remo The V eneral General The Ir xchang 1 Exchang 1 0.1.1 10.1.2 Exchang 10.2.1 10.2.2                                                                                                    | luction Network architecture Network functionality iCon server specifications ol Description How to use the control manager? General The source selection screen Image settings Advanced control Advanced control 7.1 Lens adjustments 7.2 Options guration E-mail messaging E-mail configuration Projector Firmware Upgrade ted desktop sharing (virtual meeting) Web client Guidelines on Network Configuration ral Network neternet and Web services Ge ange Installation Installation procedure Troubleshooting ange Integration Command Example                                                                                                    | .103<br>.103<br>.104<br>.105<br>.105<br>.105<br>.107<br>.107<br>.107<br>.107<br>.114<br>.114<br>.115<br>.116<br>.116<br>.117<br>.122<br><b>125</b><br>.125<br>.125<br>.125<br>.125<br>.125<br>.125<br>.125                                   |
| 9. | 8.1<br>8.2<br>8.3<br>8.4<br>8.5<br><b>G</b> .1<br>9.2<br>10.      | Introd 8.1.1 8.1.2 8.1.3 Control 8.2.1 8.2.2 8.2.3 8.2.4 8.2.5 8.2.6 8.2.7 8.2. Config 8.3.1 8.3.2 8.3.3 Remo The V eneral General The Ir xchange 1 0.1.1 10.1.2 2 Exchall 10.2.2 10.2.3                                                                                                    | luction  Network architecture Network functionality iCon server specifications ol                                                                                                    | .103<br>.103<br>.104<br>.105<br>.105<br>.105<br>.107<br>.107<br>.107<br>.107<br>.114<br>.114<br>.115<br>.116<br>.117<br>.122<br>.125<br>.125<br>.125<br>.125<br>.125<br>.125<br>.125                                                         |
| 9. | 8.1<br>8.2<br>8.3<br>8.4<br>8.5<br><b>G</b> .1<br>9.2<br>10.      | Introd 8.1.1 8.1.2 8.1.3 Control 8.2.1 8.2.2 8.2.3 8.2.4 8.2.5 8.2.6 8.2.7 8.2. Config 8.3.1 8.3.2 8.3.3 Remo The V Ceneral General General 10.1.1 10.1.2 2 Excha 10.1.1 10.2.1 10.2.2 10.2.3 10.2.4                                                                                                    | uction Network architecture Network functionality iCon server specifications ol Description How to use the control manager? General. The source selection screen The PiP screen Image settings Advanced control 7.1 Lens adjustments. 7.2 Options guration E-mail messaging. E-mail messaging. E-mail configuration Projector Firmware Upgrade the desktop sharing (virtual meeting). Veb client  guidelines on Network Configuration ral Network nternet and Web services  ge ange Installation Installation procedure Troubleshooting ange Integration Command Example Microsoft Outlook Integration Folder form  Microsoft Outlook Integration Folder form                       | .103<br>.103<br>.104<br>.105<br>.105<br>.105<br>.107<br>.107<br>.107<br>.107<br>.114<br>.115<br>.116<br>.117<br>.125<br>.125<br>.125<br>.129<br>.129<br>.129<br>.131<br>.131<br>.133                                                         |
| 9. | 8.1<br>8.2<br>8.3<br>8.4<br>8.5<br><b>G</b><br>9.1<br>9.2<br>10.: | Introd 8.1.1 8.1.2 8.1.3 Control 8.2.1 8.2.2 8.2.3 8.2.4 8.2.5 8.2.6 8.2.7 8.2. Config 8.3.1 8.3.2 8.3.3 Remo The V eneral General General 10.1.1 10.1.2 Exchang 1 Exchang 1 10.2.1 10.2.2 10.2.3 10.2.4 10.2.5                                                                                                    | uction  Network architecture  Network functionality  iCon server specifications ol  Description  How to use the control manager?  General  The source selection screen  The PiP screen  Image settings  Advanced control  7.1 Lens adjustments  7.2 Options  guration  E-mail messaging  E-mail configuration  Projector Firmware Upgrade  ted desktop sharing (virtual meeting)  Web client  guidelines on Network Configuration  ral Network  Installation  Installation procedure  Troubleshooting  ange Installation  Installation procedure  Troubleshooting  ange Integration  Command  Example  Microsoft Outlook Integration  Folder form  Limitations and known "problems" | .103<br>.103<br>.104<br>.105<br>.105<br>.105<br>.107<br>.107<br>.107<br>.108<br>.112<br>.114<br>.115<br>.116<br>.116<br>.117<br>.125<br>.125<br>.125<br>.125<br>.125<br>.125<br>.127<br>.127<br>.128<br>.129<br>.131<br>.131<br>.133<br>.134 |
| 9. | 8.1<br>8.2<br>8.3<br>8.4<br>8.5<br><b>G</b><br>9.1<br>9.2<br>10.: | Introd 8.1.1 8.1.2 8.1.3 Control 8.2.1 8.2.2 8.2.3 8.2.4 8.2.5 8.2.6 8.2.7 8.2.1 Config 8.3.1 8.3.2 8.3.3 Remor The V charge 1 Excharge 1 0.1.1 10.1.2 2 Excharge 10.2.1 10.2.2 10.2.3 10.2.4 10.2.5 NMP Setting 1.2.5 8.1.1 8.1.2 8.1.2 8 | uction Network architecture Network functionality iCon server specifications ol Description How to use the control manager? General. The source selection screen The PiP screen Image settings Advanced control 7.1 Lens adjustments. 7.2 Options guration E-mail messaging. E-mail messaging. E-mail configuration Projector Firmware Upgrade the desktop sharing (virtual meeting). Veb client  guidelines on Network Configuration ral Network nternet and Web services  ge ange Installation Installation procedure Troubleshooting ange Integration Command Example Microsoft Outlook Integration Folder form  Microsoft Outlook Integration Folder form                       | .103<br>.104<br>.105<br>.105<br>.107<br>.107<br>.107<br>.107<br>.107<br>.114<br>.115<br>.116<br>.116<br>.116<br>.125<br>.125<br>.125<br>.125<br>.127<br>.127<br>.128<br>.131<br>.131<br>.133<br>.134                                         |

| 11.2 SNMP integration  | 136 |
|------------------------|-----|
| 12. Maintenance        | 139 |
| 12.1 Cleaning the lens | 139 |
| 13. Image files        | 141 |
| 13.1 Image files       | 14  |
| Index                  | 147 |

Presenter

Installer

Skilled user

# 1. INTRODUCTION

#### Overview

- · About this manual
- · Network centric visualization

### 1.1 About this manual

### How to use this Manual?

This manual contains 5 main parts :

- 1. Installation: The mechanical setup of the projector: removing from the shipping box, getting the projector ready to be started.
- 2. **Setup**: Adjusting the projection parameters in order to get the best image reproduction.
- 3. Getting started: Start the projector, create your desktop.
- 4. **Desktop management**: Adapting the desktop to the presenter's needs.
- 5. Advanced operation: Using the remote control and the projector's OSD for advanced setup.

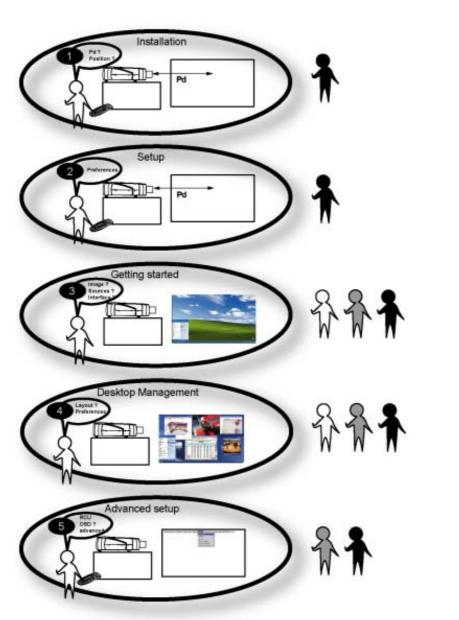

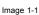

### 1.2 Network centric visualization

### **Architecture: Parts and Tools**

- Barco Client software: runs on a client PC and allows control/diagnostics of the projector
- Barco DropZone : presentation tool, running on a client PC and allowing file manipulations (launch,...) and sharing with the projector
- Barco Server software: runs on the projector (Server) and allows communication with the clients.
- Desktop integration: software running on the projector (Server) and allowing display content management on a Windows XP™
  desktop.

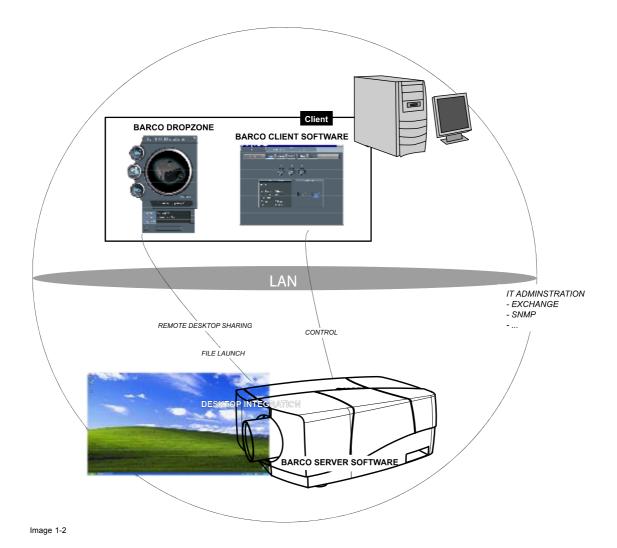

\_\_\_\_\_ R5976992 ICON H250/400 13/12/2006

# 2. PACKAGING

### 2.1 Unpacking

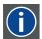

#### CEE7

European power plug to connect the power cord to the wall outlet.

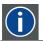

#### **ANSI 73.11**

American power plug to connect the power cord to the wall outlet.

#### Content

- 1 projector (weight ± 14 kg or 31 lbs)
- 1 remote control unit RCU + 2 batteries.
- 2 power cables with outlet plug type CEE7 and ANSI 73.11.
- 1 owners manual
- 1 safety manual
- 1 CDROM (containing manuals)

### **Form**

The projector is packed in a carton box. To provide protection during transportation, the projector is surrounded with foam. The package is secured with banding and fastening clips.

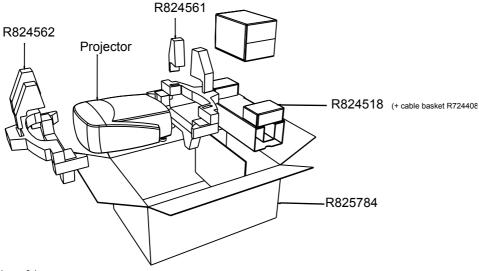

#### Image 2-1

#### Lens packaging

The Lens is supplied as an individual item.

The lens is packed in a carton box.

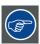

Save the original shipping carton and packing material, they will be necessary if you ever have to transport the lens

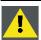

CAUTION: Never transport the projector with the lens mounted on it! Always remove the lens before transporting the projector.

### How to unpack the projector

1. Release the cord straps.

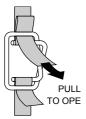

Image 2-2

- 2. Remove the assembly from the pallet
- 3. Remove the cardboard cover
- 4. Remove the large cardboard
- 5. Remove the 8 foam parts
- 6. Loosen and remove the 3 screws spacers fixing the projector to the wooden board
- 7. Remove the projector from the board

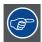

Save the original shipping carton and packing material, they will be necessary if you ever have to ship your projector. For maximum protection, repack your projector as it was originally packed at the factory.

## 3. INSTALLATION GUIDELINES

#### Overview

- · Safety warnings
- · Installation guidelines
- Network implementation

### 3.1 Safety warnings

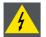

WARNING: Before installing the projector, read first the safety instructions in the safety manual (R5975258) delivered with the projector.

Insure that the projector is installed in an easy to evacuate room in case of a lamp explosion.

#### **Mercury Vapor Warnings**

Keep the following warnings in mind when using the projector. The lamp used in the projector contains mercury. In case of a lamp rupture, explosion there will be a mercury vapor emission. In order to minimize the potential risk of inhaling mercury vapors:

- Ensure the projector is installed only in ventilated rooms.
- · Replace the lamp module before the end of its operational life.
- Promptly ventilate the room after a lamp rupture, explosion has occurred, evacuate the room (particularly in case of a pregnant woman).
- Seek medical attention if unusual health conditions occur after a lamp rupture, explosion, such as headache, fatigue, shortness
  of breath, chest-tightening coughing or nausea.

### 3.2 Installation guidelines

### Ambient temperature check

Careful consideration of things such as image size, ambient light level, projector placement and type of screen to use are critical to the optimum use of the projection system.

Max. ambient temperature : 40 °C or 104 °F Min. ambient temperature : 0 °C or 32 °F

The projector will not operate if ambient air temperature falls outside this range (0°C- 40°C or 32°F-104°F).

### **Environment**

Do not install the projection system in a site near heat sources such as radiators or air ducts, or in a place subject to direct sunlight, excessive dust or humidity. Be aware that room heat rises to the ceiling; check that temperature near the installation site is not excessive

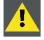

**CAUTION:** Harmful Environmental Contamination Precaution

#### **Environment condition check**

A projector must always be mounted in a manner which ensures the free flow of clean air into the projectors ventilation inlets as well as free flow at the ventilation outlets. The installation must also allow easy access to the consumable parts (dustfilters, lamps, ...) For installations in environments where the projector is subject to airborne contaminants such as that produced by smoke machines or similar (these deposit a thin layer of greasy residue upon the projectors internal optics and imaging electronic surfaces, degrading performance), then it is highly advisable and desirable to have this contamination removed prior to it reaching the projectors clean air supply. Devices or structures to extract or shield contaminated air well away from the projector are a prerequisite, if this is not a feasible solution then measures to relocate the projector to a clean air environment should be considered. Make sure that the projector never runs with dirty dustfilters as this will dramatically reduce the lifetime of the consumables. It is advised to clean the dustfilters on a regular basis and to replace them at any lamp change. Barco reserves itself the right to refuse warranty replacement of consumables if they have been used in a projector with dirty airfilters. Only use the manufactures recommended cleaning kit which has been specifically designed for cleaning optical parts, never use industrial strength cleaners on a projectors optics as these will degrade optical coatings and damage sensitive optoelectronics.

Failure to take suitable precautions to protect the projector from the effects of persistent and prolonged air contaminants will culminate in extensive and irreversible ingrained optical damage. At this stage cleaning of the internal optical units will be non-effective and impracticable. Damage of this nature is under no circumstances covered under the manufactures warranty and may deem the warranty null and void. In such a case the client shall be held solely responsible for all costs incurred during any repair. It is the clients responsibility to ensure at all times that the projector is protected from the harmful effects of hostile airborne particles in the environment of the projector. The manufacture reserves the right to refuse warranty repair if a projector has been subject to wantful neglect, abandon or improper use.

#### What about ambient light?

The ambient light level of any room is made up of direct or indirect sunlight and the light fixtures in the room. The amount of ambient light will determine how bright the image will appear. So, avoid direct light on the screen. Windows that face the screen should be covered by opaque drapery while the set is being viewed. It is desirable to install the projection system in a room whose walls and floor are of non-reflecting material. The use of recessed ceiling lights and a method of dimming those lights to an acceptable level is also important. Too much ambient light will 'wash out' of the projected image. This appears as less contrast between the darkest and lightest parts of the image. With bigger screens, the 'wash out' becomes more important. As a general rule, darken the room to the point where there is just sufficient light to read or write comfortably. Spot lighting is desirable for illuminating small areas so that interference with the screen is minimal.

### Which screen type?

There are two major categories of screens used for projection equipment. Those used for front projected images and those for rear projection applications. Screens are rated by how much light they reflect (or transmit in the case of rear projection systems) given a determined amount of light projected toward them. The 'GAIN' of a screen is the term used. Front and rear screens are both rated in terms of gain. The gain of screens range from a white matte screen with a gain of 1 (x1) to a brushed aluminized screen with a gain of 10 (x10) or more. The choice between higher and lower gain screens is largely a matter of personal preference and another consideration called the Viewing angle. In considering the type of screen to choose, determine where the viewers will be located and go for the highest gain screen possible. A high gain screen will provide a brighter picture but reduce the viewing angle. For more information about screens, contact your local screen supplier.

#### Image size

The projector is designed for projecting an image size with a screenwidth from 1.00m (3.3ft) to 6.00m (19.7ft) with an aspect ratio of 16 to 9.

### 3.3 Network implementation

### **Network installation**

The installation of the server in a Local Area Network must be done in the same way as the installation of a standard PC in that particular network meaning that the same rules and accepted practice should be respected.

The assistance of qualified IT personnel is advised.

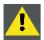

CAUTION: Important!

A Virus protection program should be installed and kept up to date to prevent virus infections.

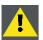

CAUTION: The maintenance of the Server must be done in the same way as a PC meaning that the same rules and accepted practice should be respected.

Backups should be taken on a regular basis.

In the same way virus updates should be done regularly.

Barco will not be held responsible for destroyed information in case of a hard disk breakdown or virus infection and has no obligation to pay for or reimburse for the cost of recovering data.

# 4. INSTALLATION

### Overview

- Battery installation in the RCU
- Lens installation
- · Removing the lens
- · Lens range
- · Lens Formulas
- · Projector configuration
- Positioning the projector

### **Dimensions**

Dimensions are given in mm and inch ( 1inch = 25.4 mm)

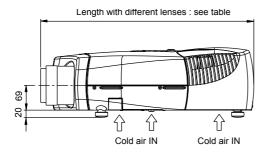

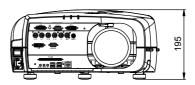

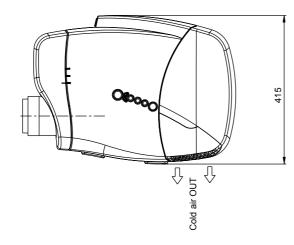

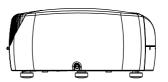

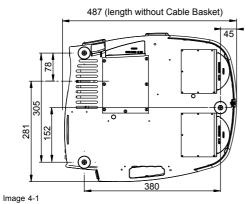

| Lens             | Length of projector |
|------------------|---------------------|
| CLD (1.2-1.6:1)  | 530 mm              |
| CLD (1.6-2.4:1)  | 525 mm              |
| CLD (2.4-4.3:1)  | 550 mm              |
| QCLD (1.1-1.3:1) | 580 mm              |
| QCLD (0.85:1)    | 610 mm              |

### 4.1 Battery installation in the RCU

### How to install the battery

Two batteries are packed together with the RCU. Before using your RCU, install first these batteries.

- 1. Remove the battery cover on the backside by pushing the handle a little towards the bottom of the RCU.
- 2. Lift up the top side of the cover at the same time.
- 3. Insert the batteries as indicated in the RCU.
- 4. Put the battery cover on its place.

### How to replace the batteries in the RCU

To replace the batteries :

- 1. Remove the battery cover on the backside by pushing the handle a little towards the bottom of the RCU.
- 2. Lift up the top side of the cover at the same time.
- 3. Push on the + side of the battery towards the side
- 4. Lift up the battery at the same time.
- 5. Repeat for the second battery.
- 6. Insert the batteries as indicated in the RCU (battery type AA or LR6 or equivalent).
- 7. Put the battery cover on its place.

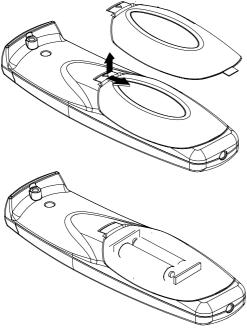

Image 4-2

#### 4.2 Lens installation

#### How to install?

- 1. Take the lens out of its packing material
- 2. Fix the lens by placing it in the housing

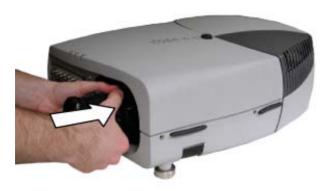

Image 4-3

Note: In case of a motorized lens the female jack must be in front of the male jack located in the upper-left part of the housing in the projector

3. Push carefully to lock the lens in the housing

#### Removing the lens 4.3

### How to remove the lens?

1. Unlock the lens by pulling the handle located on the right side of the projector

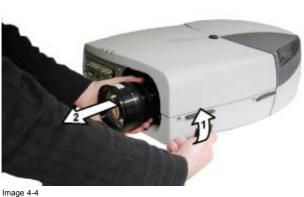

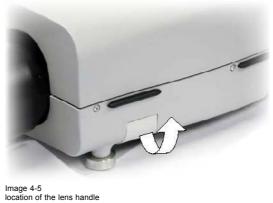

2. Remove the lens out of its housing

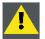

CAUTION: Never transport the projector with the lens mounted on it! Always remove the lens before transporting the projector.

### 4.4 Lens range

### Overview table

| Lens             | Partnumber |
|------------------|------------|
| QCLD (0.85:1)    | R9849860   |
| QCLD (1.1-1.3:1) | R9849850   |
| CLD (1.2-1.6:1)  | R9849870   |
| CLD (1.6-2.4:1)  | R9849880   |
| CLD (2.4-4.3:1)  | R9849890   |

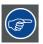

See the Maintenance appendix for more information about lens cleaning.

### 4.5 Lens Formulas

### **Formulas**

| Lenses           | Metric Formulas (meter)                                                       | Inch formulas (inch)                                                           |
|------------------|-------------------------------------------------------------------------------|--------------------------------------------------------------------------------|
| QCLD (0.85:1)    | PD = 0.79 X SW + 0.06                                                         | PD = 0.79 X SW + 2.36                                                          |
| QCLD (1.1-1.3:1) | $PD_{min} = 1.02 \text{ X SW} + 0.05$<br>$PD_{max} = 1.2 \text{ X SW} + 0.06$ | $PD_{min} = 1.02 \text{ X SW} + 1.97$<br>$PD_{max} = 1.2 \text{ X SW} + 2.36$  |
| CLD (1.2-1.6:1)  | $PD_{min} = 1.1 X SW + 0.02$<br>$PD_{max} = 1.51 X SW + 0.02$                 | $PD_{min} = 1.1 \text{ X SW} + 0.79$<br>$PD_{max} = 1.51 \text{ X SW} + 0.79$  |
| CLD (1.6-2.4:1)  | PD <sub>min</sub> = 1.46 X SW + 0.00<br>PD <sub>max</sub> = 2.21 X SW - 0.02  | $PD_{min} = 1.46 \text{ X SW} + 0.00$<br>$PD_{max} = 2.21 \text{ X SW} - 0.79$ |
| CLD (2.4-4.3:1)  | PD <sub>min</sub> = 2.2 X SW - 0.03<br>PD <sub>max</sub> = 3.99 X SW - 0.01   | PD <sub>min</sub> = 2.2 X SW - 1.18<br>PD <sub>max</sub> = 3.99 X SW - 0.39    |

# 4.6 Projector configuration

### The different configurations

Depending on the installation the projector can be mounted in different ways, the 4 different configurations are:

- 1. Rear/Ceiling
- 2. Rear/Table
- 3. Front/Ceiling
- 4. Front/Table

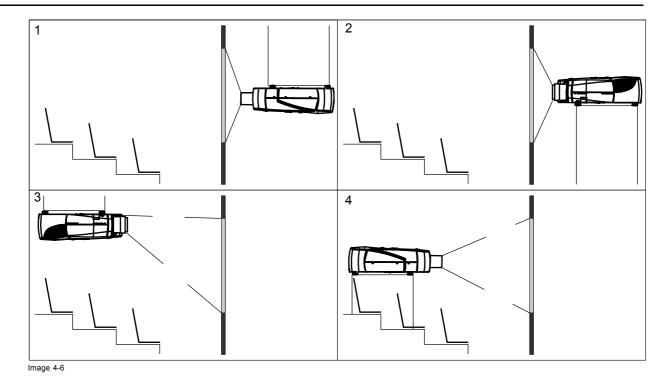

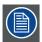

The configuration should also be communicated to the projector. This is done in the *Installation* menu through the *Projector Configuration* parameter. (See Setup section)

### 4.7 Positioning the projector

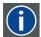

### On-Axis projection

Projection where the projector is positioned so as to have the centre of the lens coinciding with the centre of the screen.

### Positioning the projector

The position of the projector with reference to the screen may also be different depending on the installation. Basically the projector can be positioned in an On-Axis or Off-Axis configuration. Several parameters can be calculated determining the position in any installation.

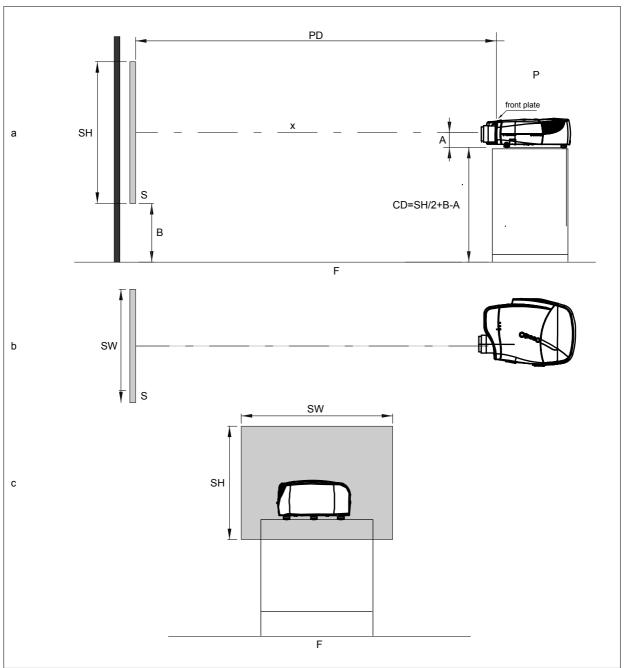

Image 4-7

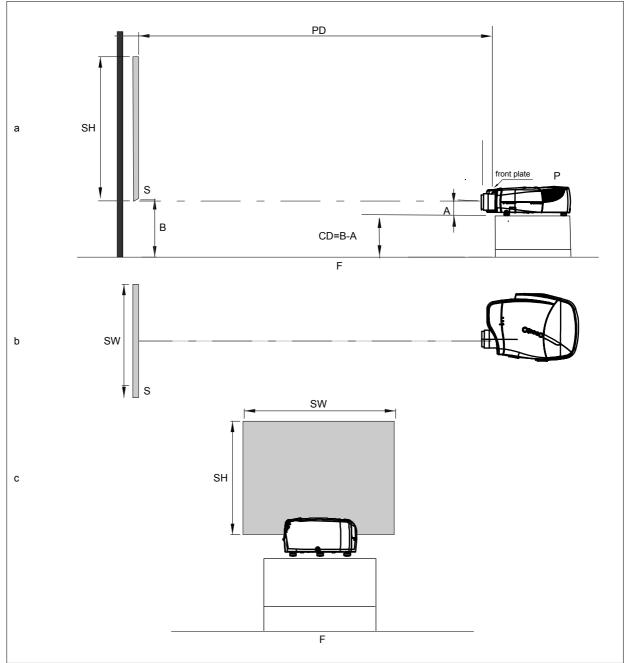

Image 4-8

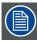

A 100% Off-Axis position means that the position of the centre of the lens is shifted by half the screen height.

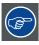

Never use a short throw lens in an Off-Axis installation. Shifting the lens will not guarantee optimal image quality.

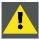

CAUTION: Only for projectors containing a Server (Single Board Computer): The harddisk in the server is formatted in horizontal position but can operate in all axes (6 directions). The projector should not be tilted more then +/- 5 degrees from these positions, otherwise error rates will increase.

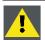

Image 4-9

18 .

### CAUTION: Never place the projector on either side!

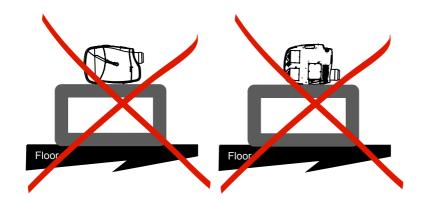

# 5. CONNECTIONS

#### Overview

- · Power connection
- Connections
- Signal connections

### 5.1 Power connection

#### **Power connection**

- 1. Use the supplied power cord to connect the projector to the power outlet.
- 2. Plug the female power connector into the male connector at the front of the projector.

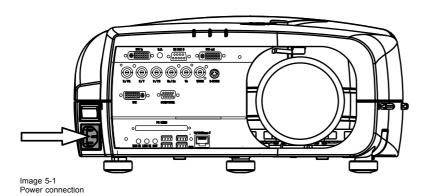

### 5.2 Connections

### Server section layout

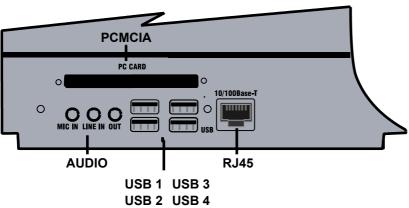

Image 5-2

### How to connect the iCon server?

- 1. Use the 2 RJ45 connector to connect the server to the installed network.
- 2. Use the USB ports to connect peripherals such as a mouse or a keyboard, ...
- 3. Use the PCMCIA slot to connect a Wireless LAN card or other optional inputs like Bluetooth, Modem cards,... **Note:** recommended card type:
  - -The card should be a type II card.
  - -The card should be Windows  $^{\mathsf{TM}}$  XP compatible

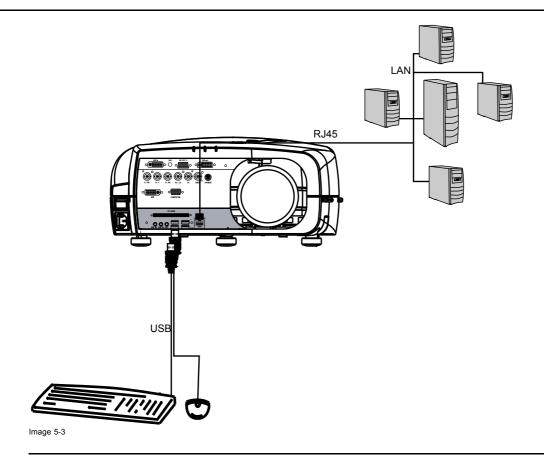

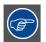

### Point to point configuration

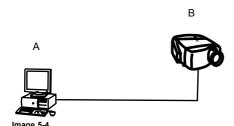

In case of a temporary configuration (demo purposes) one can use the point to point configuration, the connection being done via RJ45 connections using a crossed UTP cable.

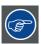

The connection of the server section of the projector should be done in the same way as for a standard PC. If necessary, contact your local IT administrator.

### 5.3 Signal connections

### Overview

- · The input section
- · Connecting a Composite video signal
- · Connecting an S-Video signal
- Connecting an RGB signal
- Connecting a Component Video signal
- Connecting a DVI signal
- Connecting a computer signal
- The DVI output

### 5.3.1 The input section

### Input layers

The input section is located at the front of the projector and is composed of 3 layers which can be equipped with different input modules depending on the ordered options .

The standard layers :

- · Layer 1: DVI Input/Output module:
- Layer 2: RGBHV & Video analog input module
- Layer 3: DVI & Computer (D15) input module
- · Layer 4 : Single Board Computer connections

The different available options :

- One extra RGBHV & Video analog input module on Layer 3
- HD SDI/SDI input output input module on Layer 3

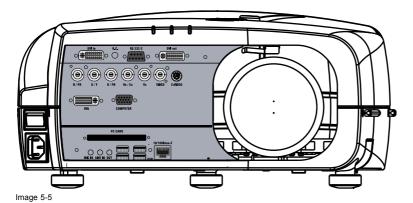

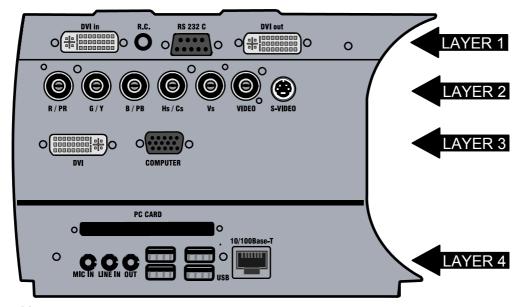

Image 5-6 Input section

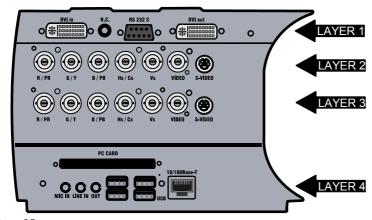

Image 5-7
Input with 2 RGB analog input modules (ordered with RGB Option)

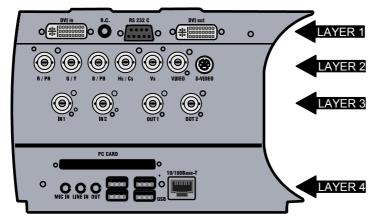

Image 5-8
Input with HDSDI/SDI module (ordered with HDSDI/SDI Option)

### 5.3.2 Connecting a Composite video signal

### Composite video connection

A Composite video signal is often available on a yellow cinch connector of a Camera, VCR or DVD player, in this case you will need an adapter cable cinch/BNC to connect to Video input of the RGB board.

#### How to connect a composite video signal

1. Connect the BNC connector to the projector's BNC video input

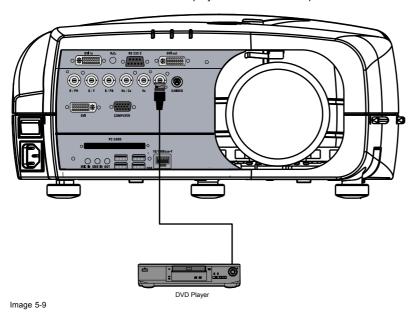

### 5.3.3 Connecting an S-Video signal

### S-Video connection

An S-Video signal is available on the Mini-Din connector of a camera, VCR or DVD player.

### How to connect an S-Video connection

1. Connect the mini din connector to the projector's S-Video input

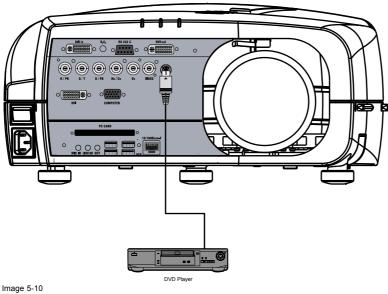

#### illiage 3-10

### 5.3.4 Connecting an RGB signal

### **RGB** data connection

The RGB input consists of 5 BNC

- 3 for the color signals R,G,B
- 2 for the sync signals H (horizontal sync), V (vertical sync)

**RGBS**: If the source disposes of a composite sync output i.e. one wire includes the horizontal **and** the vertical sync than the V BNC must not be connected, resulting in 4 BNC being connected (V is free).

 $\mathbf{RG_sB}$ : If the source disposes of a sync on Green output i.e. the Green color signal includes the horizontal **and** the vertical sync than the H and V BNC's must not be connected, resulting in 3 BNC being connected (H and V are free).

|                   |   |                | BNC Connector |   |   |
|-------------------|---|----------------|---------------|---|---|
|                   | R | G              | В             | Н | V |
| RGBHV             | R | G              | В             | Н | V |
| RG <sub>s</sub> B | R | G <sub>s</sub> | В             | - | - |
| RGBS              | R | G              | В             | S | - |

Table 5-1

How to use the BNC's in case of different RGB signals

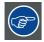

The RGB 5 BNC input can also be used to connect a component video source : see Connecting a Component video source.

### How to connect an RGB signal

1. Connect the 5 or 4 BNC cables to the projector's RGB input

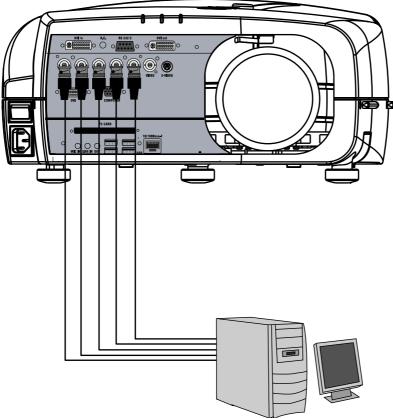

Image 5-11

### 5.3.5 Connecting a Component Video signal

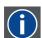

### Component Video

In Component Video the term component describes a number (3) of elements that are needed to make up the video picture, these components are R-Y/Y/B-Y. A composite video signal on the other hand contains all the information needed for the color picture in a single channel of information

### How to connect a Component video signal

1. Connect the 3 BNC connectors to the projector's RGB input

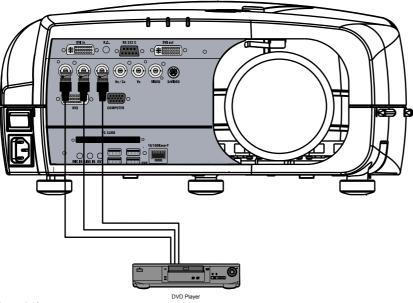

Image 5-12

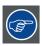

In case of a "progressive scan" component video source, the notation used is PR/Y/PB

### 5.3.6 Connecting a DVI signal

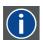

### DVI

Digital Visual Interface is a display interface developed in response to the proliferation of digital flat panel displays.

The digital video connectivity standard that was developed by DDWG (Digital Display Work Group). This connection standard offers two different connectors: one with 24 pins that handles digital video signals only, and one with 29 pins that handles both digital and analog video. This standard uses TMDS (Transition Minimized Differential Signal) from Silicon Image and DDC (Display Data Channel) from VESA (Video Electronics Standards Association).

DVI can be single or dual link.

### Input specifications

Single link DVI

Differential input voltage: 200 mV - 800mV

### How to connect a DVI signal?

1. Connect the DVI cable to the DVI input on Layer 0 or on Layer 2

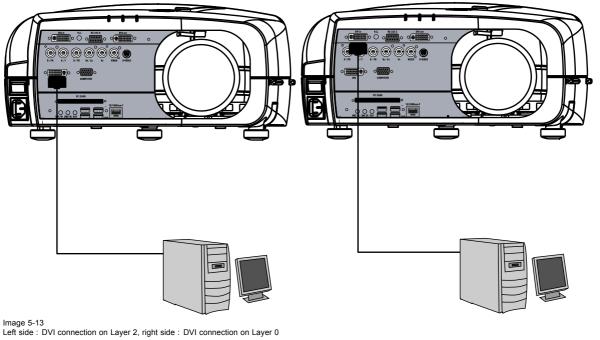

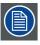

Note that the 2 DVI outputs are identical and are processed in the same way in the projector

#### 5.3.7 Connecting a computer signal

### How to connect a computer signal

1. Connect the D15 connector to the projector's Computer input

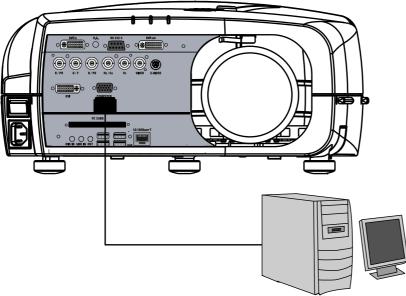

Image 5-14

#### The DVI output 5.3.8

### What can be done?

The DVI output is a copy of the projector's complete desktop image (containing also the source windows) and can be connected to an external monitor. Some monitors can fail to synchronize on the DVI signal, in this case disable the Full screen synchronous representation function in the Display Settings menu.

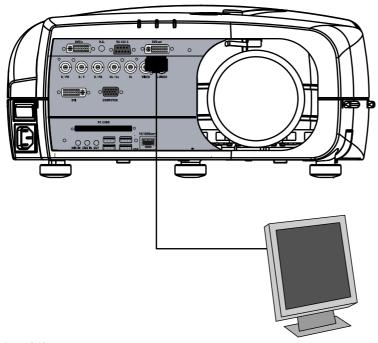

Image 5-15

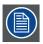

### The DVI output is at 1920x1080 (projector's native resolution)

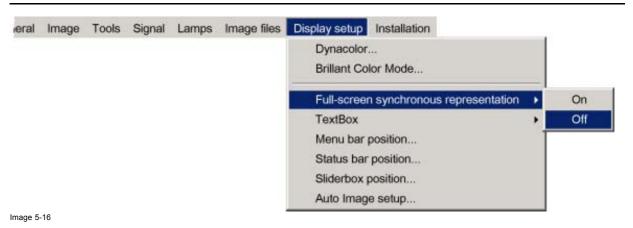

# 6. SETUP

#### Overview

- RCU & Local keypad
- Terminology overview
- · Switching on
- Setting up the RCU address
- · Setting up the projector address (only if necessary)
- Setting up the orientation
- Adjusting the lens
- Setup the baudrate for serial communication
- Setting the server ON/OFF state
- Preferences
- Installing the software
- · Configuring the client software
- Configuring the Server software
- DropZone settings
- Start up

## 6.1 RCU & Local keypad

### How controlling the projector?

The projector can be controlled by the local keypad or by the remote control unit.

### Location of the local keypad?

The local keypad is located on the topside of the projector.

For key overview: "Terminology overview", page 31

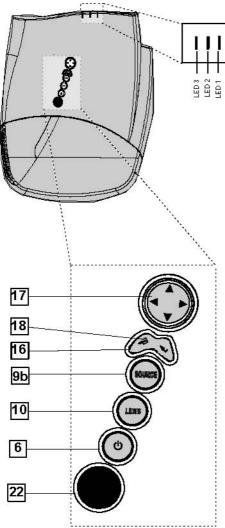

Image 6-1 Local keypad layout

### Remote control functions.

This remote control includes a battery powered infrared (IR) transmitter that allows the user to control the projector remotely. This remote control is used for source selection, control, adaptation and set up. It includes automatic storing of picture controls (Brightness, Sharpness...) and settings.

Other functions of the remote control are:

- · switching between stand by and operational mode.
- switching to "pause" (blanked picture, full power for immediate restarting)
- · direct access to all connected sources.

### Diagnose LED's

|      | Green                                                                                                    | Red                                            |
|------|----------------------------------------------------------------------------------------------------|------------------------------------------------|
| LED1 | cool down sequence: flickers 60 seconds (120 seconds in case of iQ 400 series) after switching to standby | rescue program (software error)                |
| LED2 | only for the versions containing a server:<br>shows when projector is in<br>standby and server is active. | hardware error                                 |
| LED3 | IR acknowledgement                                                                                        | continue : standby<br>flickers : Security = ON |

# 6.2 Terminology overview

# Overview

The following table gives an overview of the keys.

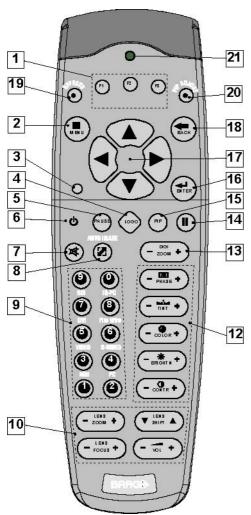

Image 6-2

| 1  | Function keys | user programmable keys with functions for direct access.                                                                                                    |
|----|---------------|----------------------------------------------------------------------------------------------------|
| 2  | MENU          | Menu key, to enter or exit the Toolbar menu.                                                                                                    |
| 3  | Address key   | (recessed key), to enter the address of the projector (between 0 and 9). Press the recessed address key with a pencil, followed by pressing one digit button between 0 and 9. |
| 4  | LOGO key      | allows to recall the stored Logo (not in PiP mode)                                                                                                    |
| 5  | PAUSE         | to stop projection for a short time, press 'PAUSE'. The image disappears but full power is retained for immediate restarting.                                                 |
| 6  | STBY          | standby button, to start projector when the power switch is switched on and to switch off the projector without switching off the power switch.                               |
|    |               | Attention: Switching to Standby. When the projector is running and you want to go to standby, press the standby key for 2 seconds.                                            |
| 7  | MUTE          | to interrupt the sound reproduction (audio = optional.                                                                                                    |
| 8  | AUTOIMAGE     | Auto image, to center the image on the active LCD surface.                                                                                                    |
| 9  | Digit buttons | direct input selection.                                                                                                    |
| 9b | SOURCE button | this button allows to switch through the active (scanned) inputs                                                                                                    |

| 10 | Lens control            | use these buttons to obtain the desired ZOOM, SHIFT, FOCUS.                                                                         |
|----|-------------------------|----------------------------------------------------------------------------------------------------|
| 11 | VOL                     | use this button to obtain the desired sound level (audio = optional)                                                                |
| 12 | Picture controls        | use these buttons to obtain the desired picture analog level.                                                                       |
| 13 | DIGI ZOOM               | allows a digital Zoom of a part of the image                                                                                        |
| 14 | FREEZ                   | press to freeze the projected image.                                                                                                |
| 15 | PIP                     | allows to activate the PICTURE IN PICTURE mode                                                                                      |
| 16 | ENTER                   | to confirm an adjustment or selection in the MENU.                                                                                  |
|    |                         | On the local keypad the ENTER button additionally accesses the PIP window resize function                                           |
| 17 | Cursor keys             | Cursor Keys on RCU or on the local keypad : to make menu selections or to access the toolbar.                                       |
| 18 | BACK                    | to leave the selected menu or item (go upwards to previous menu).                                                                   |
| 19 | EFFECTS                 | not yet implemented                                                                                                    |
| 20 | PIP ADJUST              | allows to select a PiP window and change its configuration on screen                                                                |
| 21 | RC operating indication | lights up when a button on the remote control is pressed. (This is a visual indicator to check the operation of the remote control) |
| 22 | IR receiver             | IR receiver                                                                                                    |
|    | ·                       |                                                                                                    |

Table 6-2

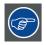

ordernumber RCU: R763794K

# 6.3 Switching on

#### How to switch on.

- 1. Press the power switch to switch on the projector.
  - When '0' is pushed in, the projector is switched off.
  - When '1' is pushed in, the projector is switched on

The projector starts in standby mode, LED3 is red.

# Starting image projection.

1. Press **Standby** key once on the local keypad or on the remote control.

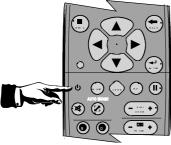

Image 6-3

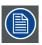

It may take about 60 seconds before image projection, i.e. no projection until the completion of several operations (software initialization,...).

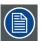

If the Security mode is enabled, a textbox will be displayed for PIN code entry, see Security setting in the Installation menu

# 6.4 Setting up the RCU address

#### What has to be done?

To allow the communication between the RCU and the projector the RCU has to be programmed with the same address as the projector.

This address must be in the range 0-9.

To know the address of the projector, one can visualize it in projection mode (on screen) as well as in standby mode (shown with the LED's on top cover of the projector).

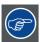

For more info on addresses see the appendix

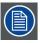

At this stage the image projected may happen to be upside down or mirrored, this can be set in the *Installation* menu under *Projector orientation* (see further setting up the projector's orientation).

### Displaying the Projector Address in Standby mode

1. Press the Address key (recessed key on the RCU) with a pencil.

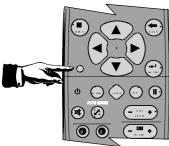

Image 6-4

All the LED's (3) on the top cover of the projector go out.

Then LED1 starts blinking green the number of hundreds. After that LED2 starts blinking the number of tens. Finally LED3 starts blinking green the number of units. If this is done, the original status of the LED's is restored.

# Displaying the Projector Address in projection mode)

1. Press the Address key (recessed key on the RCU) with a pencil.

The projector's address will be displayed on the screen in a Textbox

### Programming the RCU

- 1. Push the address key If the address is not entered within 5 seconds, the RCU returns to its default address (zero address) and controls then all projectors in the room.
- 2. Enter the same address with the digit buttons within 5 seconds after pushing the address key.

The projector can now be controlled with the RCU.

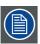

For example : if the projector address is 3, then press "3" on the RCU to set the RCU's address to match the projector's address.

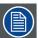

Common address/Projector address: Beside the projector address, the projector disposes also of a Common address which can be set to "0" or "1" (by default "0").

In other words, an RCU set to address "0" will always control a projector regardless of its projector address (since it uses the common address).

# 6.5 Setting up the projector address (only if necessary)

#### What can be done?

The projector is shipped with projector address set to "0"

In some cases the projector address must be changed, for example if an unique RCU is used to control 2 or more projectors (independently).

In the OSD menu Projector Address, the following addresses can be programmed :

- Projector address: address defined by the user, may be from 0 to 255
   0-9 is used for RCU communication, 0–255 being used for RS232 serial communication.
- · Common address: address may be 0 or 1

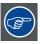

For more info on addresses see the appendix

# How to change the projector's address?

- 1. Press MENU to activate the Tool bar
- 2. Press → to select the Installation
- 3. Press ↓ to Pull down the *Installation* menu
- 4. Use ↑ or ↓ to select *Projector address*

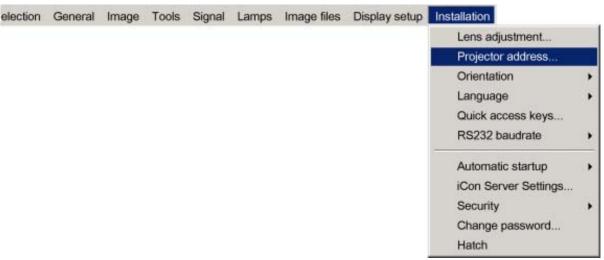

Image 6-5

#### 5. Press ENTER

A dialog box appears on the screen

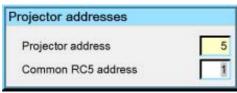

Image 6-6

6. Enter the new projector address with the digit keys on the RCU, the local keypad or the cursor keys.

# How to change the common address?

1. Proceed in the same way as for the projector address

#### 6.6 Setting up the orientation

#### What must be done?

Depending on the mechanical orientation of the projector, the projector's internal settings have to be adapted.

The projector is shipped (default) with a table/front orientation.

#### How to set the orientation?

- 1. Press MENU to activate the Tool bar
- 2. Press → to select the *Installation* item
- 3. Press \( \text{to Pull down the Installation menu} \)
- 4. Use ↑ or ↓ to select *Orientation*
- 5. Press  $\rightarrow$  to pull down the menu
- 6. Use ⊥ or ↑ to select the desired orientation

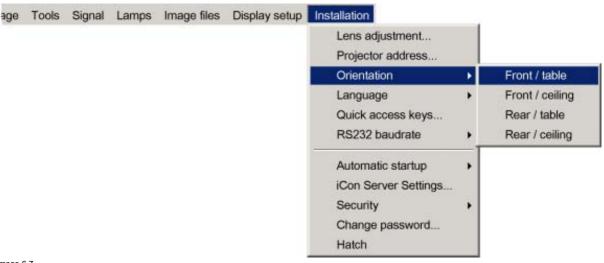

Image 6-7

# 7. Press ENTER

The projection is adapted and a bullet shows the active configuration.

#### 6.7 Adjusting the lens

# What must be done?

Depending on the projection distance and the lens used, the image may not be at the desired size, position and/or may be out of focus.

The projector will always allow you to shift your image vertically as well as horizontally (when available) to position it on the screen. In addition, motorized lenses will also allow you to Zoom and focus the image.

All these lens parameters can be adjusted using the RCU, the local keypad or in the Installation menu of the projector's OSD.

- Zoom (only for motorized lenses)
- Focus (only for motorized lenses)
- Vertical Shift

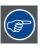

The lens can also be adjusted via the dedicated keys on the remote.

# How to Zoom/focus or shift via the RCU (or keypad)

1. Press LENS ZOOM or LENS FOCUS or LENS SHIFT on the RCU

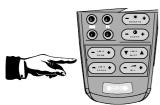

Image 6-8

2. Use the arrow keys to adjust

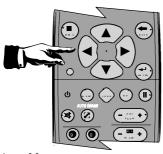

Image 6-9

# How to Zoom/focus or shift in the OSD ?

- 1. Press MENU to activate the Tool bar
- 2. Press  $\rightarrow$  to select the *Installation*
- 3. Press ↓ to Pull down the *Installation* menu
- 4. Use ↑ or ↓ to select Lens Adjustments...

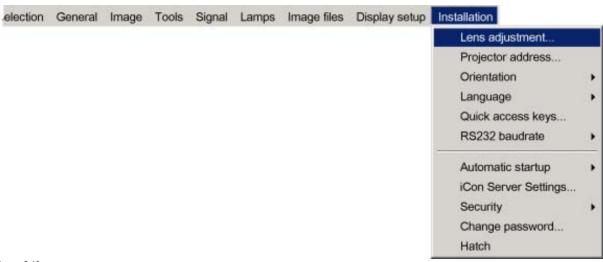

Image 6-10

5. Press ENTER

A text box appears on the screen, follow the instructions.

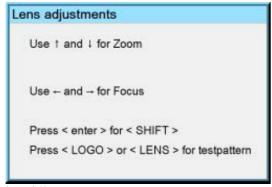

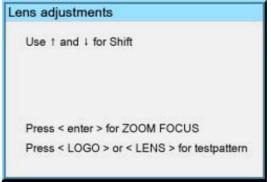

Image 6-11

Image 6-12

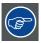

The use of a sheet of paper held in front of the screen can be useful to determine the focus plane (position for best focus)

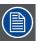

Vertical shift range: -25%(down) to 140%(up)

Except for the QCLD (0.85:1): -25%(down) to 30%(up)

# 6.8 Setup the baudrate for serial communication

#### What can be done?

The RS232 IN port of the projector allows you to communicate with any other equipment disposing of an RS232 port (generally a PC used to upgrade the projector's firmware) using the RS232 protocol. The baudrate must be set to the same value on both the projector and the other equipment.

# How to change the baudrate?

- 1. Press MENU to activate the Tool bar
- 2. Press → to select the *Installation* item
- 3. Press ↓ to Pull down the *Installation* menu
- 4. Use ↑ or ↓ to select RS232 baudrate

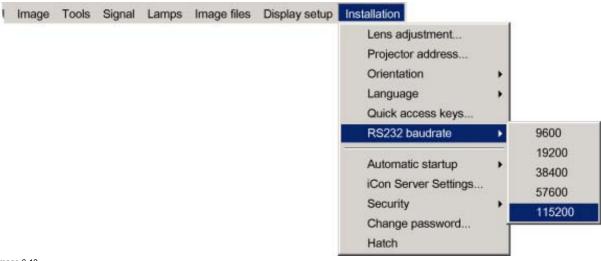

- Image 6-13
- 5. Press  $\rightarrow$  to pull down the menu
- 6. Use ↓ or ↑ to select the desired baudrate

#### 7. Press ENTER

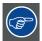

Always select the highest rate (115200) unless otherwise specified.

# 6.9 Setting the server ON/OFF state

#### Starting up

The Server (desktop) will always be displayed at projector startup, it can however still be shut down and re-started via the *General* menu.

During the standby state of the projector the Server can be chosen to be active or inactive, this is done by defining the state of the Server during a "Projector standby state".

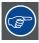

It is recommended to leave the server ON even when the projector is in standby to allow the use of the full network capabilities.

# Manual start up: How to start up/shut down/reset the Server?

- 1. Press MENU to activate the Tool bar
- 2. Press → to select General
- 3. Press ↓ to Pull down the General menu
- 4. Use ↑ or ↓ to select iCon Server
- 5. Press  $\rightarrow$  to open the menu
- 6. Use ↑ or ↓ to select ON/OFF/Reset

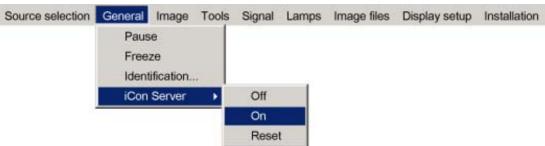

Image 6-14

# 7. Press ENTER

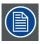

When resetting the Server the menu items in the Server menu are greyed out during a short period.

# Projector standby state: How to set the projector standby state?

- 1. Press MENU to activate the Tool bar
- 2. Press → to select Installation
- 3. Press ↓ to Pull down the menu
- 4. Use  $\uparrow$  or  $\downarrow$  to select *iCon Server settings*

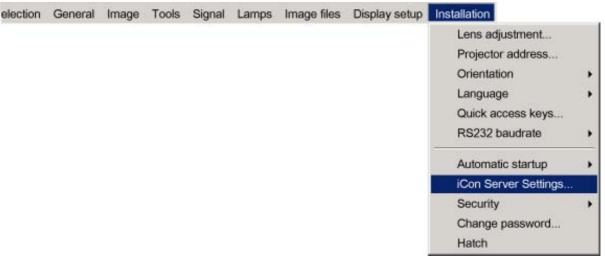

Image 6-15

- 5. Press ENTER
- 6. A dialog box is displayed

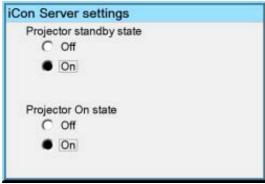

Image 6-16

7. Select ON or OFF for the "Projector standby state" setting

# 6.10 Preferences

# Overview

- Language setting
- Pre-programming RCU quick access keys
- Automatic startup
- Background

# 6.10.1 Language setting

# List of languages

The list of selectable languages depends on the software version of the projector.

# How to change the Language?

- 1. Press MENU to activate the Tool bar
- 2. Press  $\rightarrow$  to select the *Installation* item
- 3. Press ↓ to Pull down the *Installation* menu
- 4. Use  $\uparrow$  or  $\downarrow$  to select Language
- 5. Press  $\rightarrow$  to pull down the menu
- 6. Use  $\downarrow$  or  $\uparrow$  to select the desired language

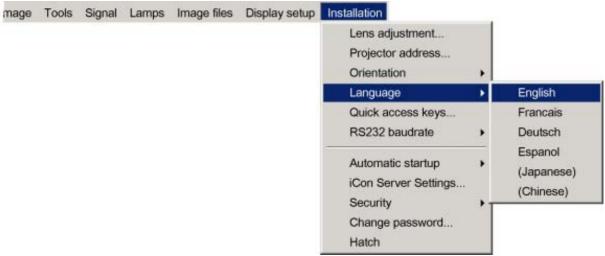

Image 6-17

#### 7. Press ENTER

The language is adapted and a bullet shows the active selection.

# 6.10.2 Pre-programming RCU quick access keys

# What can be done?

The 3 function keys on top of the RCU can be associated with a particular item in one of the menus.

Each function which is not password protected or does not have a key on the RCU can be associated to a function key.

# How to get an overview of the quick access keys?

- 1. Press MENU to activate the Tool bar
- 2. Press  $\rightarrow$  to select the *Installation*
- 3. Press ↓ to Pull down the *Installation* menu
- 4. Use ↑ or ↓ to select Quick access keys

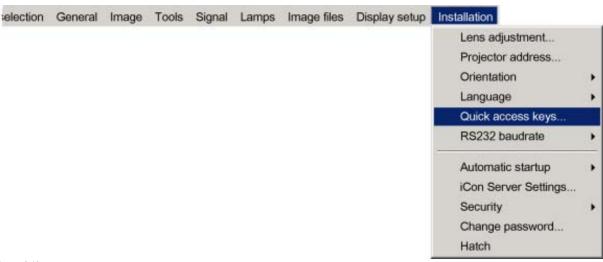

Image 6-18

### 5. Press ENTER

A text box appears on the screen.

# How to program the quick access keys?

- 1. Scroll through the menus to the desired menu item
- 2. Push the desired function key for 3 seconds

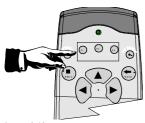

Image 6-19

The menu item is stored in the quick access key

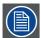

# Factory pre-programmed functions

-F1:

-F2:

-F3:

#### 6.10.3 Automatic startup

# What can be done?

The automatic startup allows to bypass the standby state i.e. start up without going in standby state after switching on the projector.

This means that the automatic startup allows immediate restart of the projector after a power failure (breakdown), i.e. without passing through the standby state, by recovering the previous settings (previous source,...).

This function can be disabled if undesired or inadequate for safety reasons, etc.

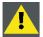

CAUTION: If the Automatic startup function is enabled one must be aware of the fact that it involves safety precautions

Make sure that the projector (or the operators!) will not be affected by altered environmental conditions when restarting at power resume.

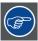

Unless it is required, it is advised to leave this setting OFF.

In case of a power breakdown, this may introduce unwanted conditions at power resume : projector starting up with high lamp temperature conditions, bad PC status, ...

#### How to enable/disable the Automatic startup?

- 1. Press MENU to activate the Tool bar
- 2. Press  $\rightarrow$  to select the *Installation* item
- 3. Press ↓ to Pull down the *Installation* menu
- 4. Use ↑ or ↓ to select Automatic startup
- 5. Press  $\rightarrow$  to pull down the menu
- 6. Use ↓ or ↑ to enable/disable the automatic startup

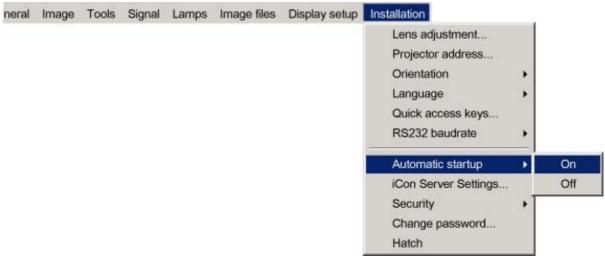

Image 6-20

7. Press ENTER

# 6.10.4 Background

# **Background setting**

The background of the projected image can be chosen to be :

- iCon server: the desktop is always displayed in the background: video content is displayed on top of the desktop image (desktop integration).
- · Black: a black image is displayed in the background

#### How to setup the background?

- 1. Press MENU to activate the Tool bar
- 2. Press  $\rightarrow$  to select the Signal item
- 3. Press ↓ to Pull down the menu
- 4. Use ↑ or ↓ to select Background startup
- 5. Press  $\rightarrow$  to pull down the menu
- 6. Use ↓ or ↑ to select Black or iCon Server

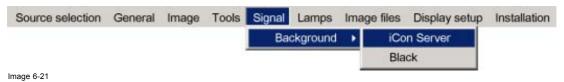

7. Press ENTER

# 6.11 Installing the software

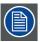

An Administrator password has been installed for security reasons (worm and virus protection):

Password: Barco (case sensitive!)

#### **Necessary parts**

- installation CD (delivered)
- PC

# How to install the client software?

1. Install the client software from the CD ( Setup file )

# How to install the server software?

 The server software is by default installed on the projector. if necessary, reinstall it from the CD.

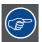

The CD containing the server software and the client tools are delivered with the projector. They can always be downloaded from the secured PartnerZone Web site: <a href="https://secure.barco.com/presentation/">https://secure.barco.com/presentation/</a>

# 6.12 Configuring the client software

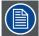

The same universal client interface is used for different network centric projectors (iQ, iD, iCon). The layout of the interface (position of the controls,...) is adapted after detection of the projector type. Some screenshots may not fully coincide with the reality.

#### How to start up the client software?

The active sub interface is the control sub screen

Start up the previously installed client program
 The interface shows 3 tabs (upper tab control ): Control, Diagnosis and Configuration

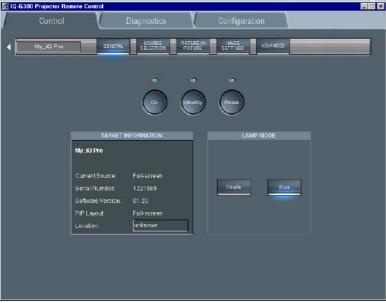

Image 6-22 Control interface

2. Click on the upper menubar to select the desired sub interface

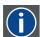

ΙP

Internet Protocol. The network layer of TCP/IP. Required for communication with the internet.

# How to add a projector to the projector list

1. Click on the white arrow

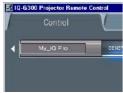

Image 6-23

A menu is dropped down

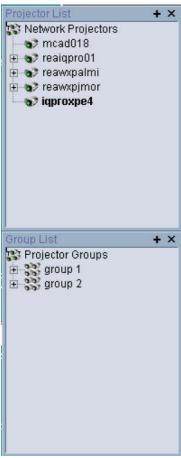

Image 6-24 projector list: contains a projector and a projector group sub list

2. click on the + sign of the projector list

A dialog box is displayed

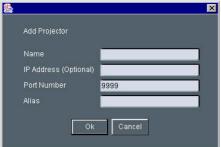

Image 6-25

- 3. Fill in the Name, the IP address (optional) and the Port number of TCP/IP connection **Note:** default port number = 9999
- 4. Fill in the alias

Tip: "Alias" is a custom name whereas "Name" is the name by which the projector is identified on the (corporate) network

5. Click OK to confirm or Cancel

The projector is now added to the list of projectors

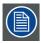

Depending on the installed network (use of DHCP server or not), the IP address may be needed to be entered or not.

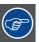

For a point to point installation the projector's IP address must be entered manually.

Check the operating system on the for the IP address, or contact your IT administrator.

# How to add a projector group to the projector group list?

1. Click on the white arrow

A menu is displayed, image 6-24

2. Click on the + sign of the projector group list

A dialog box is displayed

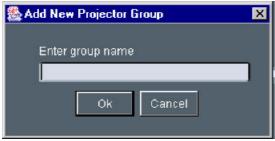

Image 6-26

- 3. Fill in the group name
- 4. Click OK to confirm or Cancel

The group is now added to the list of groups

# How to add projectors to a group?

- 1. Click on the projector to be added in the projector list
- 2. Drag the projector down to the projector group.

The projector is added to the group.

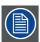

Adding a projector to a group can also be done by using the "Copy + Paste" method on the right mouse button menu.

# How to connect to a projector or group of projectors?

1. Double click on the projector or group of projectors

A green dot appears, indicating that the projector is present on the network and working properly

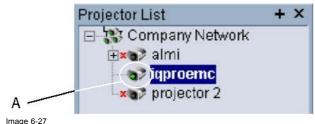

Image 6-27 connected and active projector

A connected and active projector

The name of the projector or group is now displayed in the upper part of the screen and indicates that the communication has been set

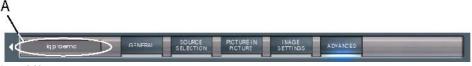

Image 6-28

A connected and active projector

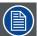

When connected to a group of projectors, some controls may be disabled.

In general, controls will only be selected if this is the status of all projectors in the group.

Sliders will be set to a particular value only if this is the same on all projectors in the group, otherwise they will be positioned centrally with a dash in the value box. When the slider is moved the box will show the new value and this value will be sent to all projectors in the group.

Labels such as Current Source in the general page will only be shown if the string value is the same on all projectors, otherwise a dash will be shown

# The Target information block

The target information block displays the main characteristics of the connected projector or group of projectors.

This gives also an indication whether the communication setting has been successful or not.

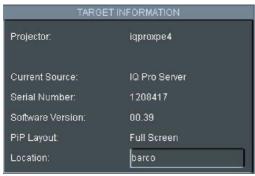

Image 6-29

# 6.13 Configuring the Server software

# Internal network connection

The internal connection (firmware connection) between the projector controller and the single board computer uses fixed IP addresses.

The IP address of the SBC can be found in control panel

SBC: IP address = 192.168.42.51, subnet mask = 255.255.255.248

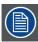

Projector Controller's IP address = 192.168.42.50

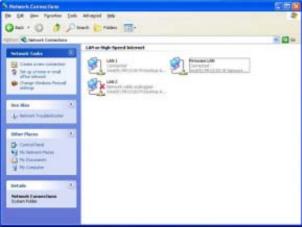

Image 6-30

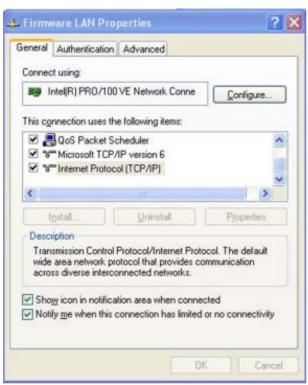

Image 6-31

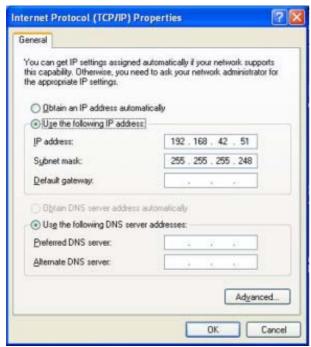

Image 6-32

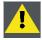

CAUTION: Leave these IP addresses unchanged!

#### The server menu

The server menu can be opened by right clicking from the server tray icon

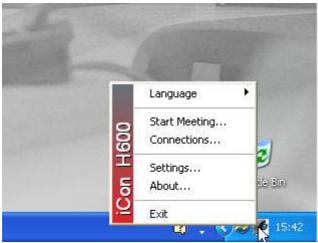

Image 6-33

# **Start Meetings control**

The meeting control is started and positioned on the desktop, through out the meeting it will allow to:

- Accept requests interactively: a request for a desktop sharing from a client PC must be accepted on the iCon server, a dialog
  box is displayed on the iCon asking to accept or decline the desktop sharing request
- · Deny all requests : all request are denied
- · Accept all requests automatically: desktop sharing is always accepted at the iCon (server) without prompting for confirmation
- · Notify end of meeting at : allows to set a reminder at expected end time of the meeting

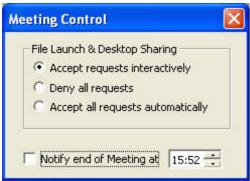

Image 6-34

# How to configure the Server settings?

- 1. Go to the server icon in the lower task bar of the desktop and click the right mouse button.
  - A menu is displayed
- 2. Select Settings

A dialog box is displayed allowing to select different tabs

- Networking
- Dropzone, see Dropzone chapter
- Exchange

# **Networking settings**

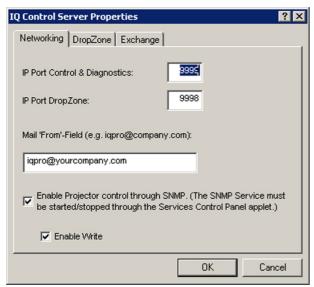

Image 6-35

- · Port settings: it is advised to leave these settings in their default value.
- · Mail to field : see mail configuration in the client software
- SNMP enable: allows to enable the SNMP control of the projector.
   The Enable write option allows to enable the client to overwrite projector settings via SNMP.

Unchecking this option means that projector settings will only be read.

#### **Exchange settings**

This tab allows to fill in the exchange parameters to allow scheduling of projector tasks.

These parameters should be configured by your local IT administrator

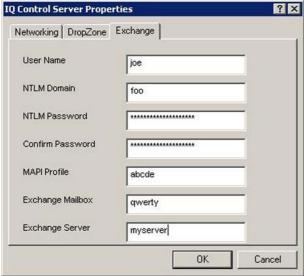

Image 6-36

# Miscellaneous settings

This tab allows following settings:

- · Enable password protection: when using a password, one must enter it when starting up the client interface
- Automatically open sole document ...: when using a USB stick, the document is automatically opened (only when one document present).

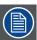

When using a password, the control via the previous V1.1 client version will not be possible therefore disable password protection. Note that using a previous client version in combination with V1.2 server is indicated with following text box:

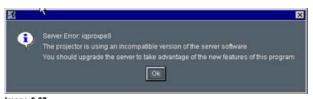

Image 6-37 client-server soft incompatibility

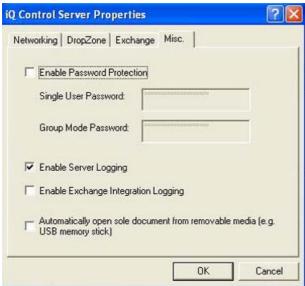

Image 6-38

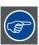

To check the server version open the about menu from the tray

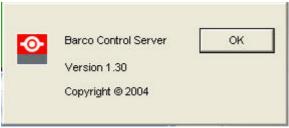

Image 6-39

# 6.14 DropZone settings

# What can be done?

The Server settings on the Projector allow to configure the DropZone in several ways:

- · Disallow new meeting participants: New meeting participants will not be able to request desktop sharing or desktop control.
- Disallow Launch file: Launching a file with the DropZone will be impossible when activating this setting, hereby preventing undesired content to be projected during a meeting.
- · Enable/disable desktop sharing at startup or logon.

#### How to setup the DropZone?

Go to the server icon in the lower task bar of the server desktop and Click the right mouse button.
 A menu is displayed

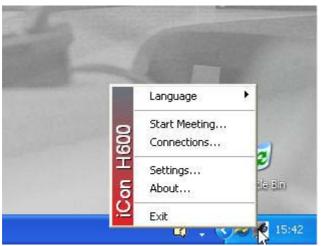

Image 6-40

- 2. Select Settings
- 3. Select the DropZone tab

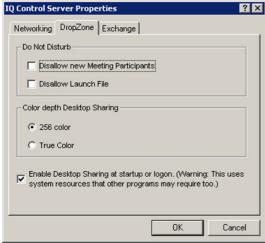

Image 6-41

4. Check the desired settings

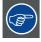

Choosing True color as color depth setting will slow down the communication.

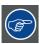

It is advised to leave the other Server properties as they are. If necessary Contact your IT administrator.

# 6.15 Start up

# Start up

To start using the DropZone one must define the server (projector/display) to connect to. Several situations are possible.

- 1. The projector/display to connect to has not yet been declared in the DropZone interface, in that case the projector/display has to be added to the DropZone list using the **Add** function.
- The projector/display to connect to has already been declared in the DropZone, one must then just selected it from the list.
   In case the projector/display name is not known, there is a possibility to select the projector.
   by its location (only if the location has been specified).

# How to open the installation menu?

1. Click on the arrow to pull down the installation menu.

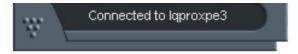

Image 6-42

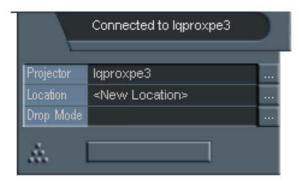

Image 6-43

#### How to add a projector to the list?

1. Click on the three suspension points to open the projector selection dialog box.

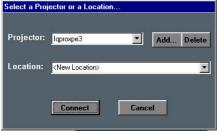

Image 6-44

2. Click on the Add button.

A dialogbox is displayed.

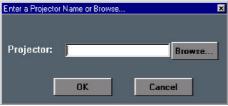

lmage 6-45

- 3. Enter the projector name or browse the network.
- 4. Click on OK.
- 5. Enter the Location (optional).
- 6. Click on Connect.

Following message is displayed: "Connected to ctorname..."

# How to select an existing projector by its name?

- 1. Click on the three suspension points to open the projector selection dialog box, image 6-44
- 2. Open the listbox and select the projector.

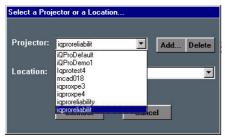

Image 6-46

the location will also be filled (if it has been entered previously).

3. Click on Connect.

Following message is displayed: "Connected to ctorname..."

# How to select an existing projector by its location?

Can be useful when the projector name is not known.

- 1. Click on the three suspension points to open the projector selection dialog box, image 6-44
- 2. Open the listbox and select the location.

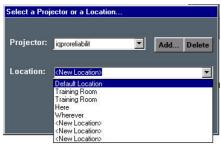

Image 6-47

The projector name is filled in.

3. Click on Connect.

Following message is displayed: "Connected to ctorname..."

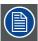

This is only possible if the location has been filled, the default value for location being "<New Location>"

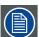

If the projector is not found following message will be displayed: "Host not found"

If the projector is found but unable to respond (projector disconnected from the network, server software not running, ...) following message will be displayed: "Host found, but server inactive"

# 7. ADVANCED

# 7.1 The OSD Menu

#### Structure

The projector has a build in tool bar menu which allows easy access to different parameters for projector setup.

The menu is activated by pressing MENU, it contains 2 levels depending on the type of user:

- · Level 1: Standard user
- Level 2: Advanced user
   Level 2 is password protected, the advanced parameters are only visible when the correct password has been entered (factory password = "0000")

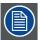

When the advanced parameters are not visible they are replaced by "More ..."

Menu items which are not applicable are greyed out.

#### Menu Layout

A grey line gives the transition between standard and advanced parameters.

The existence of a submenu is indicated by a white arrow.

Three suspension points indicate that the menu item hides a dialog box or a text box.

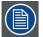

The menus inserted in this manual are of the advanced type: all the items are visible The menus seen by a standard user on the screen will hence not correspond with the menus in the manual i.e. the advanced items will not be visible, they will be replaced with "More..."

Greyed out menus or items are not available in this software version

# How to pull down a menu?

1. Use  $\downarrow$  to pull down a menu

# How to pull down a submenu?

1. Use  $\rightarrow$  to pull down a submenu

#### How to exit the submenu?

1. Press BACK to exit a submenu

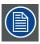

Press MENU to exit the menu

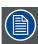

When the menu has been exited for more than 1 minute, the advanced user password has to be re entered.

# 7.2 Using the Dialog boxes

# How to use the dialog boxes?

Some parameters are modified by means of a dialog box, where selections can be made and/or values can be entered.

The values can be entered in several ways:

# Entering numeric values using the numeric keys on the remote control

1. Press ENTER to activate the input field.

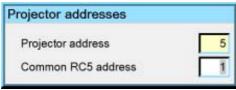

Image 7-1

2. Key in the desired value.

# Entering numeric values using the arrow keys on the remote control

- 1. Press ENTER to activate the input field.
- 2. Press  $\leftarrow$  or  $\rightarrow$  to select the digit to be changed.

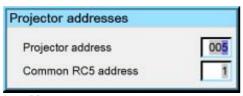

Image 7-2

3. Press  $\downarrow$  or  $\uparrow$  to increase or decrease the value.

# Entering numeric values using the arrow keys on the local keypad

- 1. Press ENTER to activate the input field.
- 2. Press  $\leftarrow$  or  $\rightarrow$  to select the digit to be changed.
- 3. Press ↓ or ↑ to increase or decrease the value.

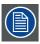

To confirm the changes always press ENTER.

Use  $\downarrow$  or  $\uparrow$  to browse between the different fields.

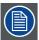

In some cases an alphanumeric value (file name, ...) has to be entered. Use  $\uparrow$  or  $\downarrow$  to scroll through the character values once the input field is activated.

Following characters can be browsed in this particular order:

Decimal scroll list: 0123456789

Signed decimal scroll list: 0123456789-

ASCII scrolllist:ABCDEFGHIJKLMNOPQRSTUVWXYZ0123456789+-\*/&@#.;.abcdefghijklmnopqrstuvwxyz

# 7.3 Source selection

#### Overview

- Source selection
- Composite video
- S-Video
- RGB-YUV
- PC
- DVI

#### 7.3.1 Source selection

# Selecting a source

The Source selection menu allows to select one of the different inputs. Another method to select an input source is via the remote control using the numeric keys or by using the local keypad.

Selecting a source from the menu bar (OSD) will always display that source in a full screen mode.

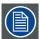

When selecting a source with a different resolution (and/or aspect ratio) than the projector's resolution (and/or aspect ratio), the source can be shown in its native resolution or can be re-scaled to the projector's resolution, the latter case brings of course some lost of quality.

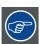

The resolution of the projector is 1920x1080 with an aspect ratio of 16:9

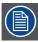

Selecting a source via the local keypad: the Source button on the local keypad allows to access the *Source selection* menu, continue with the arrow buttons and the ENTER button to select a source via the local Keypad

# 7.3.2 Composite video

#### When

Select composite video when you are in presence of a PAL or NTSC video signal.

A composite video signal is often available on a yellow cinch connector of a Camera, VCR or DVD player.

#### How to select the composite video input?

- 1. Press MENU to activate the Tool bar
- 2. Press ↓ to Pull down the Source Selection menu
- 3. Use ↑ or ↓ to select L2 Video

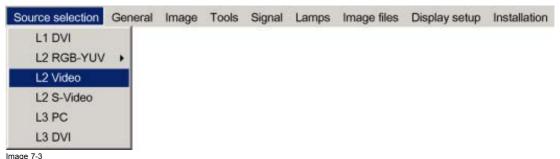

image 7-3

4. Press ENTER to confirm your choice

A bullet indicates the selected composite video source which now appears on the screen.

# Adjustments on a Composite video signal

The projectors allows different adjustments on a composite video signal. Depending on the type of signal (NTSC /PAL) the terminology may differ:

- Contrast
- Brightness
- · Color: adjusts the level of color saturation in a PAL signal
- Tint : adjusts the level of color saturation in an NTSC signal
- · AGC: Automatic Gain Control

### 7.3.3 S-Video

# When

Select the S-Video input when in presence of a video signal also called S-VHS signal.

An S-Video signal is available on the Mini-Din connector of a camera, VCR or DVD player.

#### Adjustments on a S-Video signal

The projectors allows different adjustment on a video signal. Depending on the type of signal (NTSC /PAL) the terms differ:

- · Color: adjusts the level of color saturation in a PAL signal
- · Tint : adjusts the level of color saturation in an NTSC signal

#### How to select the S-Video input?

- 1. Press MENU to activate the Tool bar
- 2. Press 1 to Pull down the Source Selection menu
- 3. Use ↑ or ↓ to select L2 S-Video

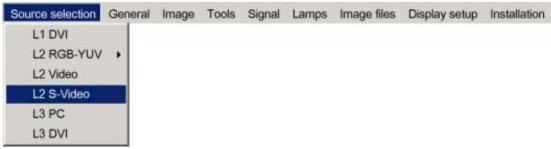

Image 7-4

4. Press ENTER to confirm your choice

A bullet indicates the selected composite video source which now appears on the screen.

#### 7.3.4 RGB-YUV

#### When

Select RGB-YUV when in presence of a data signal of the type RGB+ sync connected to the RGB input (5 BNC's) or a component signal of the type (R-Y)/Y/(B-Y). The submenu of RGB-YUV allows to select whether it is an RGB signal or a component signal YUV.

These signals are often available on a VGA D15 connector of a PC or another image generator.

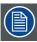

An RGB data signal can have its sync signal added in different ways, refer to the Installation section for more information on the RGB+sync signals accepted by the RGB input.

# How to select the RGB input?

- 1. Press MENU to activate the Tool bar
- 2. Press  $\downarrow$  to Pull down the Source Selection menu
- 3. Use ↑ or ↓ to select L2 RGB-YUV
- 4. Use  $\rightarrow$  to open the menu
- 5. Use ↑ or ↓ to select RGB or YUV

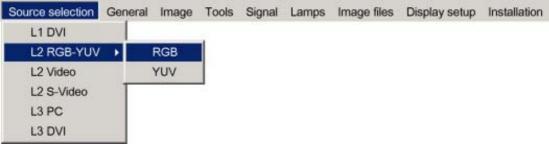

Image 7-5

6. Press ENTER to confirm your choice

A bullet indicates the selected source which now appears on the screen.

# Adjustments on an RGB signal

The projector allows different adjustments on an RGB signal :

- Contrast
- Brightness
- Phase
- Input balance
- AutoImage: or manual edit of the image file settings

#### 7.3.5 PC

#### When

Select PC when you are in presence of a data signal of the RGB + sync form connected to the D15 input connector of the projector.

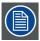

An RGB data signal can have its sync signal added in different ways, refer to the Installation section for more information on the RGB+sync signals accepted by the PC input.

# How to select the PC input?

- 1. Press MENU to activate the Tool bar
- 2. Press 1 to Pull down the Source Selection menu
- 3. Use ↑ or ↓ to select L3 PC

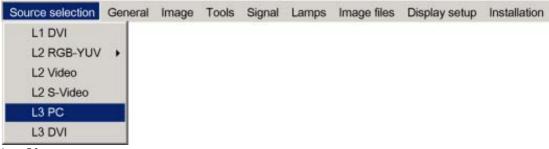

Image 7-6

4. Press ENTER to confirm your choice

A bullet indicates the selected composite video source which now appears on the screen.

#### 7.3.6 DVI

#### When

The projector is equipped with 2 DVI inputs, one located on the layer 1 and the other on layer 3.

Select DVI when in presence of digital data signal connected to a DVI input of the projector. These signals are often available on a PC or other image generator.

#### How to select the DVI input on layer 1?

- 1. Press MENU to activate the Tool bar
- 2. Press ↓ to Pull down the Source Selection menu
- 3. Use ↑ or ↓ to select *L1 DVI*

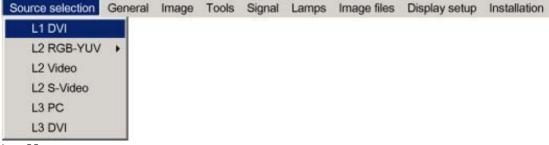

Image 7-7

4. Press ENTER to confirm your choice

A bullet indicates the selected composite video source which now appears on the screen.

# How to select the DVI input on layer 3?

- 1. Press MENU to activate the Tool bar
- 2. Press ↓ to Pull down the Source Selection menu
- 3. Use ↑ or ↓ to select L3 DVI

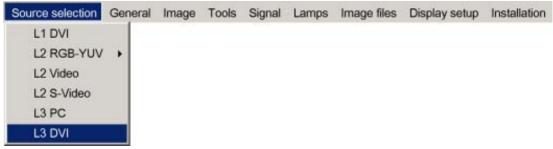

Image 7-8

4. Press ENTER to confirm your choice

A bullet indicates the selected composite video source which now appears on the screen.

# Adjustments on a DVI signal

The digital nature of this signal eliminates the need of a large number of adjustments

# 7.4 General

#### Overview

- Pause
- Freeze
- Identification

#### 7.4.1 Pause

#### **Pause**

The Pause function allows to stop the image display, the projector remaining with full power for immediate restart. The image display is interrupted and the projected background is black.

# How to pause the image display?

- 1. Press MENU to activate the Tool bar
- 2. Press → to select General
- 3. Press  $\downarrow$  to Pull down the General menu
- 4. Use ↑ or ↓ to select Pause

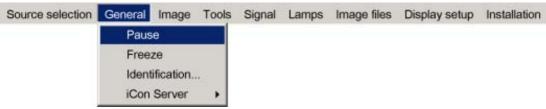

Image 7-9

5. Press ENTER

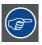

The projection can also be interrupted using the PAUSE key on the RCU. To restart the image projection press PAUSE

### 7.4.2 Freeze

# Freezing the image

With the Freeze function, the image can be frozen. To restart the image, reuse the Freeze function or press the **FREEZE** button on the remote

# How to freeze the image?

- 1. Press MENU to activate the Tool bar
- 2. Press → to select General
- 3. Press ↓ to Pull down the General menu
- 4. Use ↑ or ↓ to select Freeze

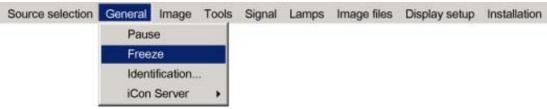

Image 7-10

5. Press ENTER to activate the Freeze function

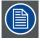

The image can also be frozen using the FREEZE key on the RCU

#### 7.4.3 Identification

# The projector's identification screen

The identification screen displays the projector's main characteristics

# How to display the identification screen?

- 1. Press **MENU** to activate the Tool bar
- 2. Press → to select General
- 3. Press  $\downarrow$  to Pull down the General menu
- 4. Use ↑ or ↓ to select *Identification*

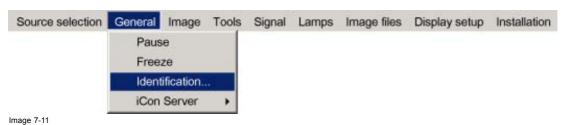

5. Press ENTER

On the screen appears a text box.

In this case the projector is an iCon H400

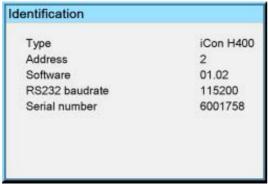

Image 7-12

6. Press MENU or BACK to exit or to go back to the previous menu

# 7.5 Image

#### Overview

- · Image settings
- Aspect ratio
- · Color temperature
- · Film mode detection (video only)
- Input balance
- · Automatic gain control (AGC)
- Manual gain control

# What can be done?

Correct image settings are important for a good image reproduction. The image settings are made through a dialog box with a scroll bar. Minimal, maximal and actual values are indicated. These settings can also be done directly via the RCU's dedicated buttons, except for the sharpness.

All the image settings like contrast can be done in the Image/Settings menu.

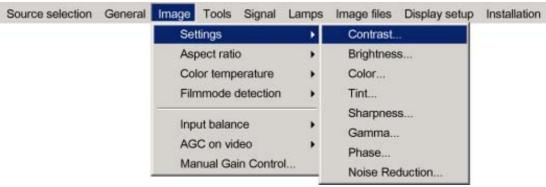

Image 7-13

#### 7.5.1 Image settings

# 7.5.1.1 Setting the Contrast

# Contrast adjustments

Adjust the contrast to "brighten" the white parts of the image.

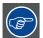

It is recommended to adjust the brightness before adjusting the contrast.

# **How to change the Contrast**

- 1. Press MENU to activate the Tool bar
- 2. Press → to select the *Image* item
- 3. Press ↓ to Pull down the *Image* menu
- 4. Use ↑ or ↓ to select settings
- 5. Press  $\rightarrow$  to pull down the menu
- 6. Use ↑ or ↓ to select Contrast
- 7. Press ENTER

On the screen appears now a slider box

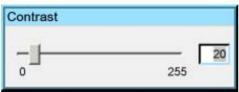

Image 7-14

8. Use  $\leftarrow$ or  $\rightarrow$ , the numeric keys on the remote, or the keypad to change the contrast

# 7.5.1.2 Setting the Brightness

# **Brightness adjustment**

Adjusting the brightness will affect the dark areas of the image. Increase the brightness to "lighten" up the parts that are too dark.

# How to change the Brightness

- 1. Press MENU to activate the Tool bar
- 2. Press  $\rightarrow$  to select the *Image* item
- 3. Press ↓ to Pull down the *Image* menu
- 4. Use ↑ or ↓ to select settings
- 5. Press  $\rightarrow$  to pull down the menu
- 6. Use  $\uparrow$  or  $\downarrow$  to select *Brightness*
- 7. Press ENTER

On the screen appears now a slider box

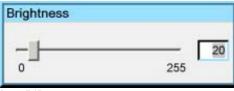

Image 7-15

8. Use  $\leftarrow$ or  $\rightarrow$  , the numeric keys on the remote, or the keypad to change the brightness

### 7.5.1.3 Color

# Color adjustment

Adjust the Color to obtain more or less saturated colors.

# How to change the Color

1. Press MENU to activate the Tool bar

- 2. Press  $\rightarrow$  to select the *Image* item
- 3. Press ↓ to Pull down the *Image* menu
- 4. Use ↑ or ↓ to select settings
- 5. Press  $\rightarrow$  to pull down the menu
- 6. Use ↑ or ↓ to select Color
- 7. Press ENTER

On the screen appears now a slider box

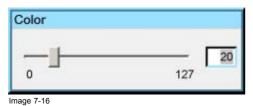

8. Use  $\leftarrow$ or  $\rightarrow$  , the numeric keys on the remote, or the keypad to change the color

# 7.5.1.4 Tint (NTSC video signals only)

# Tint adjustment

Tint adjustment is only applicable for NTSC video signals. The tint adjustment allows the reddish and greenish tones to be corrected.

# How to change the Tint

- 1. Press MENU to activate the Tool bar
- 2. Press → to select the *Image* item
- 3. Press ↓ to Pull down the *Image* menu
- 4. Use ↑ or ↓ to select settings
- 5. Press  $\rightarrow$  to pull down the menu
- 6. Use ↑ or ↓ to select *Tint*
- 7. Press ENTER

On the screen appears now a slider box

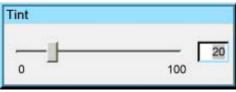

Image 7-17

8. Use  $\leftarrow$ or  $\rightarrow$  , the numeric keys on the remote, or the keypad to change the Tint

# 7.5.1.5 Sharpness

# How to adjust the Sharpness

- 1. Press MENU to activate the Tool bar
- 2. Press  $\rightarrow$  to select the *Image* item
- 3. Press  $\downarrow$  to Pull down the *Image* menu
- 4. Use ↑ or ↓ to select settings
- 5. Press → to pull down the menu
- 6. Use  $\uparrow$  or  $\downarrow$  to select Sharpness
- 7. Press ENTER

On the screen appears now a slider box

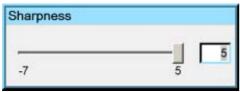

Image 7-18

8. Use  $\leftarrow$ or  $\rightarrow$  , the numeric keys on the remote, or the keypad to change the Sharpness

# 7.5.1.6 Gamma

# Gamma adjustment

The gamma parameter determines the way your encoded (luminance) signal is transformed into brightness at the output of the projector. A correct gamma setting will allow the use of a maximum of gradations (brightness levels) in the projected image.

# How to adjust the Gamma

- 1. Press MENU to activate the Tool bar
- 2. Press → to select the *Image* item
- 3. Press ↓ to Pull down the Image menu
- 4. Use ↑ or ↓ to select settings
- 5. Press  $\rightarrow$  to pull down the menu
- 6. Use  $\uparrow$  or  $\downarrow$  to select Gamma
- 7. Press ENTER

On the screen appears now a slider box

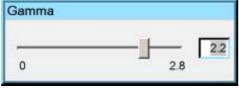

Image 7-19

8. Use  $\leftarrow$ or  $\rightarrow$  , the numeric keys on the remote, or the keypad to change the Gamma

# 7.5.1.7 Phase (RGB signals only)

# Phase adjustment

A bad phase adjustment will result in bad transitions and sometimes noise. (for example text will not be clear).

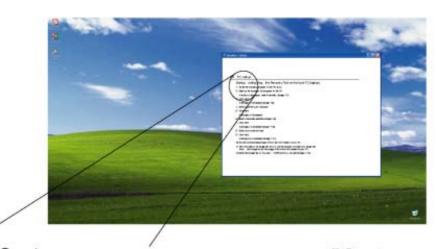

PHASE ADJUST

PC setup

# Startup configuring

- install the recovery
- 2. Start up the recov

Image 7-20

# How to adjust the Phase

- 1. Press **MENU** to activate the Tool bar
- 2. Press  $\rightarrow$  to select the *Image* item
- 3. Press  $\downarrow$  to Pull down the *Image* menu
- 4. Use ↑ or ↓ to select settings
- 5. Press  $\rightarrow$  to pull down the menu
- 6. Use ↑ or ↓ to select Phase
- 7. Press **ENTER**

On the screen appears now a slider box

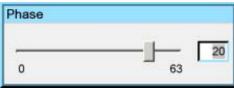

Image 7-21

8. Use  $\leftarrow$ or  $\rightarrow$  , the numeric keys on the remote, or the keypad to change the Phase

# 7.5.1.8 Noise Reduction (only for video signals)

# How to remove noise in the image

- 1. Press MENU to activate the Tool bar
- 2. Press  $\rightarrow$  to select the *Image* item
- 3. Press ↓ to Pull down the *Image* menu
- 4. Use  $\uparrow$  or  $\downarrow$  to select settings
- 5. Press  $\rightarrow$  to pull down the menu
- 6. Use  $\uparrow$  or  $\downarrow$  to select *Noise Reduction*
- 7. Press ENTER

PC setup

# Startup configuring

- 1. install the recovery
- 2. Start up the recov

On the screen appears now a slider box

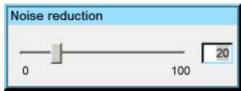

Image 7-22

8. Use  $\leftarrow$ or  $\rightarrow$  , the numeric keys on the remote, or the keypad to change the Noise Reduction

# 7.5.2 Aspect ratio

# **Aspect ratios**

The standard aspect ratio used in broadcast television is the 4:3 ratio. However, most of the DVD sources use nowadays the wide screen 16:9 or even the Cinemascope<sup>TM</sup> 2.35:1 aspect ratio.

Some DVD sources may even use the anamorphic 16:9 or anamorphic 2.35:1 to take advantage of the higher vertical resolution offered by the 4:3 ratio. The "anamorphic" term means that the original wide screen image is squeezed in order to fit the 4:3 aspect ratio.

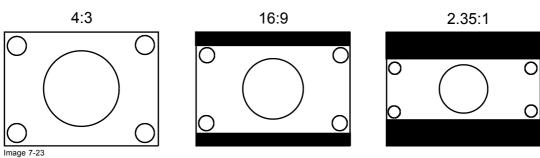

Common non- anamorphic aspect ratios in DVD sources

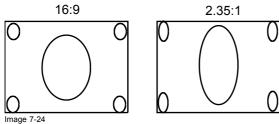

Anamorphic aspect ratios in DVD sources

#### What can be done?

The aspect ratio setting forces the projector to project an image using a defined aspect ratio :

- 4:3
- 16:9
- 5:4
- Auto

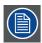

The settings do not refer to the aspect ratio of the source!

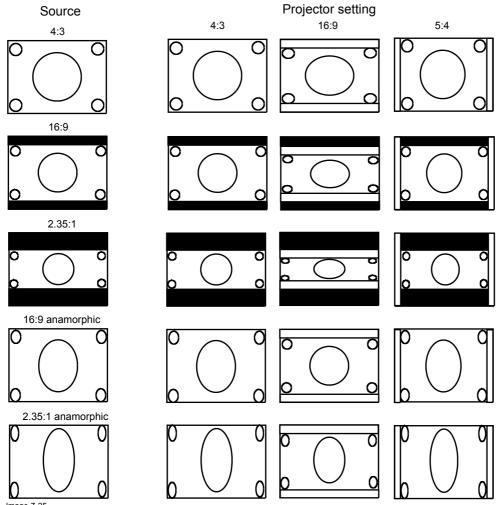

Image 7-25
Possible aspect ratio settings and their effect on different sources

We can conclude that the thumb rule for DVD projection is to always leave the projector in 4:3 format except when dealing with anamorphic sources where the 16:9 setting allows the best reproduction.

The Auto function calculates an aspect ratio based on the information stored in the image files.

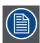

Selecting Auto in case of a Video source may shrink the image horizontally

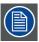

68

The aspect ratio setting affects only the active source window, the desktop being locked on the native aspect ratio.

# How to change the Aspect ratio?

- 1. Press MENU to activate the Tool bar
- 2. Press  $\rightarrow$  to select *Image*
- 3. Press ↓ to Pull down the *Image* menu

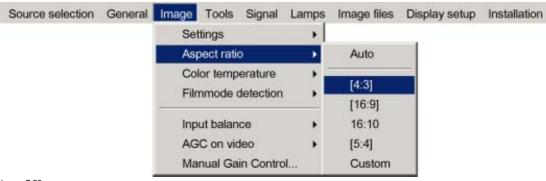

Image 7-26

- 4. Use ↑ or ↓ to select Aspect ratio
- 5. Use  $\rightarrow$  open the Aspect ratio menu
- 6. Use ↑ or ↓ to select the desired ratio
- 7. Press ENTER to confirm

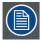

The aspect ratio settings are greyed out in case the *Show native resolution* or the *Full screen representation* setting is enabled.

# How to set a custom Aspect ratio?

- 1. Press MENU to activate the Tool bar
- 2. Press → to select Image
- 3. Press  $\downarrow$  to Pull down the *Image* menu

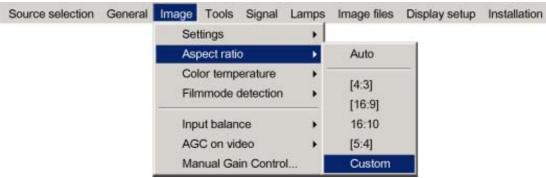

Image 7-27

- 4. Use ↑ or ↓ to select Aspect ratio
- 5. Use → open the Aspect ratio menu
- 6. Use ↑ or ↓ to select Custom
- Press ENTER to confirm A dialog box is displayed

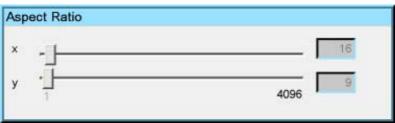

lmage 7-28

Enter the values for width and height of the image
 The image aspect ratio is updated.

# 7.5.3 Color temperature

#### What can be done?

The color temperature can be selected according to the type of source:

There are 4 different preset color temperatures:

Projector white
computer: 9300 K
Video: 6500 K
Film: 5400 K
Broadcast: 3200 K

These calibrated presets can be selected and will provide optimum color tracking, the projector allows however the setting of a personal color temperature, this is done in *custom*.

### How to select a preset color temperature?

- 1. Press **MENU** to activate the Tool bar
- 2. Press  $\rightarrow$  to select the *Image* item
- 3. Press ↓ to Pull down the Image menu
- 4. Use  $\uparrow$  or  $\downarrow$  to select *Color temperature*
- 5. Press  $\rightarrow$  to pull down the menu
- 6. Use  $\downarrow$  or  $\uparrow$  to select the desired preset color temperature
- 7. Press ENTER

The color temperature of the image is adapted and a bullet shows the active setting.

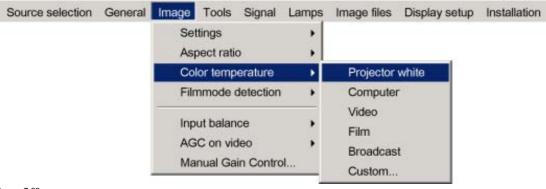

Image 7-29

# How to set a custom color temperature?

- 1. Press MENU to activate the Tool bar
- 2. Press  $\rightarrow$  to select the *Image* item
- 3. Press  $\downarrow$  to Pull down the *Image* menu
- 4. Use ↑ or ↓ to select Color temperature
- 5. Press  $\rightarrow$  to pull down the menu
- 6. Use ↓ or ↑ to select custom
- 7. Press ENTER

A slider box for the red custom setting is displayed as well as a wizard text box in the lower part of the screen.

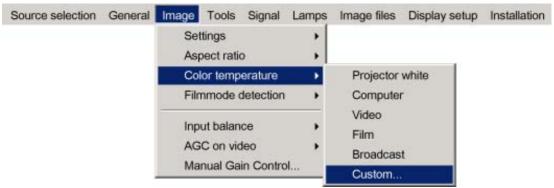

Image 7-30

Follow the instructions on the wizard text box.

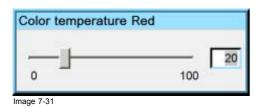

Change color between Red and Blue with < -COLOR+ >

Image 7-32

# 7.5.4 Film mode detection (video only)

#### What can be done?

Some sources like common DVD material are derived from cinema 24 Hz sources (2/2 or 3/2 pull down method).

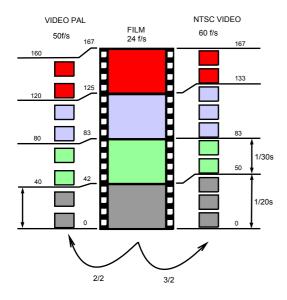

Image 7-33 film to video conversion: 2/2 and 2/3 pull down method

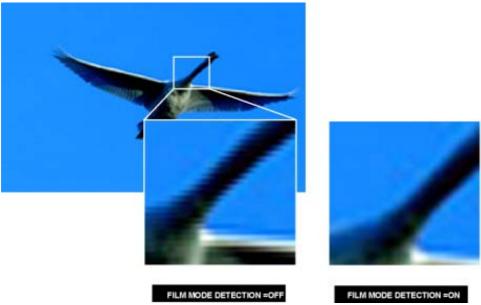

Image 7-34

The film mode detection insures that these converted signals are shown without artefacts, especially motion artefacts due to bad de-interlacing.

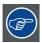

This function may cause undesired effects on standard sources, therefore it can be disabled (OFF) at any time

# Enabling/disabling the film mode detection

- 1. Press MENU to activate the Tool bar
- 2. Press  $\rightarrow$  to select the *Image* item
- 3. Press  $\downarrow$  to Pull down the Image menu
- 4. Use ↑ or ↓ to select Film mode detection
- 5. Press  $\rightarrow$  to pull down the menu
- 6. Use ↓ or ↑ to enable or disable the Film mode detection

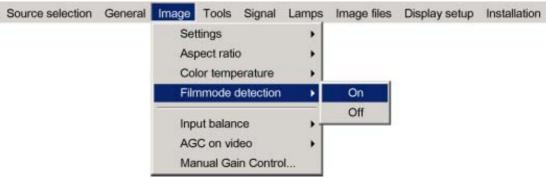

Image 7-35

#### 7. Press **ENTER**

A white bullet shows the active setting

### 7.5.5 Input balance

# Introduction: Unbalanced color signals

When transporting signals, there is always a risk of deterioration of the information contained in the signals.

The alterations of the three color signals will happen independently i.e. the colors will end to be unbalanced,

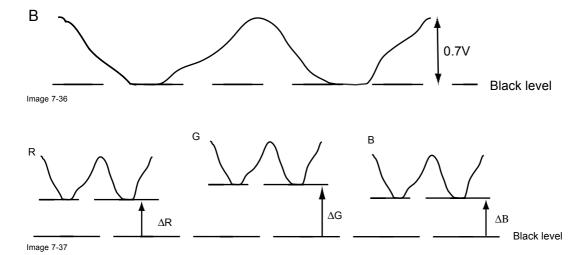

# The objective of input balancing

The objective in input balancing is to "set" the same black level and the same white level for the three colors of a particular input source.

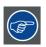

Black level setting : brightness White level setting : contrast

The same absolute black and white level for the three colors allows the same reference for Brightness and contrast control of the picture!

These two references also set the range in which the ADC will work for that particular source (this explains also why each input balance setting is linked to a particular source and thus saved in the image file).

# How can it be done?

To balance the three color signals of a particular source there are conditions; in fact we must know the black and the white level of the source i.e. :

- 1. the source in question must be able to generate a white signal, ideally a 100% white (background) full screen pattern
- 2. the source in question must be able to generate a black signal, ideally a 100 % black (background) full screen pattern

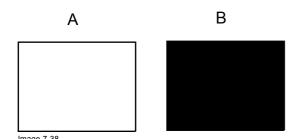

White balance: In the projector, we will set the contrast for each color until we get a 100% light output picture when projecting a 100% white image (image A)

Black balance: In the projector, we will set the brightness for each color until we get a 0% light output picture when projecting a 100% black image (image B).

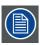

The changeover from min to max is indicated by the apparition of bright spots also called "digital noise"

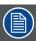

An alternative to a full screen White/black pattern is the standard gray scale pattern, the white bar will be used for white balance and the black bar for black balance.

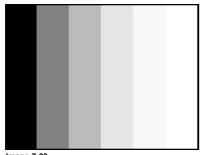

Image 7-39

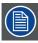

It is not necessary to adjust the black balance. Its value is automatically set to an optimal value (512).

# Performing White input balance

- 1. Select a black pattern (or gray scale as alternative)
- 2. Press MENU to activate the Tool bar
- 3. Press  $\rightarrow$  to select the *Image* item
- 4. Press ↓ to Pull down the Image menu
- 5. Use ↑ or ↓ to select Input balance
- 6. Press  $\rightarrow$  to pull down the menu
- 7. Use ↓ or ↑ to select White balance

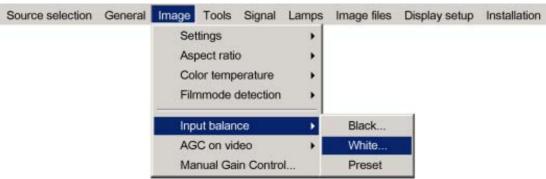

Image 7-40

8. Adjust the red white level (gain) on a minimal value

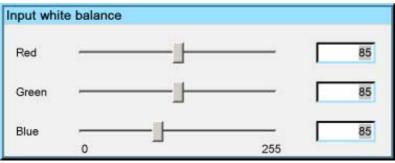

lmage 7-41

9. Adjust the blue white level (gain) on a minimal value

Note: this minimal value is not necessary, provided that the 2 other colors are not influencing too much the color to be adjusted, in fact the aim is to minimize the effect of the two other colors since there is a risk of reaching too soon the transition (bright spots) due to the contribution of these two other colors signals.

- 10. Adjust the Green white level (gain) until bright spots appear on the white part of the image
- 11. Adjust the Blue white level (gain) until bright spots appear on the white part of the image
- 12. Adjust the Red white level (gain) until bright spots appear on the white part of the image

  The projected image should now be noisy neutral grey.

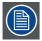

if one uses a gray scale pattern, the bright spots should appear in the white bar.

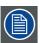

Selecting Preset restores the factory input balance setting

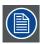

The input balance settings are stored in the image file, each source has its own input balance.

# 7.5.6 Automatic gain control (AGC)

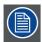

AGC is only for Video signals

# Enabling/disabling the AGC

- 1. Press **MENU** to activate the Tool bar
- 2. Press  $\rightarrow$  to select the *Image* item
- 3. Press ↓ to Pull down the *Image* menu
- 4. Use ↑ or ↓ to select AGC on Video
- 5. Press  $\rightarrow$  to pull down the menu
- 6. Use ↓ or ↑ to enable or disable the AGC
- 7. Press **ENTER**

A white bullet shows the active setting

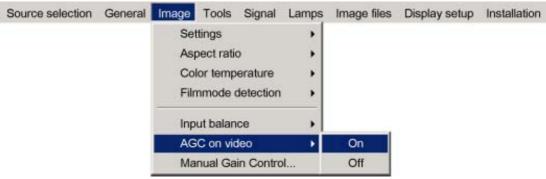

Image 7-42

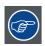

The AGC can be disturbing in case of Macrovision encoded signals, therefore the AGC can be disabled (OFF) at any time

# 7.5.7 Manual gain control

#### What can be done?

Beside the AGC there is the possibility to manually set the gain of the incoming video signal. When the AGC is enabled (ON), the manual setting does not affect the gain, AGC must therefore be disabled. The manual gain control must be done on an external pattern with white areas (grey scale bar pattern)

#### How to set the Manual Gain Control?

- 1. Press MENU to activate the Tool bar
- 2. Press  $\rightarrow$  to select the *Image* item
- 3. Press ↓ to Pull down the Image menu
- 4. Use ↑ or ↓ to select Manual Gain Control

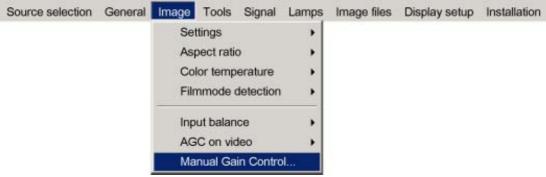

Image 7-43

#### 5. Press ENTER

A scroll bar is displayed

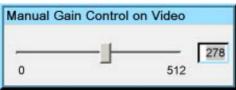

Image 7-44

6. Use ← or →, the numeric keys on the remote, or the keypad to change the gain so as to obtain homogeneous white parts in the image.

# 7.6 Lamp management

#### Overview

- Runtimes
- Lamp mode
- History
- Reset lamp Runtime
- Clear lamp error
- · Lamp runtime warning

# 7.6.1 Runtimes

# How to display the runtimes ?

- 1. Press MENU to activate the Tool bar
- 2. Press  $\rightarrow$  to select the *Lamp* item
- 3. Press ↓ to Pull down the *Lamp* menu
- 4. Use ↑ or ↓ to select Runtimes

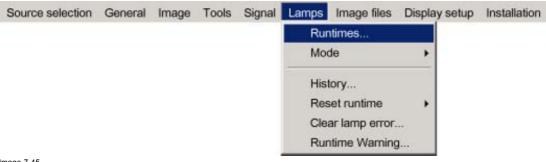

Image 7-45

#### 5. Press ENTER

A text box is displayed

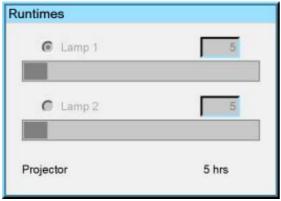

Image 7-46

#### 7.6.2 Lamp mode

# Single mode

The projector will always switch to the lamp with the shortest runtime when the difference between the runtimes of lamp 1 and lamp 2 reaches 100 hours, switching from one lamp to another happens only at switching on of the projector and not during operation.

When the lamp fails or reaches its maximum runtime the projector switches automatically to the other lamp without interrupting the projection

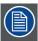

In case of a lamp failure a lamp error is logged and showed on the screen.

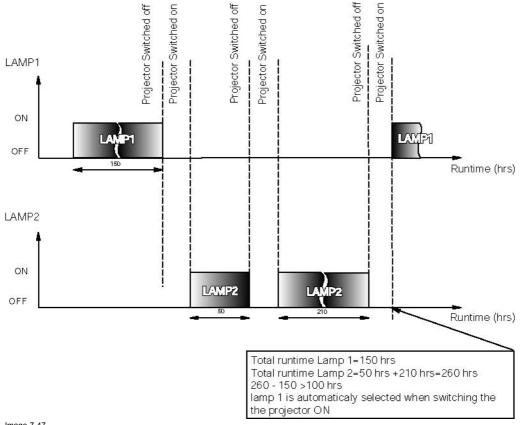

Image 7-47
Single mode operation: switching principle

#### **Dual mode**

Both lamps are working at the same time.

When one lamp fails, the projector continues the projection using the remaining lamp. Again the lamp error is logged and shown on the screen.

# How to select the lamp mode?

- 1. Press MENU to activate the Tool bar
- 2. Press  $\rightarrow$  to select the Lamp item
- 3. Press ↓ to Pull down the *Lamp* menu
- 4. Use ↑ or ↓ to select *Mode*
- 5. Press  $\rightarrow$  to pull down the menu
- 6. Use  $\uparrow$  or  $\downarrow$  to select the desired mode

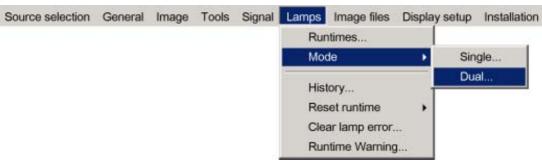

Image 7-48

# 7. Press **ENTER**

A bullet shows the active mode.

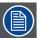

When switching from the dual mode to the single mode the lamp with the longest runtime is switched off.

If the runtimes are equal (if the projector has always been operated in dual mode) then lamp 1 is switched out.

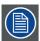

When switching to single mode, returning to the dual mode will not be possible in the first 60 seconds, *Dual* in the menu is greyed out and the LED is flickering, showing that hot restrike (restart) of the lamp is impossible during that time laps (60 sec).

# 7.6.3 History

### How to view the history?

- 1. Press MENU to activate the Tool bar
- 2. Press  $\rightarrow$  to select the *Lamp* item
- 3. Press ↓ to Pull down the *Lamp* menu
- 4. Use ↑ or ↓ to select *History*

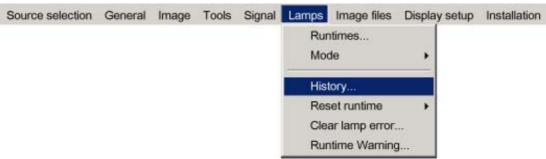

Image 7-49

### 5. Press ENTER

A text box is displayed

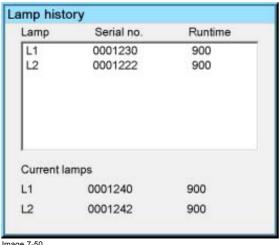

#### image 7-50

#### 7.6.4 Reset lamp Runtime

# When to reset the lamp runtime?

Reset the lamp runtime whenever you replace a lamp

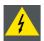

WARNING: Lamp runtime reset as well as the lamp replacement can only be done by a Barco authorized technician.

### How to reset the lamp runtime?

- 1. Press MENU to activate the Tool bar
- 2. Press  $\rightarrow$  to select the *Lamp* item
- 3. Press ↓ to Pull down the Lamp menu
- 4. Use ↑ or ↓ to select Reset runtime
- 5. Press  $\rightarrow$  to pull down the menu
- 6. Use ↑ or ↓ to select the lamp to be reset

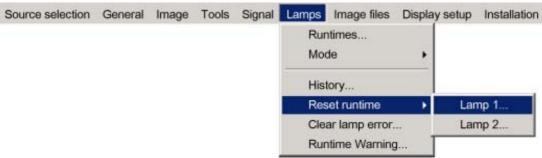

Image 7-51

# 7. Press ENTER

A dialog box is displayed

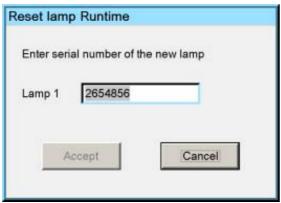

Image 7-52

8. Use ←or →, the numeric keys on the remote, or the keypad to enter the serial number of the new lamp (serial number 0000000 will not be accepted).

# 7.6.5 Clear lamp error

#### Lamp error

When a failure of one of the lamps has occurred, a lamp logo is displayed in the left corner of the screen. This logo will thus always inform the user on a previous lamp error.

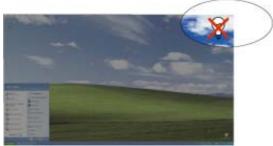

Image 7-53

Once the error has been solved or/and the lamp has been replaced one can remove (clear) the lamp error.

If the error has been cleared without solving the lamp problem the logo will be shown at next lamp startup (projector startup for example)

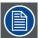

A lamp failing to startup will be noticed by a low light output of the projector since the projector goes in single lamp mode.

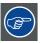

In case of a lamp error contact the local Barco authorized technician

### How to clear the lamp error?

- 1. Press MENU to activate the Tool bar
- 2. Press  $\rightarrow$  to select the *Lamp* item
- 3. Press ↓ to Pull down the Lamp menu
- 4. Use ↑ or ↓ to select Clear lamp error

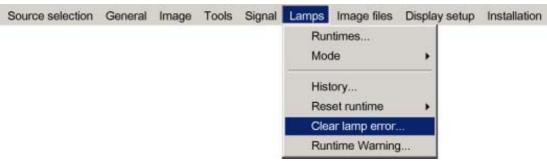

Image 7-54

#### 5. Press ENTER

The lamp error logo is removed from the screen

### 7.6.6 Lamp runtime warning

# What can be done?

When the lamp has reached a predetermined runtime, a warning message will be displayed on the screen. The lamp runtime warning can be set in a range from 30 to 200 hours. The runtime warning is displayed by default at 30 hours before end of lamp lifetime.

# How to set the lamp runtime warning?

- 1. Press **MENU** to activate the Tool bar
- 2. Press  $\rightarrow$  to select the *Lamp* item
- 3. Press ↓ to Pull down the *Lamp* menu
- 4. Use ↑ or ↓ to select Runtime warning

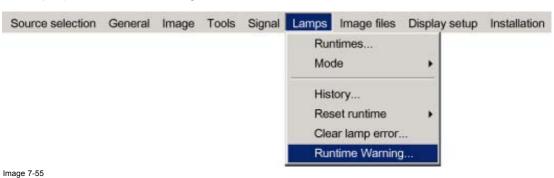

image 7-55

5. Press ENTER

A dialog box is displayed

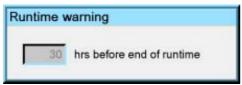

Image 7-56

6. Use ←or →, the numeric keys on the remote, or the keypad to change the runtime warning setting.

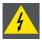

WARNING: Lamp runtime reset as well as the lamp replacement can only be done by a Barco authorized technician.

# 7.7 Image files

#### Overview

- Introduction to Image files
- Load file
- · Forced file load
- Auto Image
- Edit file
- · Save as (create a custom file)
- · Rename file
- Copy
- · Delete

# 7.7.1 Introduction to Image files

# Image files

An image file contains the main characteristics of a source (number of active lines,...). The projector's memory contains a list of files corresponding to the most common sources: standard files.

When a new source corresponds to one of these files, a custom file is created. The file is not automatically saved as a custom file. The *Save as...* function allows to create and save a custom file.

The active file can always be edited in order to fit exactly the source specifications.

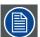

AutoImage creates automatically the best suited image file (custom file) for a new source. AutoImage is used when :

- a new source is detected: AutoImage creates a new custom file which can always be edited if necessary.
- the AutoImage is launched via the button on the RCU, the projector's OSD or from the desktop's OSD

#### File notation

The notation of the image file happens as follows:

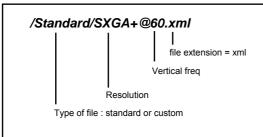

Image 7-57

#### 7.7.2 Load file

### When to load a file?

In some cases the user wants a particular file to be used for the display of a particular source. In this case the user should load the desired file from the image files menu. The load file option will allow the user to choose between several files corresponding more or less to the active source specifications.

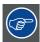

In normal operation the file selection (load) will be done automatically by AutoImage.

#### How to load a file?

- 1. Press MENU to activate the Tool bar
- 2. Press  $\rightarrow$  to select the *Image files* item
- 3. Press ↓ to Pull down the Image files menu
- 4. Use ↑ or ↓ to select Load

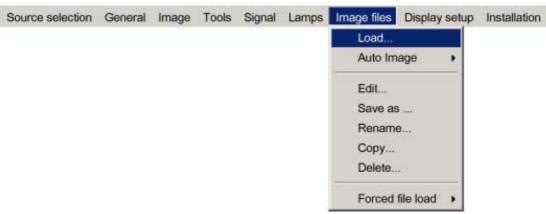

Image 7-58

5. Press **ENTER**A dialog box is displayed

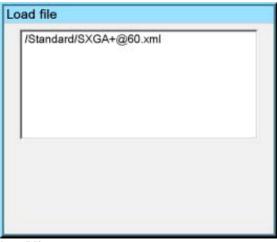

Image 7-59

- 6. Use  $\uparrow$  or  $\downarrow$  to select the desired file
  - Tip: For more information (specifications) on the image files see the Appendix section
- 7. Press ENTER

The file is loaded and the image is adapted.

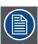

The list of files which may be loaded will be of the data type if the active window is a data window, or they will be of the video type if the active window is a video window.

# What to do if the image is not perfect?

If the displayed image is not correct after AutoImage or after selecting the best fitting file, go to the Edit menu, select the active file and change the settings.

#### Forced file load 7.7.3

#### Forced file load

In some cases the user wants only one particular file to be loaded for a particular input (source) i.e. to prevent the (automatic) load of an inadequate file.

One can link a file to every possible input of each layer.

If a file is already selected (forced) to that particular input it will be indicated in the menu.

#### How to force a file to be loaded?

- 1. Press MENU to activate the Tool bar
- 2. Press  $\rightarrow$  to select the *Image files* item
- 3. Press ↓ to Pull down the Image files menu
- 4. Use ↑ or ↓ to select Forced file load
- 5. Press  $\rightarrow$  to open the menu
- 6. Use ↑ or ↓ to select the desired layer (for example Layer 1)
- 7. Use  $\uparrow$  or  $\downarrow$  to select the desired input (for example Data on BNC)

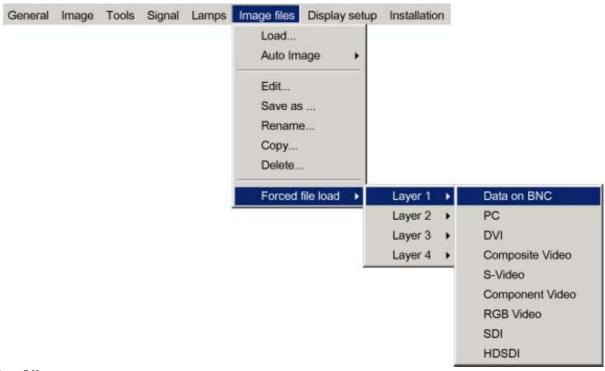

Image 7-60

Inputs that are not hardware compatible with this layer are greyed out. Note:

Note: if a file is already forced for that input it will be shown on the right.

8. Press ENTER

The Load dialog box is displayed

- 9. Use  $\uparrow$  or  $\downarrow$  to select the desired file (for example /Standard/SXGA+@60.xml)
- 10.Press ENTER

The file is selected and will be loaded in the future.

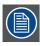

To delete the forced file, go to the desired input and press ENTER.

# 7.7.4 Auto Image

#### What can be done?

AutoImage creates the best suited image file for the connected source.

It calculates/measures several source parameters :

- · Total pixels per line
- Start pixel
- Phase
- · Contrast/Brightness levels

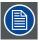

Auto Image works only for data images.

The measure of the total number of pixels per line can be done through 2 methods

- Limited scan: a windowing system is used to allow fast tracking.
   The operation takes about 20 seconds (depending on file)
- Full scan: tracking is done over the full range.
   The operation takes about 1.5 minutes (depending on file)

# How to launch Auto Image?

- 1. Press MENU to activate the Tool bar
- 2. Press  $\rightarrow$  to select the *Image files* item
- 3. Press ↓ to Pull down the Image files menu
- 4. Use ↑ or ↓ to select Auto Image
- 5. Press  $\rightarrow$  to open the menu
- 6. Use  $\uparrow$  or  $\downarrow$  to select the desired file scan method

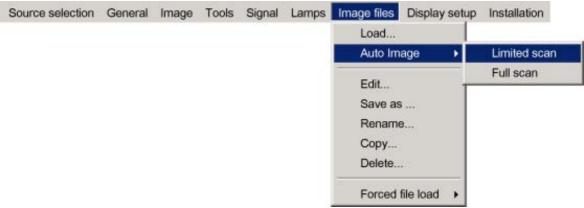

Image 7-61

#### 7. Press ENTER

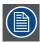

AutoImage acts on the active window. The image in the window may move and change in aspect during the AutoImage process.

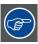

Auto Image can also be launched via the RCU with the dedicated AutoImage key.

#### 7.7.5 Edit file

#### What can be done with the Edit file menu?

The Edit file menu makes it possible to change the settings of the file according to the real settings of the connected source. Consult the source specifications before entering the data.

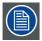

only the active file can be edited

#### How to edit a file?

- 1. Press MENU to activate the Tool bar
- 2. Press → to select the *Image files* item
- 3. Press  $\downarrow$  to Pull down the *Image files* menu
- 4. Use ↑ or ↓ to select Edit

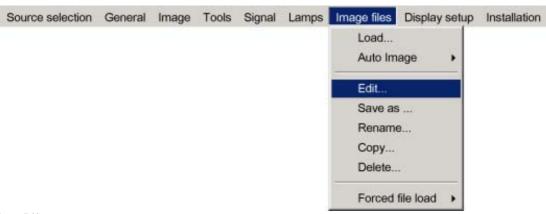

Image 7-62

### 5. Press **ENTER**

A dialog box containing the active file is displayed

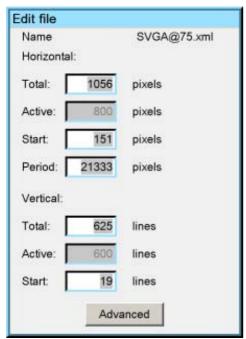

Image 7-63

6. Use ←or →, the numeric keys on the remote, or the keypad to edit and change the values, confirm with ENTER **Note:** greyed out fields can not be updated (total pixels)

# Which items can be adjusted?

The following items can be adjusted:

- Active horizontal pixels
- Horizontal start in pixels
- Horizontal period in ns
- Active vertical lines
- Vertical start in lines

### Advanced video settings

The advanced button enables the advanced settings for a video source.

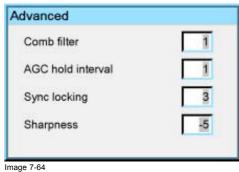

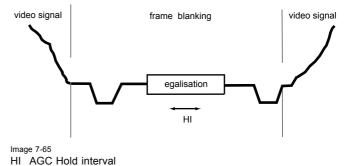

The Comb filter is by default enabled.

The AGC hold interval is the time interval in which the AGC is inhibited (AGC hold = no update in video amplitude measurement), the advanced parameter allows to choose a short or long hold interval.

A long AGC hold interval eliminates Macrovision® disturbances since the AGC is hold during a long interval, thus reducing the probability to encounter a Macrovision® pulse.

The sync locking setting is recommended for poor video signals (ex: poor TV signals).

Sharpness adjustment can be chosen to be coarse or fine.

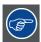

It is recommended to use the default values.

#### **Advanced Data settings**

The advanced button enables the advanced settings for a data source.

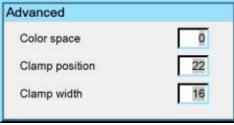

Image 7-66

- color space: allows to select between 5 different color spaces
  - RGB
  - ITU\_BT\_709
  - SMPTE\_240M
  - ITU\_BT\_601
- Clamp position: allows to set the clamp pulse position in the clamping circuit
- Clamp width: allows to set the width of clamp pulse in the clamping circuit

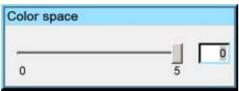

Image 7-67

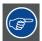

It is recommended to use the default values.

# 7.7.6 Save as (create a custom file)

# Creating a custom file

When the loaded file is a standard file there is a possibility of saving it as a custom file (= creating a custom file), this is done with the save as function. The saved file will always be a custom file (saved in the custom directory)

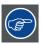

For sources that are often used, a custom file should be created. This custom file will then be loaded automatically and will prevent the AutoImage from being launched.

# How to save a file?

- 1. Press MENU to activate the Tool bar
- 2. Press  $\rightarrow$  to select the *Image files* item
- 3. Press ↓ to Pull down the Image files menu
- 4. Use ↑ or ↓ to select Save as...

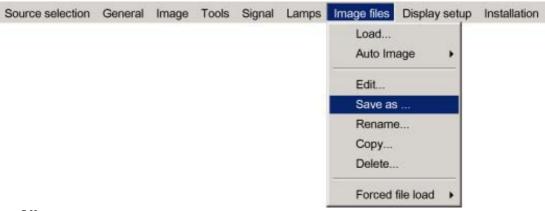

Image 7-68

# 5. Press ENTER

A dialog box is displayed

Use  $\leftarrow$  or  $\rightarrow$ ,  $\downarrow$  or  $\uparrow$  the numeric keys on the remote, or the keypad to edit and change the file name, confirm with ENTER.

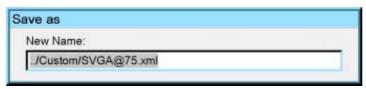

Image 7-69

# 7.7.7 Rename file

### How to rename a file?

- 1. Press MENU to activate the Tool bar
- 2. Press  $\rightarrow$  to select the *Image files* item

- 3. Press ↓ to Pull down the Image files menu
- 4. Use ↑ or ↓ to select Rename

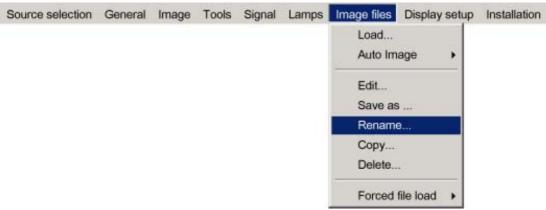

Image 7-70

#### 5. Press ENTER

A dialog box is displayed

Use ←or →, ↓ or ↑ the numeric keys on the remote, or the keypad to edit and change the values, confirm with ENTER.

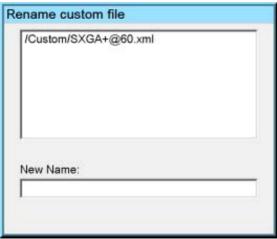

Image 7-71

# 7.7.8 Copy

# Copy a file

The copy function allows to copy a file (standard or custom) to a custom file (to the custom directory).

# How to copy a file?

- 1. Press MENU to activate the Tool bar
- 2. Press  $\rightarrow$  to select the Image files item
- 3. Press ↓ to Pull down the Image files menu
- 4. Use  $\uparrow$  or  $\downarrow$  to select *copy*

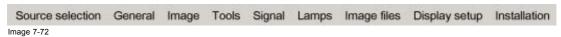

#### 5. Press ENTER

A dialog box is displayed

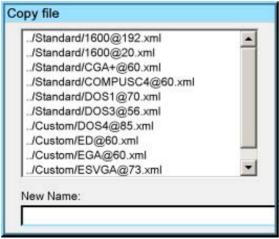

Image 7-73

- 6. Use  $\uparrow$  or  $\downarrow$  to select the file to be copied
- 7. Press ENTER

The file name is copied in the edit field

8. Use the keys on the remote to change the name of the destination file

#### 7.7.9 **Delete**

#### How to delete a file?

- 1. Press MENU to activate the Tool bar
- 2. Press  $\rightarrow$  to select the *Image files* item
- 3. Press ↓ to Pull down the Image files menu
- 4. Use ↑ or ↓ to select *delete*

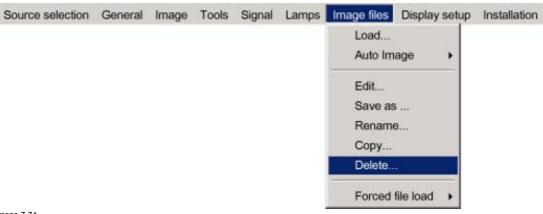

Image 7-74

5. Press ENTER A dialog box is displayed

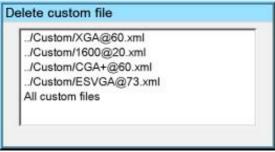

Image 7-75

6. Use ↑ or ↓ to select the desired file

#### 7. Press ENTER

The selected file is deleted and is removed from the list

#### 7.8 Display setup

### Overview

- Dynacolor™
- Brilliant Color<sup>TM</sup> mode
- Full screen synchronous representation
- Text box
- Menu bar position
- Status bar position
- Sliderbox position

#### Dynacolor™ 7.8.1

# What can be done?

DynaColor™ will eliminate channel-to-channel color variations.

How to define color?

The CIE chromaticity diagram is one way to plot the colors the human eye can see.

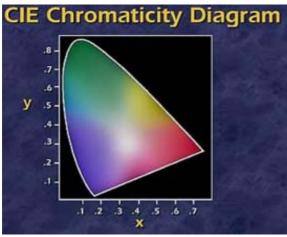

Image 7-76 The CIE chromaticity diagram

A projector can only reproduce a certain color gamut within this diagram. This color gamut is defined by the triangle formed by the x, y coordinates of Red Green and Blue. These parameters are used by the DynaColor $^{\text{TM}}$  adjustment.

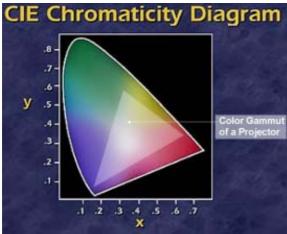

Image 7-77
The projector color gamut is defined by the triangle formed by the x, y coordinates of Red Green and Blue

Due to the tolerance on optical components the x, y values of this color gamut of each projector will differ.

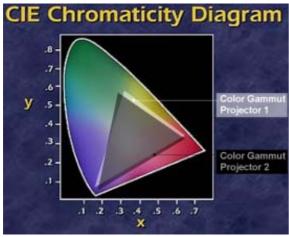

Image 7-78
The color gamut of each projector will differ

When working with a multichannel setup, these color differences between different projectors can be smoothed out by matching the color gamuts of the different projectors to a Common Color Gamut.

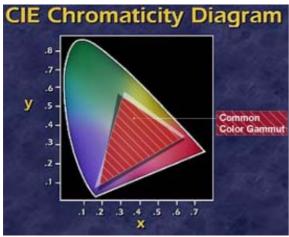

Image 7-79 Common Color Gamut

# The Common Color Gamut

In a basic setup with 2 projectors, the perimeter of the Common Color Gamut is described by the 6 points of intersection of the 2 separate color gamuts.

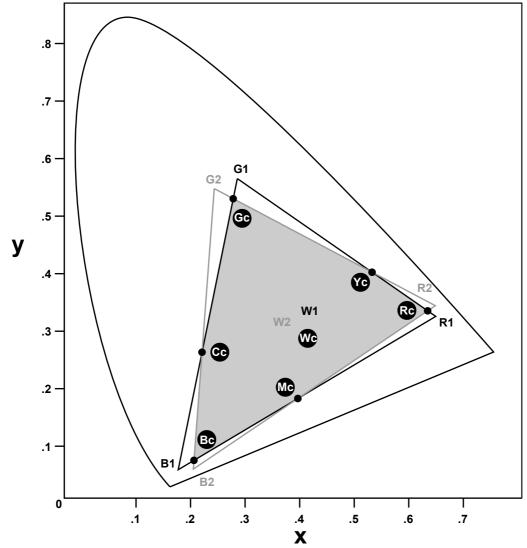

Image 7-80 The Common Color Gamut

R1 Red projector 1

R2 Red projector 2

G1 Green Projector 1

G2 Green Projector 2

B1 Blue Projector 1 B2 Blue Projector 2

W1 White Projector 1

W2 White Projector 2

Rc Red Common Color Gamut

Gc Green Common Color Gamut

Bc Blue Common Color Gamut

Cc Cyan Common Color Gamut

Mc Magenta Common Color Gamut

Yc Yellow Common Color Gamut

Wc White Common Color Gamut

The following parameters can be adjusted within  $\mathsf{DynaColor}^{\mathsf{TM}} :$ 

- the x, y coordinates and g(Light Output) of the 6 Common Color Gamut perimeter points.
- the x, y coordinates and g(Light Output) of the White point of the Common Color Gamut.

# How to Start up Dynacolor™?

- 1. Press the **MENU** key to activate the Menu bar.
- 2. Push the cursor key  $\leftarrow$  or  $\rightarrow$  to highlight *Display setup* in the menu bar.
- 3. Push the  $\downarrow$  key to pull down the *Display setup* menu.
- 4. Push the cursor key  $\uparrow$  or  $\downarrow$  to highlight *Dynacolor* and press **ENTER** to select.

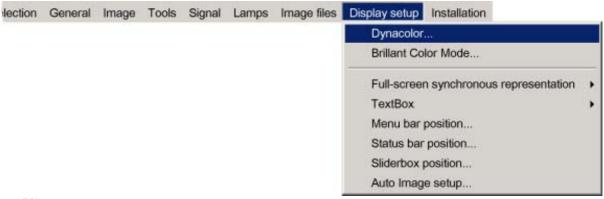

Image 7-81

The Dynacolor dialog box will be displayed.

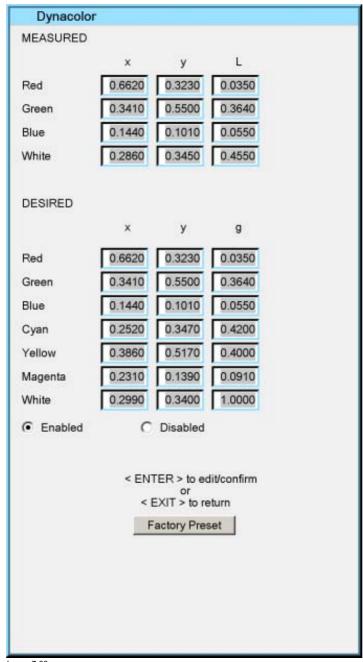

Image 7-82

5. Push the cursor key  $\leftarrow$  or  $\rightarrow$  select enable/disable and then **ENTER**.

# Dynacolor™ g (Light Output) Value

The value g in the Dynacolor  $^{\mbox{\tiny TM}}$  interface represents a relative light output.

**g=1** is the maximum available light output.

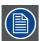

Assume we have a projector. L=1 in the Dynacolor™ interface will correspond with a 'maximum full white light' output of x Lumens.

# The Dynacolor™ Interface

Following parameters are available in the Dyancolor  $\mbox{^{TM}}$  Interface:

| Measured Values | These are the colors the projector displays when no color changes are made |
|-----------------|----------------------------------------------------------------------------|
| Red x, y        | Coördinates for the Red point                                              |
| Green x, y      | Coördinates for the Green point                                            |
| Blue x, y       | Coördinates for the Blue point                                             |
| White x, y      | Coördinates for the White point                                            |
| Red L           | Red Light output                                                           |
| Green L         | Green Light output                                                         |
| Blue L          | Blue Light output                                                          |
| White L         | White Light Output                                                         |

| Desired Values | These are the colors you want the projector to display when the status is enabled |
|----------------|-----------------------------------------------------------------------------------|
| Red x, y       | Coördinates for the Red point                                                     |
| Green x, y     | Coördinates for the Green point                                                   |
| Blue x, y      | Coördinates for the Blue point                                                    |
| Cyan x, y      | Coördinates for the Cyan point                                                    |
| Yellow x, y    | Coördinates for the Yellow point                                                  |
| Magenta x, y   | Coördinates for the Magenta point                                                 |
| White x, y     | Coördinates for the White point                                                   |
| Red g          | Red Light Gain                                                                    |
| Green g        | Green Light Gain                                                                  |
| Blue g         | Blue Light Gain                                                                   |
| Cyan g         | Cyan Light Gain                                                                   |
| Yellow g       | Yellow Light Gain                                                                 |
| Magenta g      | Magenta Light Gain                                                                |
| White g        | White Light Gain                                                                  |

| Status         | Enables or disables Dynacolor™                                              |
|----------------|-----------------------------------------------------------------------------|
| Factory Preset | Sets the measured parameters back to the factory preset for the current set |

# **Basic Dynacolor™ Adjustment**

We assume we have a basic setup with 2 projectors, the Dynacolor™ adjustment is done by using only the Dynacolor™ menu:

- 1. Enable Dynacolor™ on both projectors.
- 2. Assume the first projector has the following measured values.

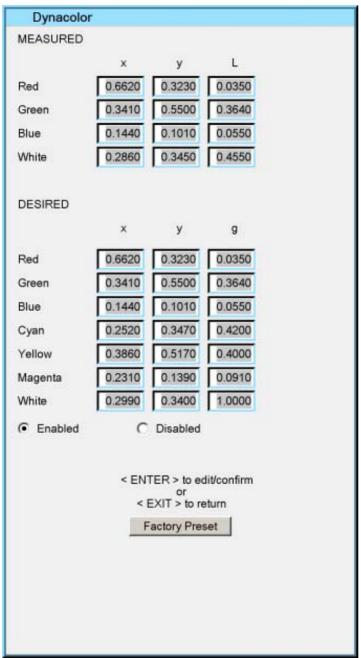

Image 7-83

3. Assume the second projector has the following measured values.

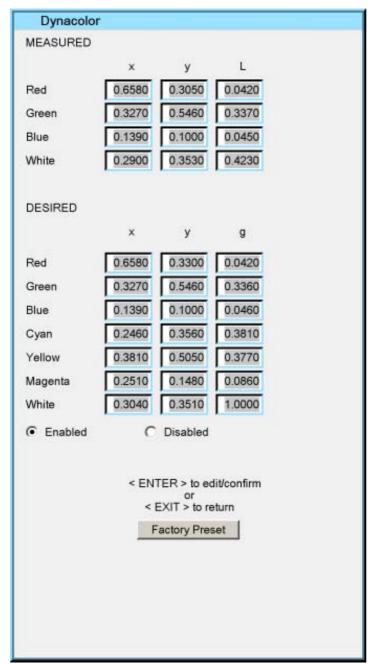

Image 7-84

4. We start by setting both projectors to the common red coordinate. *Tip:* Draw a quick sketch of both gamuts as a graphical help.

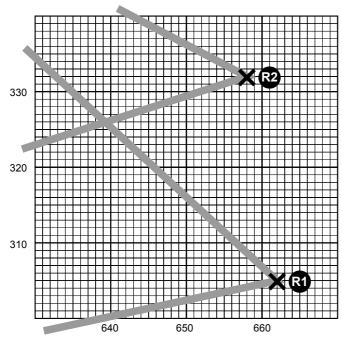

Image 7-85 Red coordinates for both projectors

- 5. Display the internal color bar pattern on both projectors.
- 6. In the desired values, adjust the red coordinate to a common value for both projectors.

**Tip:** The color bar of the adjusted coordinate will no longer be displayed in case the coordinate is not present within the gamut of the adjusted projector e.g. with the desired values for red set to x=660 and y= 318.

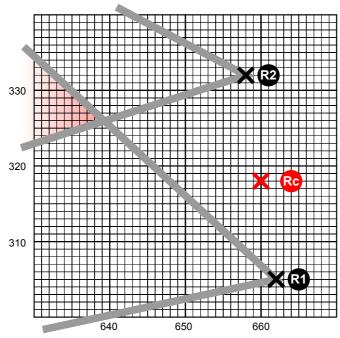

Image 7-86 Coordinate is not present within the gamut of the adjusted projector

98

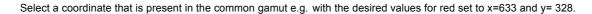

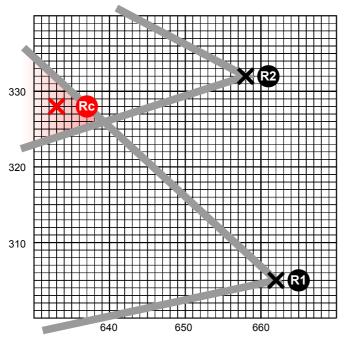

Image 7-87 Select a coordinate that is present in the common gamut

7. Repeat step 5 to 6 for all coordinates on both projectors.

Both projectors will now operate within the same color gamut.

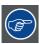

Another way to determine the new coordinates is to use the DynacolorTool (software tool running on a laptop or PC), contact Barco for more information.

### 7.8.2 Brilliant Color™ mode

# What can be done?

Brilliant Color™ (Texas Instruments™ technology) allows to use secondary colors in the process of the image (cyan, magenta, and yellow), resulting in an increase of the color gamut and the overall brightness.

#### How to activate the Brillant color mode?

- 1. Press the MENU key to activate the Menu bar.
- 2. Push the cursor key  $\leftarrow$  or  $\rightarrow$  to highlight *Display setup* in the menu bar.
- 3. Push the ↓ key to pull down the *Display setup* menu.
- 4. Push the cursor key ↑ or ↓ to highlight *Brilliant Color mode* and press **ENTER** to select.

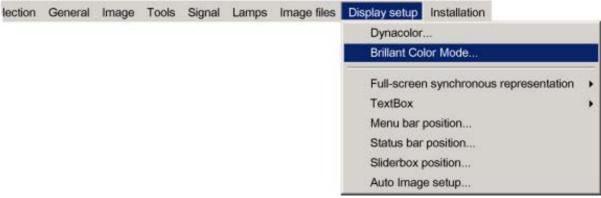

Image 7-88

A slider box is displayed.

5. Put the slider box on '0' (Brilliant color disabled ) or on '1' (Brilliant color enabled)

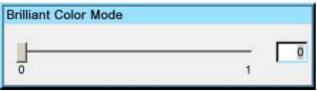

Image 7-89

# 7.8.3 Full screen synchronous representation

#### What can be done?

In the full screen mode, the projector will always try to lock on the input source. Some monitors (connected on the DVI output of the projector) may fail to synchronize on this type of signal (number of total lines may vary in such a signal).

The Full-screen synchronous representation function in the Display setup menu allows to disable this mode.

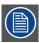

Note that disabling the synchronous mode may introduce some image artefacts in the displayed DVI output signal (on the monitor)

# How to enable/disable the full-screen synchronous representation?

- 1. Press MENU to activate the Tool bar
- 2. Press → to select the Display setup item
- 3. Press ↓ to Pull down the Display setup menu
- 4. Use ↑ or ↓ to select Full-screen synchronous representation
- 5. Press  $\rightarrow$  to open the menu
- 6. Use ↑ or ↓ to select ON(enable)/OFF(disable)
- 7. Press ENTER

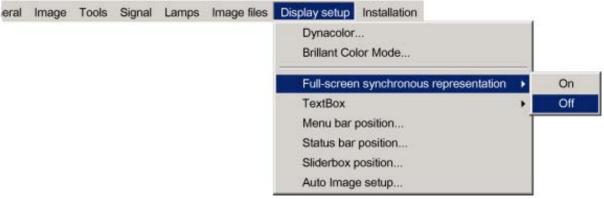

Image 7-90

# 7.8.4 Text box

### What can be done?

The Text box function allows to display or not the different text boxes used for instance for picture settings (contrast,...), it also affects the source information windows (displayed in the right lower corner of the screen).

### How to enable/disable the Text box ?

- 1. Press MENU to activate the Tool bar
- 2. Press  $\rightarrow$  to select the Display setup item
- 3. Press ↓ to Pull down the Display setup menu
- 4. Use ↑ or ↓ to select *Text box*
- 5. Press  $\rightarrow$  to pull down the menu
- 6. Use  $\downarrow$  or  $\uparrow$  to enable/disable the text box

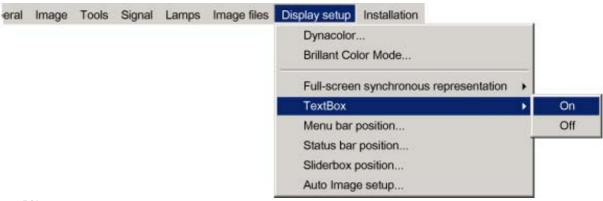

Image 7-91

7. Press ENTER

### 7.8.5 Menu bar position

#### What can be done?

The menu tool bar can be centered vertically , the range being from top of the screen to the middle of the screen. This can be useful in applications where the top image content is not displayed.

#### How to center the menu?

- 1. Press MENU to activate the Tool bar
- 2. Press  $\rightarrow$  to select the *Display setup* item
- 3. Press ↓ to Pull down the *Display setup* menu
- 4. Use ↑ or ↓ to select Menu bar position menu
- 5. Press ENTER

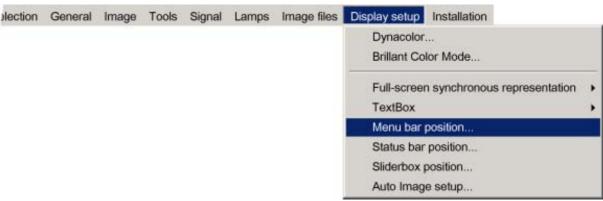

Image 7-92

6. Use ↑ or ↓ to position the Menu bar

#### 7.8.6 Status bar position

#### What can be done?

The status bar (wizard menu) can be centered vertically , the range being from bottom of the screen to the middle of the screen. This can be useful in applications where the bottom image content is not displayed.

# How to center the menu?

- 1. Press MENU to activate the Tool bar
- 2. Press  $\rightarrow$  to select the *Display setup* item
- 3. Press ↓ to Pull down the *Display setup* menu
- 4. Use ↑ or ↓ to select Status bar position

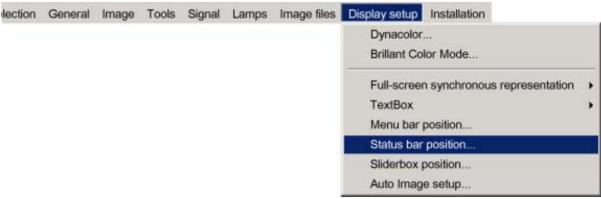

Image 7-93

- 5. Press ENTER
- 6. Use  $\uparrow$  or  $\downarrow$  to position the status bar

# 7.8.7 Sliderbox position

#### What can be done?

The slider box can be displayed anywhere on the screen, the position can be set in this menu.

# How to reposition the slider box?

- 1. Press **MENU** to activate the Tool bar
- 2. Press → to select the *Display setup* item
- 3. Press  $\downarrow$  to Pull down the *Display setup* menu
- 4. Use ↑ or ↓ to select Slider box position

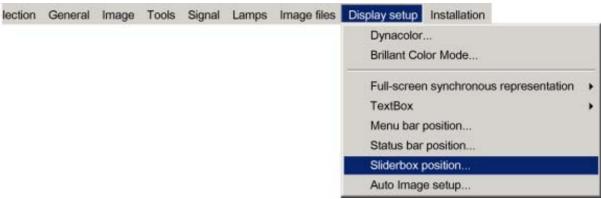

Image 7-94

#### 5. Press ENTER

A slider box is displayed. Use the 4 arrow keys to drag the box to the desired position.

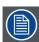

There is a coarse and a fine adjustment of the position, use ENTER (when slider box is displayed) to switch between the two.

# 8. NETWORK CENTRIC OPERATIONS

#### Overview

- Introduction
- Control
- Configuration
- · Remote desktop sharing (virtual meeting)
- · The Web client

# 8.1 Introduction

#### Overview

- · Network architecture
- · Network functionality
- iCon server specifications

#### 8.1.1 Network architecture

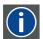

SBC

Single Board Computer,

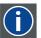

GUI

Graphic User Interface

# **Topology**

The network centric projector (iCon and iQPro) uses an integrated PC (SBC) and can be connected to a LAN.

The projector performs the role of Server while each PC is declared as a Client within the system.

Each client PC has to be configured (projector IP address, ...), see "Configuring the client software"

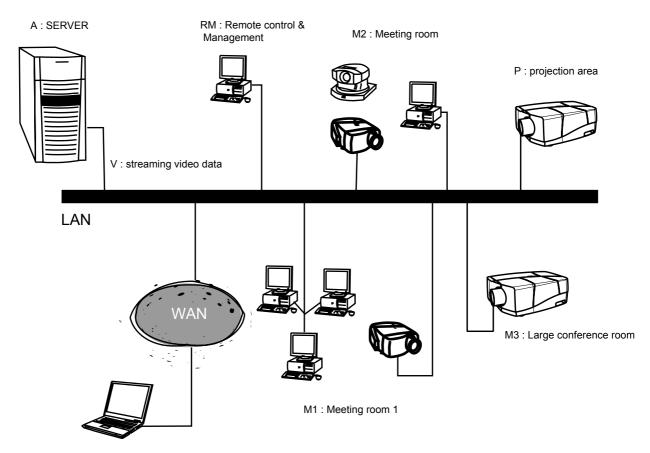

R: remote meeting attendee

Image 8-1 Typical iQ Pro network architecture

A server

RM Remote Control and Management

M1 Meeting room 1

M2 Meeting room 2

M3 Large screen conference room

P Projection area

R Remote meeting attendee

V Streaming Video data

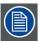

Wireless LAN (point-to-point) is also possible (using the PCMCIA connection on the projector ) and complements the functionality of direct cabling.

# 8.1.2 Network functionality

#### What can be done?

The network functionality allows the projector to perform several network functions thanks to network features which are required in most corporate environments:

- Control & Management : wireless/wired (remote) control and monitoring of the projector(s) thanks to a user-friendly GUI (the Client software).
- Diagnostics: diagnostics through a user-friendly GUI and automatic E-mail sending.
- Easy file (MS PowerPoint,...) manipulation and projection using the **DropZone** interface.
- · Remote control of the projector by allowing the desktop to be shared over the network (the DropZone interface).
- Streaming media: The projector's onboard computer is streaming video data ready, i.e. allowing the decoding of video streaming data coming from a server via the LAN.

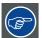

The network centric projector may be configured in the same way as a standard PC to support :

- SNMP service : provides diagnostics, basic control via SNMP messaging
- Microsoft Exchange services: for scheduling of projector tasks.
- Web client : offers an alternative to the Client software through a user-friendly internet based interface (includes almost the same features as the Client software)

See the Appendix "General guidelines on Network configuration" for general guidelines on how to enable these services.

# 8.1.3 iCon server specifications

# **Specifications**

- 1.6 GHz Pentium M processor
- 1GB RAM
- · 40 GB Hard Disk storage
- · Microsoft XP Operating System
- · Barco Server Software for network communication between Server and clients

#### 8.2 Control

#### Overview

- Description
- · How to use the control manager?
- Genera
- The source selection screen
- · The PiP screen
- · Image settings
- Advanced control

# 8.2.1 Description

#### What can be done?

The projector allows a software client (client PC) to communicate locally with the server and hereby control the projector's settings, in this case one has a **point to point** communication, image 8-2. The client PC or laptop communicating with the projector may be locally installed or may be remote, communication may then happen over a LAN, image 8-3

The projector performs the role of Server while the PC acts as a Client within the system.

The control and management client software incudes the possibility to create groups of projectors and that way control a whole fleet of projectors.

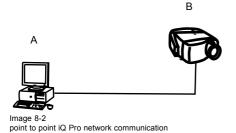

A facility manager's desk

B projector area

# A : facility manager's desk

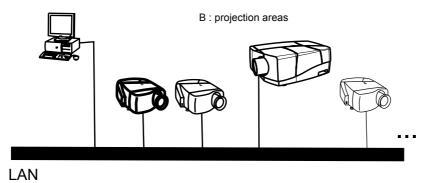

Image 8-3 control & management of network centric projector(s)

- A facility manager's desk
- B projector area

# What can be controlled?

Almost every menu item can be controlled through the control manager

- standby on/off
- · lamp mode
- · source selection
- · switching effects
- · background setting
- all PiP settings (layout, window)
- · Image settings
- lens adjustments

# The control manager

The control interface in the client software is divided into 5 subscreens, image 8-4:

- General
- source selection
- PiP
- · image settings
- advanced

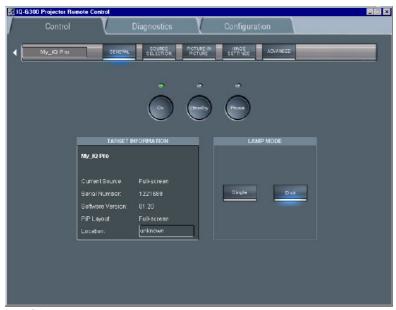

Image 8-4
The control interface: the general sub screen is active (see tool bar)

#### 8.2.2 How to use the control manager?

#### How to use the control manager?

1. Choose the sub screen by clicking on the desired item on the tool bar in the upper part of the control interface The active sub screen is indicated with a blue spot

#### 8.2.3 General

#### What can be done?

Basic controlling, monitoring and general parameter setting of the projector can be done in this screen, image 8-4.

- 3 buttons ON, STANDBY and PAUSE
- The target information part gives the main characteristics of the projector
- 2 buttons allow to switch between dual and the single lamp mode

# How to change the general settings?

- 1. Click on the lamp mode button to select the desired mode
  - A blue spot indicates the active mode
- 2. Click on one of the three buttons to start up, pause or put in standby the projector A green led indicates the status of the projector.

#### 8.2.4 The source selection screen

# What can be done?

- A source selection dialog box allows to visualize all the sources or only the detected sources.
- 3 buttons to activate, freeze, pause and logo
- selection of 12 different switching effects
- selection of 3 different backgrounds: logo, Blue, Black

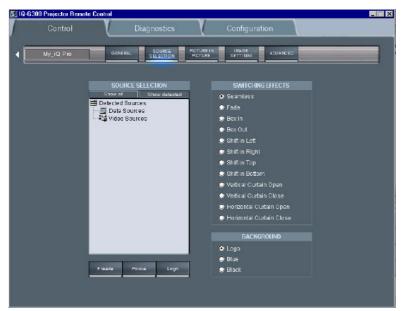

Image 8-5 The source selection screen

#### How to select a source?

1. Click on show all or show detected

Depending on the option (show all/detected) selected, a list is displayed.

In case *show all* is selected, a list of all possible sources is displayed, signal presence is indicated with an orange dot.

When show detected is selected, all the detected sources are displayed with an orange dot.

2. Double click on the desired source

The selected source is now projected

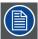

In group mode there are only grey or green nodes, no orange (detected).

On start up, a green node will be shown when all projectors are playing the same source type.

Grey will be shown when some of the projectors are not showing the same source type.

If we double click on a grey node, it should go green as long as at least one of the projectors in the group can show the source.

# 8.2.5 The PiP screen

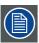

Following screenshots are taken for an iQPro projector. The layouts may be slightly different for an iCon (layout automatically adapted after projector type detection by the client).

# What can be done?

The PiP tool allows to manage the PiP of the projector in a more user friendly way:

- a check box list allows to choose between 10 PiP layout (5 preset layouts and 5 personal layouts)
- several buttons allow operations on windows (add, remove ) as well as on the PiP layouts (save, ...)
- · a graphical screen allows easy altering of the PiP layout : re sizing, positioning of the different windows.

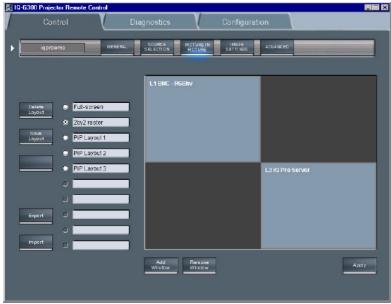

Image 8-6 PiP screen

# How to perform operations on a PiP layout

As an example, let us choose a personal (non preset) layout, add a window, reposition the windows, and save the layout under a different name.

1. Click on one of the check boxes to choose a layout

Choose a personal layout

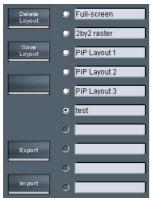

Image 8-7

The PiP screen (as well as the projected layout) is updated

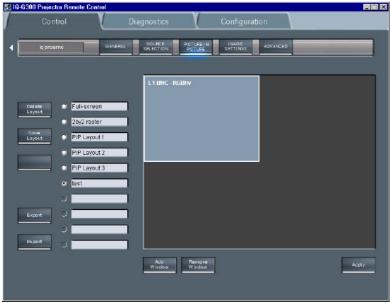

Image 8-8

This layout contains one window being an RGBHV Data source

2. Click on the Add window button

**Note:** if the layout already contains 4 window, it will be impossible to add a new one. In that case a window is displayed, image 8-9

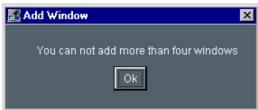

Image 8-9

A dialog box is displayed showing the possible sources to be added.

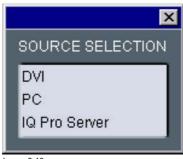

Image 8-10 Add window dialog box

3. Select the source to be linked to the new window.

The window is added to the layout.

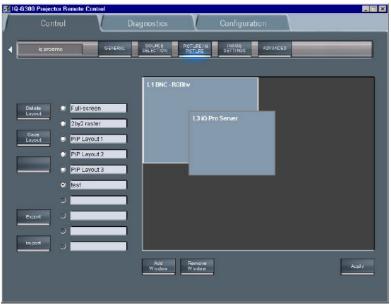

Image 8-11

- 4. When entering the PiP screen the cursor is replaced by a hand, Click on the window to be repositioned. The window is surrounded by a white frame.
- 5. Drag the window to the desired position.
- 6. Place the cursor on one of the corners of the window to be re sized.

A double arrow is displayed.

7. Drag to re size.

**Note:** the window is re sized by keeping the same aspect ratio.

# Importing/exporting a layout

Every PiP layout can be exported and saved as backup on the network or on the hard disk of the Client PC. It can then be imported at any time.

# How to import/export a layout?

1. Click on the Export button.

A dialog box is displayed.

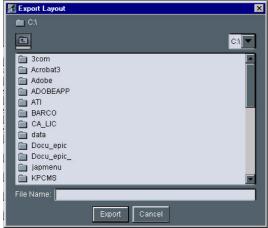

Image 8-12

2. Browse to the desired location and fill in the filename.

## How to import a layout?

1. Click on the import button.

A dialog box is displayed.

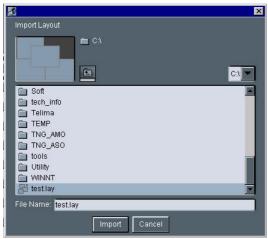

Image 8-13

2. Select the layout to be imported.

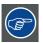

For more information on Picture in Picture see the PiP chapter.

# 8.2.6 Image settings

# What can be done?

- General settings
- · Color temperature
- Geometry

# General image settings

1. Click on Image settings menu in the tool bar to drop down the submenu

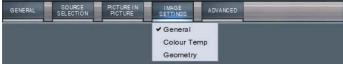

Image 8-14

- 2. Click on General
- 3. Slide the cursors to set the corresponding value

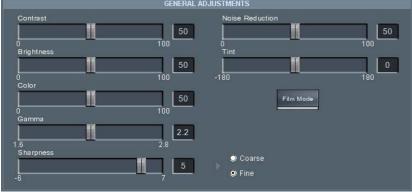

Image 8-15

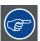

Use the checkbox to define a coarse or a fine setting.

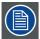

Click on the Filmmode button to enable or disable the filmmode.

# Color temperature preset settings

- 1. Click on *Image settings* menu in the tool bar to drop down the submenu.
- 2. Click on color temp, image 8-14
- 3. Click on the desired preset color temperature.

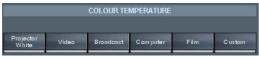

Image 8-16

# **Custom color temperature setting**

1. Click on the Custom button.

A dialog box is displayed.

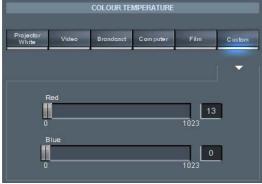

Image 8-17

2. Use the sliders to set the red and the blue color temperature.

# **Geometry settings**

1. Click on Image settings menu in the tool bar to drop down the submenu.

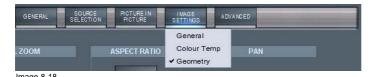

2. Click on Geometry.

a dialog box is displayed.

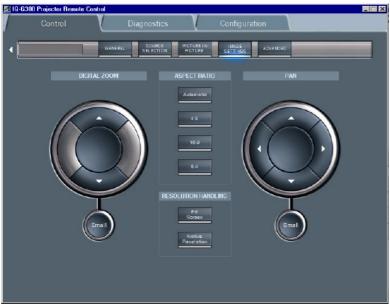

Image 8-19

- 3. Use the buttons to zoom or pan.
  - **Tip:** Use the buttons to choose small, medium or large adjustment steps. Each click changes the setting.
- 4. Click on the desired aspect ratio and resolution handling mode.

# 8.2.7 Advanced control

# Overview

- Lens adjustments
- Options

# 8.2.7.1 Lens adjustments

# How to adjust the lens?

- 1. Click on the Advanced menu in the tool bar to drop down the submenu
- 2. Click on lens adjustments

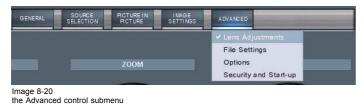

3. Use the buttons to shift/zoom/focus the lens

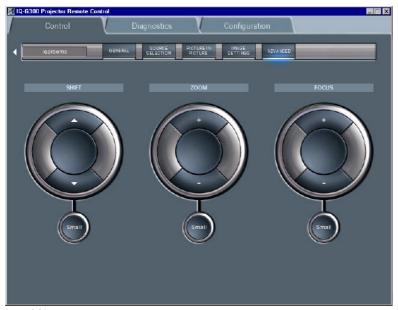

Image 8-21 Use the buttons to choose small, medium or large adjustment steps. Each click changes the setting.

# 8.2.7.2 Options

# How to start up the options menu?

- 1. Click on the Advanced menu in the tool bar to drop down the submenu.
- 2. Click on Options .

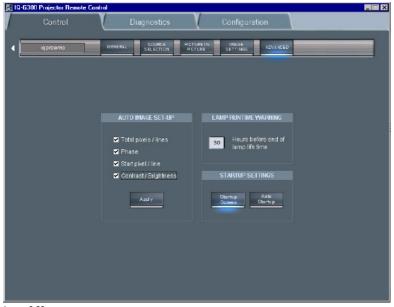

Image 8-22 The advanced Options screen

# How to set up and perform AutoImage?

1. Check the boxes corresponding to the desired setting of AutoImage.

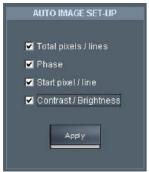

Image 8-23

2. Click on Apply to perform AutoImage.

# Lamp runtime warnings startup settings

1. Fill in the lamp runtime warning time.

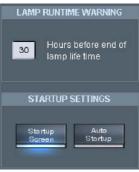

Image 8-24

- 2. Click on startup screen to enable the startup screen.
- 3. Click on Auto Startup to enable automatic startup.

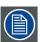

A blue spot indicates that the function is enabled.

# 8.3 Configuration

# 8.3.1 E-mail messaging

# What can be done?

E-mail messaging allows the projector to generate automatically E-mail and send them to three configurable recipients.

The mail can be sent on a regular basis i.e. daily, weekly or monthly or can be triggered by warnings.

Basically two different configurations must be done:

- content
- timing

# **Content configuration**

The content configuration allows to define the content of the E-mail

- · general content
- · advanced content

# **Timing configuration**

E-mail sending can be set to be time dependent or status dependent

- · daily: E-mail is sent every day, the time can be set
- · weekly: the day can be set with a calendar
- on warning : a E-mail is sent whenever a warning is generated by the projector

# 8.3.2 E-mail configuration

# How to configure the E-mail?

- 1. Click on Configuration in the toolbar
- 2. Click on Mail Config to open the mail configuration screen

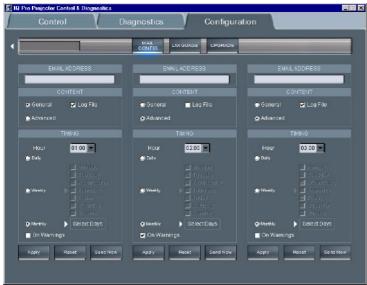

Image 8-25 mail configuration screen

3. set the content by clicking the desired content

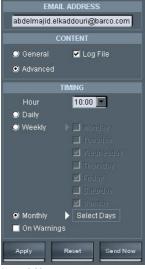

Image 8-26

4. set the timing by clicking the desired time interval **Note:** if the timing is chosen to be monthly, a calendar is displayed, click the days on which the E-mail should be sent

# Mail "from" configuration

The "from" field of the received mails i.e. the name of the sender (in this case the iQ Pro server) can be configured in the server software.

Therefore the E-mail address has to be filled in the Networking tab of the iQ Control Server properties dialogbox

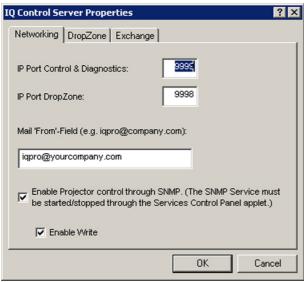

Image 8-27

# 8.3.3 Projector Firmware Upgrade

# What can be done?

The client software allows to do an upgrade of the projector's firmware.

The upgrade is done with a binary file (extension = ".bin") which is sent to the projector using the LAN connection.

Single projector as well as multiple projector (group) upgrade is possible

# How to upgrade the firmware?

- 1. Click on Configuration in the toolbar
- 2. Click on Upgrade to open the firmware upgrade screen

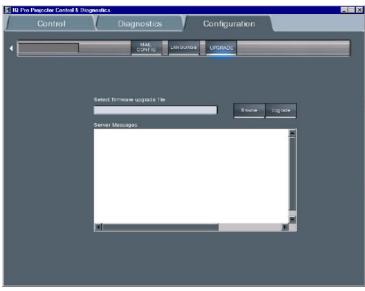

Image 8-28 upgrade interface

- 3. Use the **Browse** key to select the desired **bin** file.
- 4. Press the **Upgrade** button on the browser to select the file to start the operation

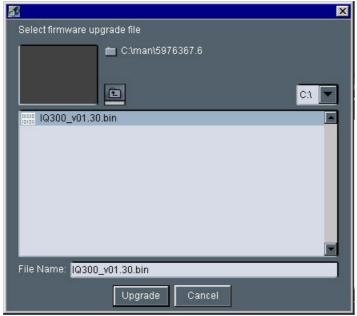

Image 8-29

Press the **Upgrade** button on the upgrade screen to start the operationThe information screen will show the progress of the operation.

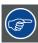

If the download doesn't succeed please contact Barco

# 8.4 Remote desktop sharing (virtual meeting)

# What can be done?

The remote desktop sharing in the DropZone allows to visualize the projected image i.e. the desktop of the projector PC on a local PC.

Besides **Desktop sharing** one can take the **Control** (mouse and keyboard control) over a presentation (using Netmeeting<sup>TM</sup>). The control over the presentation can be taken or passed at any time.

The configuration consisting of several remote or local meeting participants sharing the same information content is called a **virtual meeting**.

In this **virtual meeting** each meeting participant can participate to the meeting either in a passive way, by following the meeting on his local desktop (remote desktop sharing), or in an active way by controlling the server's desktop (mouse and keyboard).

Control over the desktop can be requested, forwarded or released.

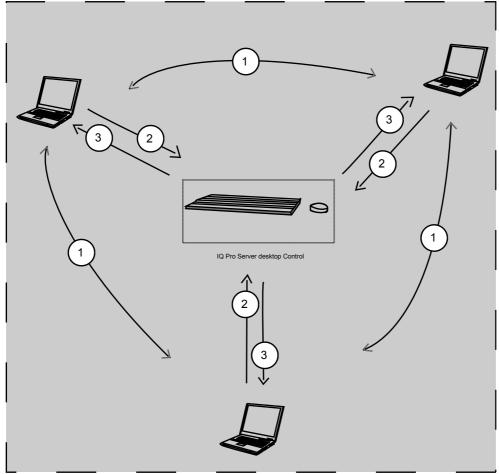

Image 8-30 Virtual Meeting

- 1 forward control2 release control3 request control

# How to perform remote desktop sharing?

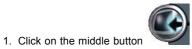

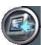

The middle button indicates the activation of the remote

The desktop is displayed on the local PC monitor.

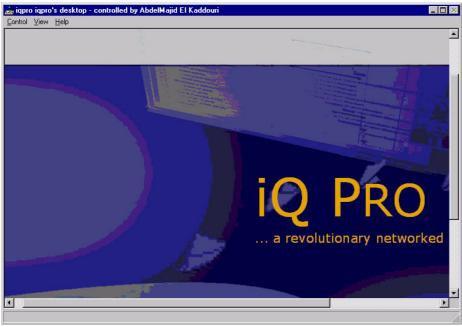

Image 8-31 remote desktop sharing in case of a PowerPoint™ presentation

# How to take (mouse and keyboard)Control over the desktop?

1. Click on the Control menu

The Control menu is displayed

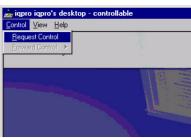

Image 8-32

2. Select the Request Control item

The desktop can now be remote controlled.

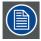

The control over the desktop is now done by the local PC. However, the user can at any time decide to release or forward the control to someone else.

# How to release control over the desktop?

1. Click on the Control menu

The Control menu is displayed

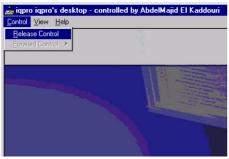

Image 8-33

2. Select the Release Control item

The desktop remote control can now be requested by someone else.

#### How to forward control over the desktop?

1. Click on the Control menu

The Control menu is displayed

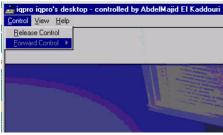

Image 8-34

2. Select the Forward Control item

A pop up menu shows the meeting participants i.e. the users which are connected to the server and which participate to the **Remote sharing** of the desktop.

3. Select the meeting participant

The control is transferred and the user which has the control is know indicated in the title bar.

# 8.5 The Web client

#### Web based functionality

The aim of the web services is to allow each network client within the LAN environment to browse via its internet browser to the web client.

This may be seen as an alternative to the client software since the main control & diagnostic tools are also present. Its advantage resides in the fact that no software has to be installed on the local PC, the internet takes while the html page generation is done locally on the server.

# How to access the web client via the internet browser?

To access the web client, the http link has to be filled in on the client's internet browser.

This http link contains the name of the projector/display i.e. the name under which it is identified within the LAN.

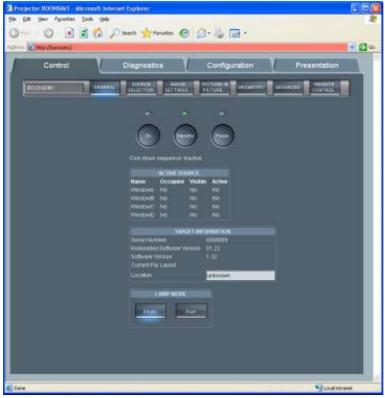

Image 8-35 Web interface

# What can be done?

The possibilities are mainly the same as on the client software.

The web interface allows a user friendly way to manage the projector/display, its use being straightforward and similar to the client interface (ref).

# Requirements for the use of the Web client

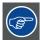

Some components have to be installed or enabled on your local (client) operating system to allow access to the Web client.

See the Appendix " General guidelines on network configuration" for general guidelines on how to enable these services. .

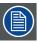

The minimal server software version should be V1.10 to allow the use of the Web client.

# 9. GENERAL GUIDELINES ON NETWORK CONFIGURATION

#### Overview

- General Network
- · The Internet and Web services

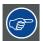

The installation of the iQ Pro in a Local Area Network must be done in the same way as the installation of a standard PC in that particular network meaning that the same rules and accepted practice should be respected.

The assistance of qualified IT personnel is advised.

# 9.1 General Network

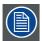

An Administrator password has been installed for security reasons (worm and virus protection):

Password: Barco (case sensitive!)

#### Microsoft NT Domain

To enable access to your network resources, the iQ Pro must be a member of your NT Domain.

This can be configured in the Control Panel, under "System", in the "Computer Name" tab, under the button "Network ID". You'll need some help from the Network Administrator, since you need special rights to do this.

#### TCP/IP

The iQ Pro uses TCP/IP networking, so it needs the IP address, network mask, broadcast address, gateway, dns, wins, etc. to be configured. This can be done in the Control Panel, under "Network Connections". This can however be configured automatically, if your network uses DHCP.

#### 9.2 The Internet and Web services

#### Internet access

If you want to access the Internet from the iQ Pro, and the projector is located behind a firewall, you will also need to configure the proxy to use. This can be done in the Control Panel, under "Internet Options", in the tab "Connections", under the button "LAN Settings".

### iQ Pro Web services

To use the iQ Pro web client, you might need to change the "LAN Settings" on your local computer

If the client thinks the projector is on the Internet, and tries to connect to it through the proxy, you can turn on the "Bypass proxy server for local addresses" feature, or add the projector to the Exceptions list under the "Advanced" button.

The "Internet Information Services(IIS)" component has to be installed on the operating system.

#### **SNMP**

To enable management via the IQProSNMP Agent, you must enable the SNMP system service, and configure the communities accordingly

This can be done in the Control Panel, under Administrative Tools, in the Services, under the entry "Management and Monitoring tools". You may also need to enable SNMP in the iQ Pro Control Server in de suystem tray, see image below.

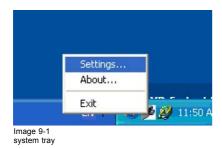

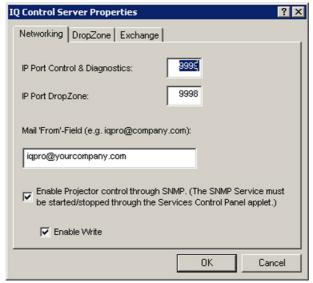

Image 9-2 server settings dialog box

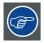

For more info, see "SNMP services", page 135

# Microsoft Exchange and Outlook

To enable control via the Microsoft Exchange integration, you need to install, enable and configure the IQProEXCH module.

To enable control from Microsoft Outlook, you need to install, enable and configure the IQProEXCH module, and install an Outlook Form on the Exchange Server in your network.

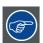

For more info, see "Exchange", page 127

# 10. EXCHANGE

#### Introduction

Some parameters values are installation dependent, and are shown here as an example.

You may need assistance from you network administrator, IT Manager or MIS helpdesk to obtain the settings or to configure the projector for you, since this is a task description targeted to 'Administrators' and needs knowledge and/or permissions normally held by those persons.

It is advised that you first try to follow the procedure to obtain a working setup, before changing the settings for conforming to your local security requirements.

Use of this software requires a working Microsoft Exchange server installed somewhere in your corporate network.

# 10.1 Exchange Installation

# 10.1.1 Installation procedure

# Creating a user account and mailbox

1. Create a user account in your NT Domain (on the projector).

The service will use this account to log on to the domain, and as credentials to authenticate to Microsoft

Exchange to read the entries in the Calendar folder of the Mailbox.

Username: iqpro Domain: BARCO Password: pwiqpro

2. Create a Mailbox for the projector's account on the Microsoft Exchange Server (on your LAN).

The NT Domain user created in step 1 should have read access to this Mailbox.

Server: "BARCOEXCHSRV" Mailbox: "Projector, IQPRO" User: BARCO\iqpro

# Installing and configuring Microsoft Outlook (on the projector)

1. Install Microsoft Outlook on the Projector.

**Note:** To be able to access Microsoft Exchange, you need a Client Access License.

Once you have one of those, you also have a license to Microsoft Outlook.

Refer to the following URL for more information: http://www.microsoft.com/resources/sam/licensing/cal\_guide/exchange.asp

Tip: Outlook c

Outlook can be installed from the Microsoft Exchange Server CDROM or from a Microsoft Office Suite Installation CDROM.

021101111

Since the IQ Pro has no CDROM drive, you may need to use a CDROM drive shared from a PC in the network.

Alternatively, you could use a USB CDROM drive.

2. Make sure the projector is part of the domain

Tip: This can be done in Control Panel->System->Computer Name->Change

3. Log in on the projector as the user

User: iqpro Domain: BARCO Password: pwiqpro

Tip: If the user cannot log on, the Local Administrator should add the right "Log on locally" for the user.

This must be configured in Start->Control Panel->Administrative Tools->Local Security Policy

4. Configure Outlook

Profile Name: "MS Exchange Settings"

This is what the wizard proposes by default, and what is used in this document.

Default Mail Client: ves

Note: Make sure that MS Outlook is the default Mail Client for this account.

You can do this afterwards from this configuration page: Start->Control Panel->Internet

Options->Programs->Email For more information, refer to :

http://www.microsoft.com/mspress/troubleshooting/outlook/LS/101801.asp

#### **Enabling the account**

1. Log on to the projector as an Administrator for the next steps.

For security reasons, you will probably not want to make the projector account part of one of the administrator groups.

- 2. Enable the account to be used by the "iQ Pro Exchange Integration" service
- In the Tree of the "Local Security Settings" application, navigate to Security Settings->Local Policies->User Right Assignment.
- 4. In the List, edit the "Log on as a service", and add the account, in the example "BARCO\iqpro".

# Installing and configuring the iQProEXCH service

Step 1,2,3 refers to the manual installation. One can use the SETUP.EXE program instead.

- 1. Copy the file IQProEXCH.EXE to (eg.) C:\Program Files\BARCO\iQ Pro Server
- 2. Open a command line, and go to the that directory
- 3. Type the following command IQProEXCH /Service
- To configure, right click the "IQ Pro Server" tray icon, and go to the tab "Exchange" Enter the credentials

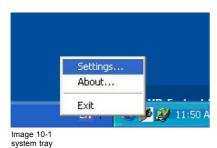

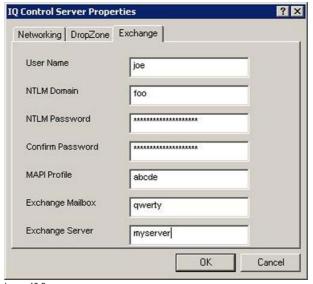

Image 10-2 server exchange tab

- To enable the "IQProEXCH" service go to Control Panel->Administrative Tools->Services->IQPro Exchange go to the TAB "General Startup" and Type: Automatic Make the service use the correct account TAB Log On Select "Local System Account"
- Check "Allow service to interact with desktop"
- 6. Start the service, or reboot the projector.

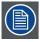

You should now be able to schedule commands from a Microsoft Exchange client such as Outlook running on any computer on the local network, provided you have the necessary permissions on the Calendar in the projector mailbox.

#### 10.1.2 Troubleshooting

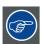

The file C:\Program Files\BARCO\IQ Pro Server\IQProEXCH.log and the "Event Log" may contain helpful information to diagnose what's going wrong

#### What can go wrong and what to do?

- The log file contains "Logon failure: unknown user name or bad password" Check Username, Password and Domain in Control Server/Exchange
- 2. The log file contains "Logon failure: the user has not been granted the requested logon type at this computer." The user account must be given the "Log on as a service" permission. This is done in Start/Control

Panel/Administrative Tools/ Local Security Settings/Security Settings/Local Policies/User Right Assignment. In the list, add the user to the entry "Log on as a service"

- 3. The log file contains "Could not log on with Profile 'MS Exchange Settings" Make sure the profile exists. To check this, log in to the projector as the user (BARCO\iqpro), as the profile should be owned by the projector account, and Outlook-profiles are per-account. Start/Control Panel/Mail
- 4. The user cannot log on to the projector. The Administrator should add the right "Log on locally" for the user. This must be configured in the Start/Control Panel/Administrative Tools/Local Security Policy In the list, add the user to the entry "Log on as a service"
- 5. When trying to start the service, the projector beeps, and the service stays in the 'starting' state This happens when the service tries to display an error in a popup, but cannot access the desktop. Control Panel/Administrative Tools/Services/IQPro Exchange Check "Allow service to interact with desktop"
  - You may need to end the process 'IQProEXCH' from the task manager.
- The commands are not executed at the right time Check the time of the computer and the timezone Start/Control Panel/Date and Time/Timezone
- 7. An Outlook dialog box is displayed stating that there is no default mail client. Make sure that MS Outlook is the default Mail Client for this account. You can do this from this configuration page: Start/Control Panel/Internet Options/Programs/Email You may need to do this as administrator, since the service is started as 'Local System' account. Tip: For more information, refer to http://www.microsoft.com/mspress/troubleshooting/outlook/LS/101801.asp

# 10.2 Exchange Integration

#### Introduction

The projector must be configured to connect to a mailbox on a Microsoft Exchange server in the network, which is dedicated to the projector, and to which of course the projector has rights to connect to.

The commands should be put in the SUBJECT of an appointment in the Exchange Calendar of the projector. The Start Time and End Time of the appointments are used for timing info. The other fields (location, categories, body, ...) are not used by the software, and thus can be used to store extra information for the USERS of the projector mailbox.

#### 10.2.1 Command

#### How are the commands build up?

Command filename/filepath

The parameter **filename** is a filename relative to the "Receive" directory of the iQ Pro Control Server, which, in a default installation, would typically be the local folder "C:\Documents and Settings\All Users\Received" The parameter **filepath** is an absolute path to a file.

The commands should be put in the SUBJECT of an appointment in the Exchange Calendar of the projector. This is a mailbox on a Microsoft Exchange server in the network, which is dedicated to the projector, and to which of course the projector has rights to connect to

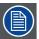

The command and the filename are separated by a space.

#### Overview of the commands

- ON
- STANDBY
- PAUSE
- PAUSE ON
- PAUSE OFF
- LOGO
- LOGO ON
- LOGO OFF
- SWITCH SOURCE
- SWITCH LAYOUT
- LAUNCH ATTACHMENT
- STORE ATTACHMENT
- STORE filename
- · STORE FILE filepath
- · LAUNCH filename
- · LAUNCH FILE filepath
- DELETE filename
- DELETE FILE filepath

# **ON, STANDBY**

The projector is put in the specified state at the beginning of this event. Beware that if the SBC (Single Board Computer) is to be powered-down during STANDBY, that further events will not be processed, since the integration runs on that SBC.

#### PAUSE, LOGO

The projector is put in the specified state at the beginning of this event, and the state is undone at the end of this event. o A parameter ON or OFF can be specified to choose between the actions. This action will then be executed at the beginning. So "PAUSE from 12:00 to 13:00" is equivalent to "PAUSE ON at 12:00" + "PAUSE OFF at 13:00"

### SWITCH SOURCE, SWITCH LAYOUT

The projector switches source or layout at the beginning of this event.

## LAUNCH ATTACHMENT

The attachment is saved at the beginning of this event. Then the associated application is started. o At the end of the event, the application is killed. This can not be guaranteed if the application was already running on the projector. For example, if a web page is being displayed, and a second one is launched, the application is not started, but the original browser displays the page. In this case the second event can not control the browser. This is a limitation of the Windows platform.

# STORE ATTACHMENT

The attachment is saved at the beginning of this event. The name of the attachment is used and the file is placed in the Receive folder.

#### STORE filename

The attachment is saved at the beginning of this event. The name filename is used and the file is placed in the Receive folder. For example "STORE MYFILE.PPS" will save the attached file to "C:\Documents and Settings\All Users\Received\MYFILE.PPS"

# STORE FILE filepath

The attachment is saved at the beginning of this event. The path filepath is used as absolute filename. For example, the command "STORE FILE C:\My Videos\MYFILE.AVI" will store the attachment as C:\My Videos\MYFILE.AVI. This of course if permissions are correct and the directory C:\My Videos exists

## **DELETE filename**

The file with name filename is deleted from the receive folder. For example "DELETE MYFILE.PPS" will delete "C:\Documents and Settings\All Users\Received\MYFILE.PPS"

#### **DELETE FILE filepath**

The file with absolute name filepath is deleted. For example, the command "DELETE FILE C:\My Videos\MYFILE.AVI" will store the attachment as C:\My Videos\MYFILE.AVI.

# Drop down list

Besides the above commands some predefined commands can be selected from a drop down list in the iQPro tab.

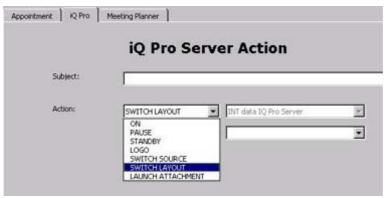

Image 10-3

# 10.2.2 Example

# Schedule projector tasks in Microsoft Outlook 2000

following tasks are scheduled:

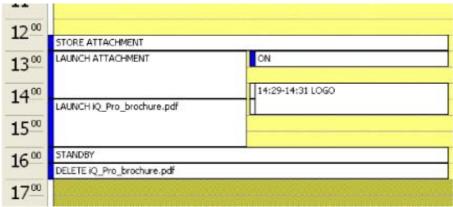

Image 10-4

- 1. store attachment at 12:30 (The attached file is iQ\_Pro\_brochure.pdf)
- 2. turn the projector on at 13:00 and launch a different attached file
- 3. show the logo from 14:29 to 14:31 to hide the killing of the application and the starting of the PDF Viewer
- 4. at 14:30, lauch the PDF file that was stored in step 1 5
- 5. kill the application and put the projector in standby at 16:00
- 6. delete the PDF file that was stored in step 1

# 10.2.3 Microsoft Outlook Integration

# **Adding Outlook forms**

To make things easier for users, you can install an Outlook Form that adds a tab called "iQ Pro" to the appointment. The form contains the most-used commands in easy-to use drop-down lists. It looks as follows:

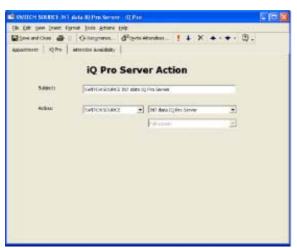

Image 10-5

The form contains the functionality that a normal user should be able to use without consulting the documentation.

The attachments, date and time fields must be edited in the "Appointment" tab.

Choosing items from the drop-down boxes fills in the subject.

By default, the layouts "Full-screen" and "2by2 raster" are defined in the form.

If you add layouts on the projector(s) or change the defaults, the user must type the name of the layout in the subject.

The form can be modified to make things easier for users, one can also add the defined layouts to the drop-down list. This must be done from Outlook, in the menu "Tools->Forms->Design This Form"

# **Organizational Forms**

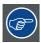

The administrator should install Organizational Forms on the Exchange Server in the "Organizational Forms" library.

# **Default form**

Now the form still needs to be set as a default for creating new items. When returning to the "Forms" tab in the "Calendar Properties" you should now see the "iQ Pro" template installed. Now go to the "General" tab and select the template as default for posting to the folder.

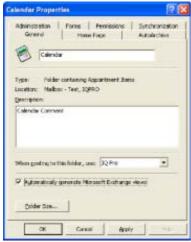

Image 10-6

If the form was installed as an "Organizational Form", you need to select the "Forms..." entry, which will display the "Choose Form" dialog,

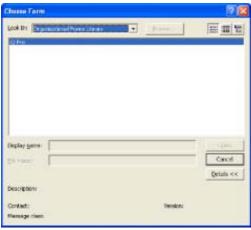

Image 10-7

#### 10.2.4 Folder form

#### Folder form

Alternatively, the form can be installed for the Calendar folder only, by following the procedure described below

#### How to configure a folder form

- 1. In outlook, right-click on the "Calendar" icon in the "Outlook Shortcuts" tab in the "Outlook Bar" to open the "Properties" page, while logged-on as the projector (Or display the "Folder List", and right-click the "Calendar" folder to open the "Properties" page).
- 2. In the "Calendar Properties" dialog, go to the "Forms" tab, and click the "Manage..." button.

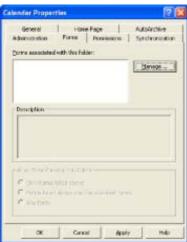

Image 10-8

3. On the "Forms Manager" dialog, click the "Install..." button and select the file "iQ Pro.fdm".

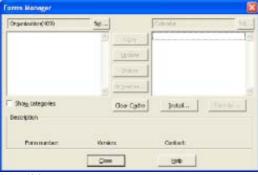

Image 10-9

4. When returning to the "Forms" tab in the "Calendar Properties" you should now see the "iQ Pro" template installed. Now go to the "General" tab and select the template as default for posting to the folder.

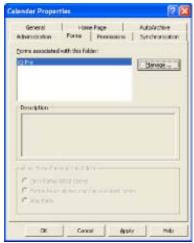

Image 10-10

# 10.2.5 Limitations and known "problems"

# Overlapping tasks

When launching 2 attachments with overlapping times it is possible for the application to exit at the end of the first period. For example, let's say we try to display PRES1.PPT from 12:00 to 13:30, and PRES2.PPT from 13:00 to 14:30, it is possible for BOTH presentations to exit at 13:30. This is because Windows uses the same process to display both files, and activates them via DDE.

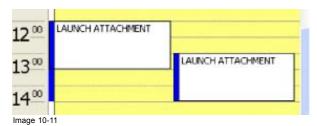

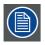

This is a limitation in the Microsoft Windows ShellExecuteEx API

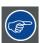

Avoid overlapping schedules in this case, or change the associations in: My Computer->Tools->Folder Options->File Types->(extension)

Try to disable DDE (under Edit with the default action, eg 'open', selected) and/or disable 'Browse in same window' or using a different viewer/player for the file type.

# 11. SNMP SERVICES

#### Introduction

Some parameters values are installation dependent, and are shown here as an example.

You may need assistance from you network administrator, IT Manager or MIS helpdesk to obtain the settings or to configure the projector for you, since this is a task description targeted to 'Administrators' and needs knowledge and/or permissions normally held by those persons.

It is advised that you first try to follow the procedure to obtain a working setup, before changing the settings for conforming to your local security requirements.

# 11.1 SNMP installation

#### Introduction

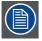

The Control Server version should be at least version 1.10.

To check the version, open the about box from the server tray:

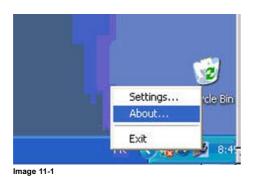

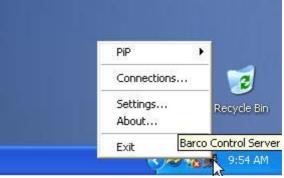

Image 11-2

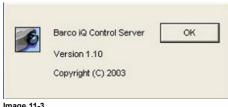

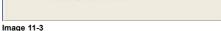

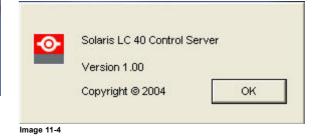

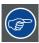

Software updates can be obtained from the BARCO support website: ftp://ftp.barco.com/pub/iq\_pro\_software/ or from secured website PartnerZone

#### How to install SNMP (only if necessary)

- 1. The Microsoft SNMP service must be installed You may need to install this service from the Windows XP CDROM.
- 2. Install the SNMP Agent Extension dll regsvr32 IQProSNMP.dll The agent should now be registered as "iqpro" under HKEY\_LOCAL\_MACHINE\SYSTEM\CurrentControlSet\Services\SNMP\Parameters\ExtensionAgents

# How to configure SNMP (only if necessary)

- 1. Go to the Control panel, under the Administrative Tools, in the Services, in the "SNMP" entry.
- 2. In the "General" tab, you can enable the service, and make it start automatically.

- 3. In the "Security" tab, the default Community is called 'public' and is read-only. You may want to give read-write permission to 'public' (not recommended) or create a 'private' community with read-write permissions.
- 4. In the Control Server, enable the SNMP support, and optionally, enable read-write support.
- 5. The SNMP service should be restarted, to take the changed settings into account.

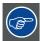

To uninstall the snmp agent: regsvr32 /u IQProSNMP.dll

# 11.2 SNMP integration

# **Commands**

Following commands are provided stored in the MIB:

| Command                  | Туре       |
|--------------------------|------------|
| PROJECTORTYPE            | READ       |
| SERIALNUMBER             | READ       |
| LAMPPRODUCTNUMBER        | READ       |
| LAMPSERIALNUMBER         | READ       |
| SERVERTYPE               | READ       |
| SERVERVERSION            | READ       |
| EMBEDDEDSOFTWAREVERSION  | READ       |
| PROJECTORLANGUAGE        | READ       |
| PROJECTORNAME            | READ       |
| LOCATION                 | READ       |
| ORIENTATION              | READ       |
| RESOLUTION               | READ       |
| DESKTOPRESOLUTION        | READ       |
| PROJECTORSTATE-cooldown  | READ       |
| PROJECTORSTATE-textbox   | READ       |
| PROJECTORSTATE-projector | READ/WRITE |
| PAUSE                    | READ/WRITE |
| FREEZE                   | READ/WRITE |
| PROJECTORRUNTIME         | READ       |
| LAMPWARNINGSTATUS        | READ       |
| LAMPALERTSTATUS          | READ       |
| LAMPMODE                 | READ/WRITE |
| LAMPRUNTIME              | READ       |
| LAMPSTATUS               | READ       |
| LAMPWARNINGTIME          | READ/WRITE |
| I2CDIAGNOSTICS           | READ       |

| Command                 | Туре       |
|-------------------------|------------|
| POWERSUPPLYERROR        | READ       |
| LAMPERROR               | READ       |
| PCSTATEPROJECTORON      | READ/WRITE |
| PCSTATEPROJECTORSTANDBY | READ/WRITE |
| PCSTATE                 | READ/WRITE |

# 12. MAINTENANCE

# 12.1 Cleaning the lens

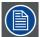

To minimize the possibility of damage to optical coatings, or scratches to lens surfaces, we have developed recommendations for clean. FIRST, we recommend you try to remove any material from the lens by blowing it off with clean, dry deionized air. DO NOT use any liquid to clean the lenses.

#### **Necessary tools**

Toraysee™ cloth (delivered together with the lens kit). Order number: R379058.

#### How to clean the lens?

Proceed as follow:

- 1. Always wipe lenses with a CLEAN Toraysee™ cloth.
- Always wipe lenses in a single direction.
   Warning: Do not wipe back and forwards across the lens surface as this tends to grind dirt into the coating.
- 3. Do not leave cleaning cloth in either an open room or lab coat pocket, as doing so can contaminate the cloth.
- 4. If smears occur when cleaning lenses, replace the cloth. Smears are the first indication of a dirty cloth.

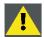

CAUTION: Do not use fabric softener when washing the cleaning cloth or softener sheets when drying the cloth.

Do not use liquid cleaners on the cloth as doing so will contaminate the cloth.

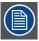

Other lenses can also be cleaned safely with this Toraysee™ cloth.

# 13. IMAGE FILES

# 13.1 Image files

#### **Table overview**

The following standard image files are pre-programmed in the projector.

| Name <sup>1</sup> | Resolution <sup>2</sup> | Fvert<br>Hz <sup>3</sup> | FHor<br>kHz <sup>4</sup> | Fpix<br>MHz <sup>5</sup> | Ptot <sup>6</sup> | Pact <sup>7</sup> | Ltot <sup>8</sup> | Lact <sup>9</sup> |
|-------------------|-------------------------|--------------------------|--------------------------|--------------------------|-------------------|-------------------|-------------------|-------------------|
| 1600@48V          | 1600x600i               | 48,040                   | 62,500                   | 135,000                  | 2160              | 1600              | 651               | 600               |
| 1600@60V          | 1600x900                | 60                       | 56                       | 119                      | 2128              | 1600              | 932               | 900               |
| 1600@192          | 1600x600                | 96                       | 63                       | 135                      | 2160              | 1600              | 651               | 600               |
| 1920x1440@60      | 1920x1440               | 60                       | 90                       | 234                      | 2600              | 1920              | 1500              | 1440              |
| CGA               | 640x200i                | 59,924                   | 15.700                   | 14.318                   | 912               | 640               | 262               | 200               |
| COMPUSC4          | 1024x480i               | 29,945                   | 30,694                   | 39,779                   | 1296              | 1024              | 512               | 480               |
| DOS1@70           | 720x400                 | 70                       | 31,500                   | 28,350                   | 900               | 720               | 449               | 400               |
| DOS3@56           | 640x400                 | 56                       | 24,800                   | 21,030                   | 848               | 640               | 440               | 400               |
| DOS4@85           | 640x400                 | 85                       | 37,860                   | 31,500                   | 832               | 640               | 445               | 400               |
| ED                | 735x480                 | 59,943                   | 31,470                   | 28,638                   | 910               | 735               | 525               | 480               |
| EGA               | 640x350                 | 59,702                   | 21,851                   | 16,257                   | 744               | 640               | 366               | 350               |
| ESVGA@75          | 832x624                 | 73                       | 47,900                   | 53,648                   | 1120              | 832               | 660               | 624               |
| EXGA@60           | 1152x864                | 60                       | 54,900                   | 79,934                   | 1456              | 1152              | 916               | 864               |
| EXGA@80           | 1152x864                | 80,000                   | 76,499                   | 110,159                  | 1140              | 1152              | 958               | 864               |
| EXGA@85           | 1152x864                | 85<br>,000               | 77,202                   | 121,671                  | 1576              | 1152              | 907               | 864               |
| EXGA1@70          | 1152x864                | 70                       | 63,800                   | 94,424                   | 1480              | 1152              | 912               | 864               |
| EXGA1@75          | 1152x864                | 75                       | 67,499                   | 107,999                  | 1600              | 1152              | 900               | 864               |
| EXGA2@70          | 1152x864                | 70                       | 66,098                   | 99,941                   | 1512              | 1152              | 945               | 864               |
| EXGA2@75          | 1152x864                | 75                       | 75,199                   | 110,092                  | 1464              | 1152              | 1002              | 864               |
| FMR               | 640x400i                | 42,323                   | 36,440                   | 28,570                   | 784               | 640               | 431               | 400               |
| GE@50             | 640x400                 | 50                       | 31,200                   | 44,928                   | 1440              | 1163              | 625               | 522               |
| GE@60             | 1085x480                | 60                       | 30,700                   | 41,261                   | 1344              | 1085              | 512               | 480               |
| hd@1080i          | 1920x540                | 60                       | 33,750                   | 74,249                   | 2200              | 1920              | 563               | 540               |
| hd@24p            | 1920x1080               | 24,000                   | 27,000                   | 74,000                   | 2750              | 1920              | 1125              | 1080              |

Name: name of file, contains the settings.
 Resolution: image resolution, when followed by ..i means interlaced.
 Fvert Hz: vertical frame frequency of the source
 Fibr kHz: horizontal frequency of the source
 Fix MHz: pixel frequency
 Pot: total pixels on one horizontal line.
 Pact: active pixels on one horizontal line.
 Ltot: total lines in one field.

| Name <sup>1</sup> | Resolution <sup>2</sup> | Fvert<br>Hz <sup>3</sup> | FHor<br>kHz <sup>4</sup> | Fpix<br>MHz <sup>5</sup> | Ptot <sup>6</sup> | Pact <sup>7</sup> | Ltot <sup>8</sup> | Lact <sup>9</sup> |
|-------------------|-------------------------|--------------------------|--------------------------|--------------------------|-------------------|-------------------|-------------------|-------------------|
| hd@24sf           | 1950x540                | 48,000                   | 27,000                   | 74,000                   | 2750              | 1950              | 562               | 540               |
| hd@25i            | 1920x540                | 50,000                   | 28,125                   | 74,000                   | 2640              | 1920              | 562               | 540               |
| hd@25p            | 1920x1080               | 25,000                   | 28,125                   | 74,000                   | 2640              | 1920              | 1125              | 1080              |
| hd@30p            | 1920x1080               | 30,000                   | 33,750                   | 74,000                   | 2200              | 1920              | 1125              | 1080              |
| hd@60p            | 1280x720                | 60,000                   | 45,000                   | 74,000                   | 1650              | 1280              | 750               | 720               |
| INTER_GR          | 1184x886                | 67,170                   | 61,796                   | 92,941                   | 1504              | 1184              | 920               | 886               |
| IQPC_SXGA_2       | 1366x1024               | 59                       | 62,933                   | 106,230                  | 1688              | 1366              | 1067              | 1024              |
| IQPC_SXGA_D       | 1280x1024               | 60                       | 63,857                   | 107,791                  | 1688              | 1280              | 1063              | 1024              |
| IQPC_XGA_1        | 1024x768                | 61                       | 49,005                   | 65,863                   | 1344              | 1024              | 807               | 768               |
| IQPC_XGA_2        | 1024x768                | 60                       | 48,485                   | 65,164                   | 1344              | 1024              | 807               | 768               |
| IQPC_XGA_D        | 1024x768                | 61                       | 49,005                   | 65,863                   | 1344              | 1024              | 806               | 768               |
| MAC_3             | 512x384                 | 60,147                   | 24,480                   | 15,667                   | 640               | 512               | 407               | 384               |
| MAC_4             | 560_384                 | 60,147                   | 24,480                   | 17,234                   | 704               | 560               | 407               | 384               |
| MAC_5             | 512x342                 | 60,158                   | 22,259                   | 16,670                   | 704               | 512               | 370               | 342               |
| MAC_6             | 832x624                 | 74,546                   | 49,722                   | 57,280                   | 1152              | 832               | 667               | 624               |
| MAC_7             | 1024x768                | 74,907                   | 60,150                   | 80,000                   | 1330              | 1024              | 803               | 768               |
| MAC_LC            | 640x480                 | 66,619                   | 34,975                   | 31,338                   | 896               | 640               | 525               | 480               |
| MAC_POR           | 640x870                 | 74,996                   | 68,846                   | 57,280                   | 932               | 640               | 918               | 870               |
| METH_BOOT1        | 720x400                 | 70                       | 31,500                   | 28,350                   | 900               | 720               | 448               | 400               |
| METH_BOOT2        | 640x480                 | 59                       | 31,000                   | 24,800                   | 800               | 640               | 524               | 480               |
| MXGA@100          | 1152x864                | 100                      | 92,997                   | 145,820                  | 1568              | 1152              | 930               | 864               |
| NTSC              | 675x240                 | 60                       | 15,748                   | 13,512                   | 858               | 675               | 263               | 240               |
| NTSC_LIMO_x2      | 834x482                 | 60                       | 31,496                   | 32,252                   | 1024              | 834               | 525               | 482               |
| NTSC_LIMO_x3      | 834x715                 | 60                       | 46,646                   | 47,766                   | 1024              | 834               | 778               | 715               |
| NTSC_LIMO_x4      | 834x961                 | 60                       | 62,992                   | 64,504                   | 1024              | 834               | 1050              | 961               |
| PAL               | 675x286                 | 50                       | 15,625                   | 13,500                   | 864               | 675               | 313               | 286               |
| PAL_LIMO_x2       | 834x574                 | 50                       | 31,250                   | 32,000                   | 1024              | 834               | 626               | 574               |
| PAL_LIMO_x3       | 834x850                 | 50                       | 46,296                   | 47,407                   | 1024              | 834               | 926               | 850               |
| PAL_LIMO_x4       | 834x1146                | 50                       | 62,500                   | 64,000                   | 1024              | 834               | 1250              | 1146              |
| PAM500            | 640x400                 | 60,000                   | 26,400                   | 22,810                   | 864               | 640               | 440               | 400               |
| PAM800            | 1120x375i               | 44,936                   | 36,443                   | 50,000                   | 1372              | 1120              | 406               | 375               |
| PC98_2            | 1120x375i               | 39,994                   | 32,835                   | 47,840                   | 1457              | 1120              | 411               | 375               |

| Name <sup>1</sup> | Resolution <sup>2</sup> | Fvert<br>Hz <sup>3</sup> | FHor<br>kHz <sup>4</sup> | Fpix<br>MHz <sup>5</sup> | Ptot <sup>6</sup> | Pact <sup>7</sup> | Ltot <sup>8</sup> | Lact <sup>9</sup> |
|-------------------|-------------------------|--------------------------|--------------------------|--------------------------|-------------------|-------------------|-------------------|-------------------|
| PC98_3            | 1120x750                | 60,000                   | 50,000                   | 78,569                   | 1571              | 1120              | 833               | 750               |
| QXGA@56           | 2048x1536               | 56                       | 89                       | 247                      | 2784              | 2048              | 1586              | 1536              |
| QXGA@60           | 2048x1536               | 60                       | 95                       | 267                      | 2800              | 2048              | 1589              | 1536              |
| S1152@66          | 1152x900                | 66,004                   | 61,846                   | 94,500                   | 1528              | 1152              | 937               | 900               |
| S1152@76          | 1152x900                | 76,637                   | 71,809                   | 108,000                  | 1504              | 1152              | 937               | 900               |
| S1600@67          | 1600x1280               | 67                       | 89,286                   | 200,000                  | 2240              | 1600              | 1334              | 1280              |
| SDI_625           | 675x278i                | 25,000                   | 15,625                   | 13,500                   | 864               | 720               | 313               | 278               |
| SDI_525           | 675x240i                | 29,970                   | 15,734                   | 13,500                   | 858               | 720               | 263               | 240               |
| SG@50             | 1600x1200               | 50,000                   | 62,500                   | 130,313                  | 2085              | 1600              | 1250              | 1200              |
| SG@60_1           | 1280x1024               | 60,000                   | 63,900                   | 107,352                  | 1680              | 1280              | 1065              | 1024              |
| SG@60_2           | 1024x768                | 60,000                   | 48,780                   | 64,390                   | 1320              | 1024              | 813               | 768               |
| SG@60_3           | 960x680                 | 60,000                   | 43,200                   | 54,432                   | 1260              | 960               | 720               | 680               |
| SGé60_4           | 1600x1200               | 60,000                   | 75,000                   | 156,375                  | 2085              | 1600              | 1250              | 1200              |
| STOR@100          | 764x287                 | 100                      | 31,300                   | 30,361                   | 970               | 764               | 313               | 287               |
| STOR@119          | 810x247                 | 119                      | 31,300                   | 30,361                   | 970               | 810               | 263               | 247               |
| STOR@50           | 1024x512                | 50                       | 31,300                   | 40,064                   | 1280              | 1024              | 625               | 512               |
| STOR@60           | 1024x512                | 60                       | 31,300                   | 40,064                   | 1280              | 1024              | 525               | 512               |
| SUNEWS@67         | 1280x1024               | 67,189                   | 71,691                   | 117,000                  | 1632              | 1280              | 1067              | 1024              |
| SUNEWS@76         | 1280x1024               | 76,107                   | 81,130                   | 135,000                  | 1664              | 1280              | 1066              | 1024              |
| SUNXGA@60         | 1024x768                | 59,984                   | 48,287                   | 64,125                   | 1328              | 1024              | 805               | 768               |
| SUNXGA@70         | 1024x768                | 70,041                   | 56,596                   | 74,250                   | 1312              | 1024              | 808               | 768               |
| SUNXGA@77         | 1024x768                | 77,069                   | 62,040                   | 84,375                   | 1360              | 1024              | 805               | 768               |
| SUP_MAC           | 1024x768                | 60,000                   | 48,780                   | 63,999                   | 1312              | 1024              | 813               | 768               |
| SVGA_@56V         | 800x600                 | 56,250                   | 35,156                   | 36,000                   | 1024              | 800               | 625               | 600               |
| SVGA_@60V         | 800x600                 | 60,317                   | 37,879                   | 40,000                   | 1056              | 800               | 628               | 600               |
| SVGA_@72_1        | 800x600                 | 72,084                   | 48,080                   | 50,003                   | 1040              | 800               | 666               | 600               |
| SVGA_@72_2        | 800x600                 | 72,084                   | 48,080                   | 50,003                   | 1040              | 800               | 667               | 600               |
| SVGA_@75          | 800x600                 | 75,000                   | 46,875                   | 75,000                   | 1056              | 800               | 625               | 600               |
| SVGA_@85          | 800x600                 | 85,000                   | 53,635                   | 56,250                   | 1048              | 800               | 631               | 600               |
| SXGA_@72_1        | 1280x1024               | 72                       | 76,699                   | 128,854                  | 1680              | 1280              | 1061              | 1024              |

| Name <sup>1</sup> | Resolution <sup>2</sup> | Fvert<br>Hz <sup>3</sup> | FHor<br>kHz <sup>4</sup> | Fpix<br>MHz <sup>5</sup> | Ptot <sup>6</sup> | Pact <sup>7</sup> | Ltot <sup>8</sup> | Lact <sup>9</sup> |
|-------------------|-------------------------|--------------------------|--------------------------|--------------------------|-------------------|-------------------|-------------------|-------------------|
| SXGA_@72_2        | 1280x1024               | 72                       | 76,970                   | 130,080                  | 1690              | 1280              | 1069              | 1024              |
| SXGA_@75          | 1280x1024               | 75                       | 79,974                   | 134,997                  | 1688              | 1280              | 1066              | 1024              |
| SXGA_@76          | 1280x1024               | 76                       | 81,103                   | 134,955                  | 1664              | 1280              | 1066              | 1024              |
| SXGA_@85          | 1280x1024               | 85                       | 91,149                   | 157,506                  | 1728              | 1280              | 1072              | 1024              |
| SXGA_L            | 1280x1024               | 60                       | 62,500                   | 84,000                   | 1344              | 1280              | 1041              | 1024              |
| SXGA+1_60         | 1400x1050               | 60                       | 63,980                   | 107,997                  | 1688              | 1400              | 1066              | 1050              |
| SXGA+2_60         | 1400x1050               | 60                       | 65                       | 123                      | 1880              | 1400              | 1087              | 1050              |
| SXGA2@60          | 1280x960                | 60                       | 59,999                   | 107,998                  | 1800              | 1280              | 1000              | 960               |
| SXGA2@85          | 1280x960                | 85                       | 85,940                   | 148,505                  | 1728              | 1280              | 1011              | 960               |
| SXGA@50           | 1280x1024               | 50                       | 52,351                   | 88,368                   | 1688              | 1280              | 1047              | 1024              |
| SXGA@60v          | 1280x1024               | 60                       | 63,658                   | 110,001                  | 1728              | 1280              | 1056              | 1024              |
| SXGAP@70          | 1024x1280               | 70                       | 92,902                   | 133,779                  | 1440              | 1024              | 1326              | 1280              |
| SXGAP1@60         | 1024x1280               | 60                       | 77,700                   | 83,916                   | 1080              | 1024              | 1297              | 1280              |
| SXGAP2@60         | 1024x1280               | 60                       | 79,498                   | 110,661                  | 1392              | 1024              | 1325              | 1280              |
| UXGA@60           | 1600x1200               | 60                       | 75,002                   | 162,004                  | 2160              | 1600              | 1250              | 1200              |
| UXGA@65           | 1600x1200               | 65                       | 81,248                   | 175,496                  | 2160              | 1600              | 1250              | 1200              |
| UXGA@70           | 1600x1200               | 70                       | 87,497                   | 188,993                  | 2160              | 1600              | 1250              | 1200              |
| UXGAé75           | 1600x1200               | 75                       | 93,747                   | 202,494                  | 2160              | 1600              | 1250              | 1200              |
| UXGA@85           | 1600x1200               | 85                       | 106,247                  | 229,494                  | 2160              | 1600              | 1250              | 1200              |
| UXGA_L            | 1600x1200               | 60                       | 72,801                   | 119,977                  | 1648              | 1600              | 1216              | 1200              |
| UXGAP1@59         | 1200x1600               | 59                       | 95,804                   | 119,946                  | 1252              | 1200              | 1620              | 1600              |
| UXGAP2@60         | 1200x1600               | 60                       | 99,404                   | 163,817                  | 1648              | 1200              | 1656              | 1600              |
| VGA@60            | 640x480                 | 60                       | 31,326                   | 25,061                   | 800               | 640               | 525               | 480               |
| VGA@66            | 640x480                 | 67                       | 35,100                   | 30,326                   | 864               | 640               | 525               | 480               |
| VGA@73            | 640x480                 | 73                       | 37,860                   | 31,500                   | 832               | 640               | 520               | 480               |
| VGA@75            | 640x480                 | 75,000                   | 37,500                   | 31, 500                  | 840               | 640               | 500               | 480               |
| VGA1@85           | 640x480                 | 85,000                   | 43,369                   | 36,000                   | 832               | 640               | 509               | 480               |
| VGA2@85           | 720x400                 | 85,000                   | 37,900                   | 35,475                   | 936               | 720               | 446               | 400               |
| VGA75ISO          | 640x480                 | 75,000                   | 39,375                   | 31,500                   | 800               | 640               | 525               | 480               |
| VIDEO525          | 1302x239i               | 29,970                   | 15,734                   | 32,207                   | 1302              | 1024              | 263               | 239               |

| Name <sup>1</sup> | Resolution <sup>2</sup> | Fvert<br>Hz <sup>3</sup> | FHor<br>kHz <sup>4</sup> | Fpix<br>MHz <sup>5</sup> | Ptot <sup>6</sup> | Pact <sup>7</sup> | Ltot <sup>8</sup> | Lact <sup>9</sup> |
|-------------------|-------------------------|--------------------------|--------------------------|--------------------------|-------------------|-------------------|-------------------|-------------------|
| VIDEO625          | 1024x278i               | 25,000                   | 15,625                   | 31,984                   | 1310              | 1024              | 313               | 278               |
| WSXGA@60          | 1600x1024               | 60                       | 64                       | 137                      | 2144              | 1600              | 1060              | 1024              |
| WSXGA+@60         | 1680x1050               | 60                       | 79                       | 178                      | 2272              | 1680              | 1304              | 1050              |
| WUXGA@60          | 1920x1200               | 60                       | 75                       | 194                      | 2592              | 1920              | 1245              | 1200              |
| WUXGA_2@60        | 1920x1200               | 60                       | 89                       | 234                      | 2624              | 1920              | 1490              | 1200              |
| XGA@43            | 1024x384                | 87                       | 35,500                   | 44,872                   | 1264              | 1024              | 409               | 384               |
| XGA@60            | 1024x768                | 60,000                   | 48,360                   | 64,996                   | 1344              | 1024              | 806               | 768               |
| XGA@70_1          | 1024x768                | 70,000                   | 56,475                   | 74,999                   | 1328              | 1024              | 806               | 768               |
| XGA@70_2          | 1024x768                | 70,000                   | 57,052                   | 78,047                   | 1368              | 1024              | 815               | 768               |
| XGA@72            | 1024x768                | 71,955                   | 58,140                   | 80,000                   | 1376              | 1024              | 808               | 768               |
| XGA@75_1          | 1024x768                | 75                       | 60,024                   | 78,752                   | 1312              | 1024              | 800               | 768               |
| XGA_2@76          | 1024x768                | 76                       | 61,080                   | 86,000                   | 1408              | 1024              | 806               | 768               |
| XGA@85            | 1024x768                | 85,000                   | 68,680                   | 94,500                   | 1376              | 1024              | 808               | 768               |
| XGA@87            | 1024x768                | 43                       | 36                       | 45                       | 1264              | 1024              | 817               | 768               |
| XGA_EOS           | 1024x768                | 63,000                   | 50,000                   | 67,200                   | 1344              | 1024              | 796               | 768               |
| XGA@75_GS         | 1024x768                | 74,534                   | 59,701                   | 79,284                   | 1328              | 1024              | 801               | 768               |

Table 13-1

# **INDEX**

| A                                            | firmware 118                                |
|----------------------------------------------|---------------------------------------------|
| address 33                                   | upgrade 118                                 |
| RCU 33                                       | freeze 61                                   |
| Address 34                                   |                                             |
| Projector address 34                         | G                                           |
| Advanced 55                                  |                                             |
| AGC 75                                       | gain control 76                             |
| Auto Image 85                                | manual 76                                   |
| automatic startup 41                         | gamma 65<br>General 60                      |
|                                              | guidelines 125                              |
| В                                            | general network config 125                  |
| brightness 63                                | Network 125                                 |
| brilliant color 99                           |                                             |
|                                              |                                             |
| •                                            | I                                           |
| C                                            | Identification 61                           |
| Cleaning 139                                 | image 62, 66, 70                            |
| Lens 139                                     | Color temperature 70                        |
| color 63                                     | noise reduction 66 settings 62              |
| configuration 14, 46                         | Image 62, 91                                |
| server 46 connection 23–24, 26               | Dynacolor™ 91                               |
| Component video 24                           | image files 82                              |
| computer 26                                  | introduction 82                             |
| RGB 23                                       | Image files 141                             |
| S-Video 23                                   | Input 25                                    |
| connections 21                               | Input source connection 25 DVI 25           |
| input 21                                     | input balance 72                            |
| signal 21<br>Connections 19                  | installation 9, 12, 15, 19, 23, 33, 35, 127 |
| contrast 62                                  | address 33                                  |
| Control 105                                  | connection 19, 23                           |
| description 105                              | composite video 23                          |
|                                              | power 19<br>guidelines 9                    |
| n                                            | lens adjustments 35                         |
| D                                            | positioning 15                              |
| Digital 25                                   | procedure 127                               |
| DVI 25                                       | RCU 12                                      |
| display 100<br>synchronous 100               | setup 35                                    |
| Display 91                                   | orientation 35                              |
| setup 91                                     | Installation 11 installation guidelines 10  |
| Display setup 91                             | network 10                                  |
| Dyancolor™ 95                                | Installation guidelines 9                   |
| Interface 95                                 | guidelines 9                                |
| L (Light Output) 95<br>Dynacolor™ 91, 93, 96 | Safety 9                                    |
| Basic 96                                     | safety warnings 9                           |
| Adjustment 96                                | Introduction 5                              |
| Start up 93                                  |                                             |
|                                              | L                                           |
| E                                            | lamp 76–77, 79–81                           |
|                                              | error 80                                    |
| exchange 127–128, 131                        | clear 80                                    |
| example 131 installation 127                 | history 79                                  |
| troubleschooting 128                         | mode 77                                     |
| Exchange 129                                 | reset runtime 79                            |
| exchange integration 133                     | runtime 81<br>warning 81                    |
| folder form 133                              | runtimes 76                                 |
|                                              | lens 14                                     |
| F                                            | range 14                                    |
|                                              | Lens 13–14, 139                             |
| File 86, 88–90                               | Cleaning 139                                |
| copy 89<br>delete 90                         | Formulas 14<br>removing 13                  |
| edit 86                                      | Lenses 13                                   |
| rename 88                                    | installation 13                             |
| save 88                                      | Load file 83–84                             |
| files 141                                    | Local keypad 29                             |

| М                                                    | DVI 26                                    |
|------------------------------------------------------|-------------------------------------------|
| Maintenance 139                                      |                                           |
| manual 5 use 5                                       | Р                                         |
| use 5<br>menu 55                                     | Packaging 7                               |
| Menu 34, 55, 67, 71, 86, 88–90, 100                  | parameter 129                             |
| Image files menu 86, 88–90 copy file 89              | list 129<br>pause 60                      |
| custom file 88                                       | phase 65                                  |
| delete file 90                                       | Preferences 39                            |
| edit file 86<br>rename file 88                       | Projector 32<br>Switch on 32              |
| Image menu 67, 71                                    |                                           |
| aspect ratio 67 film mode detection 71               | R                                         |
| Installation 34                                      | RCU 29, 31                                |
| projector address 34                                 | Terminology 31                            |
| Installation menu 100<br>text box 100                | Overview 31                               |
| Using the dialog boxes 55                            | Removing 13<br>lens 13                    |
| menu bar 101<br>Menu structure 55                    | representation 100                        |
| Using the dialog boxes 55                            | synchronous 100                           |
| · ·                                                  |                                           |
| N                                                    | S                                         |
| network 10, 43, 50, 52, 103, 107, 114, 119, 122, 125 | S-Video 57 serial comms 37                |
| additional config info 125                           | baudrate 37                               |
| configuration 43<br>control 107, 114                 | server 19, 38                             |
| advanced 114                                         | Connections 19 setup 37–41                |
| general 107<br>interface 107                         | automatic startup 41                      |
| source selection 107                                 | baudrate 37<br>language 39                |
| dropzone 119                                         | quick access keys 40                      |
| remote desktop sharing 119 DropZone 50, 52           | server 38                                 |
| settings 50                                          | Setup 29<br>sharpness 64                  |
| start up 52<br>introduction 103                      | signal 42                                 |
| web 122                                              | background 42<br>sliderbox 102            |
| Network 42, 103–105, 108, 112, 114–117               | SNMP 135–136                              |
| architecture 103 configuration 116–117               | installation 135                          |
| E-mail 116–117                                       | integration 136<br>Source 56              |
| control 114–115 advanced lens adjustments 114        | selection 56                              |
| advanced options 115                                 | source selection 57–59 composite video 57 |
| Control manager 108, 112                             | PC 59                                     |
| image settings 112<br>PiP 108                        | RGB-YUV 58                                |
| functionality 104                                    | Source selection 59<br>DVI 59             |
| installing 42<br>software 42                         | Source Selection 56                       |
| Projector 105                                        | specifications 105<br>server 105          |
| control 105                                          | status bar 101                            |
| network centric 103  Network centric visualization 6 |                                           |
|                                                      | T                                         |
| 0                                                    | Text box 100                              |
| OSD 55                                               | tint 64                                   |
| oulook integration 134                               |                                           |
| limitations 134 outlook intagration 131              | U                                         |
| output 26                                            | Unpacking 7                               |
|                                                      |                                           |